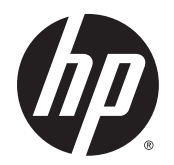

Kullanıcı Kılavuzu

© Copyright 2014 Hewlett-Packard Development Company, L.P.

Bluetooth, mülkiyeti marka sahibine ait olan ve Hewlett-Packard Company tarafından lisansla kullanılan bir ticari markadır. Intel, Celeron, Centrino ve Pentium, Intel Corporation kuruluşunun ABD ve diğer ülkelerdeki ticari markalarıdır. Java; Sun Microsystems, Inc. kuruluşunun ABD'deki bir ticari markasıdır. Microsoft ve Windows, Microsoft şirketler grubunun ABD'deki tescilli ticari markalarıdır.

Bu belgede yer alan bilgiler önceden haber verilmeksizin değiştirilebilir. HP ürünleri ve hizmetlerine ilişkin garantiler, bu ürünler ve hizmetlerle birlikte gelen açık garanti beyanlarında belirtilmiştir. Bu belgede yer alan hiçbir şey ek garanti oluşturacak şeklinde yorumlanmamalıdır. HP, işbu belgede yer alan teknik hatalardan veya yazım hatalarından ya da eksikliklerden sorumlu tutulamaz.

Birinci Basım: Ekim 2014

Belge Parça Numarası: 781076-141

#### Ürün bildirimi

Bu kullanıcı kılavuzunda çoğu modelde ortak olan özellikler anlatılmaktadır. Bazı özellikler bilgisayarınızda olmayabilir.

Özelliklerin tümü tüm Windows sürümlerinde mevcut değildir. Windows işlevlerinin tüm avantajlarından yararlanabilmek için, bu bilgisayarın yükseltilmesi ve/veya ayrıca satın alınan donanım, sürücü ve/veya yazılımlar gerekebilir. Ayrıntılar için bkz. <http://www.microsoft.com>.

En son kullanıcı kılavuzuna erişmek için, <http://www.hp.com/support>adresine gidip ülkenizi seçin. Drivers & Downloads (Sürücüler ve İndirmeler) bölümünü seçin ve ardından ekrandaki yönergeleri izleyin.

#### Yazılım şartları

Bu bilgisayara önceden yüklenmiş herhangi bir yazılım ürününü yükleyerek, kopyalayarak, indirerek veya herhangi bir şekilde kullanarak, HP Son Kullanıcı Lisans Sözleşmesi'nin (EULA) şartlarına uymayı kabul etmiş sayılırsınız. Bu lisans şartlarını kabul etmiyorsanız, yapacağınız tek şey, satıcınızın geri ödeme politikasına tabi olmak üzere, kullanılmamış ürünün tamamını (donanım ve yazılım) tam geri ödeme almak için 14 gün içinde iade etmektir.

Daha fazla bilgi almak veya bilgisayarın fiyatının tamamen iadesini talep etmek için lütfen satıcınıza başvurun.

### Güvenlik uyarısı bildirimi

 $\triangle$  UYARI! Isı nedeniyle yaralanmaları veya bilgisayarın aşırı ısınmasını önlemek için bilgisayarı doğrudan kucağınıza koymayın veya havalandırma deliklerinin önünü kapatmayın. Bilgisayarı yalnızca sağlam ve düz bir yüzeyde kullanın. Bitişikte duran isteğe bağlı yazıcı gibi sert bir yüzeyin veya yastık, halı ya da giysi gibi yumuşak bir yüzeyin hava akımını engellememesine özen gösterin. Ayrıca, çalışma sırasında AC adaptörünün cilde veya yastık, halı ya da giysi gibi yumuşak yüzeylere temas etmemesine özen gösterin. Bilgisayar ve AC adaptörü, Bilgi Teknolojisi Donatısı Güvenliği Uluslararası Standardı (IEC 60950-1) tarafından kullanıcının temas edeceği yüzeylerin sıcaklıkları için konan sınırlara uygundur.

### İşlemci yapılandırması ayarı (yalnızca belirli modellerde)

ÖNEMLİ: Belirli bilgisayar modelleri Intel® Pentium® N35xx serisi veya Celeron® N28xx/N29xx serisi işlemci ve Windows® işletim sistemi ile yapılandırılmıştır. Bilgisayarınız yukarıda açıklandığı gibi yapılandırılmışsa, msconfig.exe'deki işlemci yapılandırma ayarını 4 veya 2 işlemciden 1 işlemciye düşürmeyin. Bunu yaparsanız, bilgisayarınız yeniden başlatılmayacaktır. Orijinal ayarları geri yüklemek için bir fabrika değerlerine sıfırlama işlemi gerçekleştirmeniz gerekir.

# İçindekiler

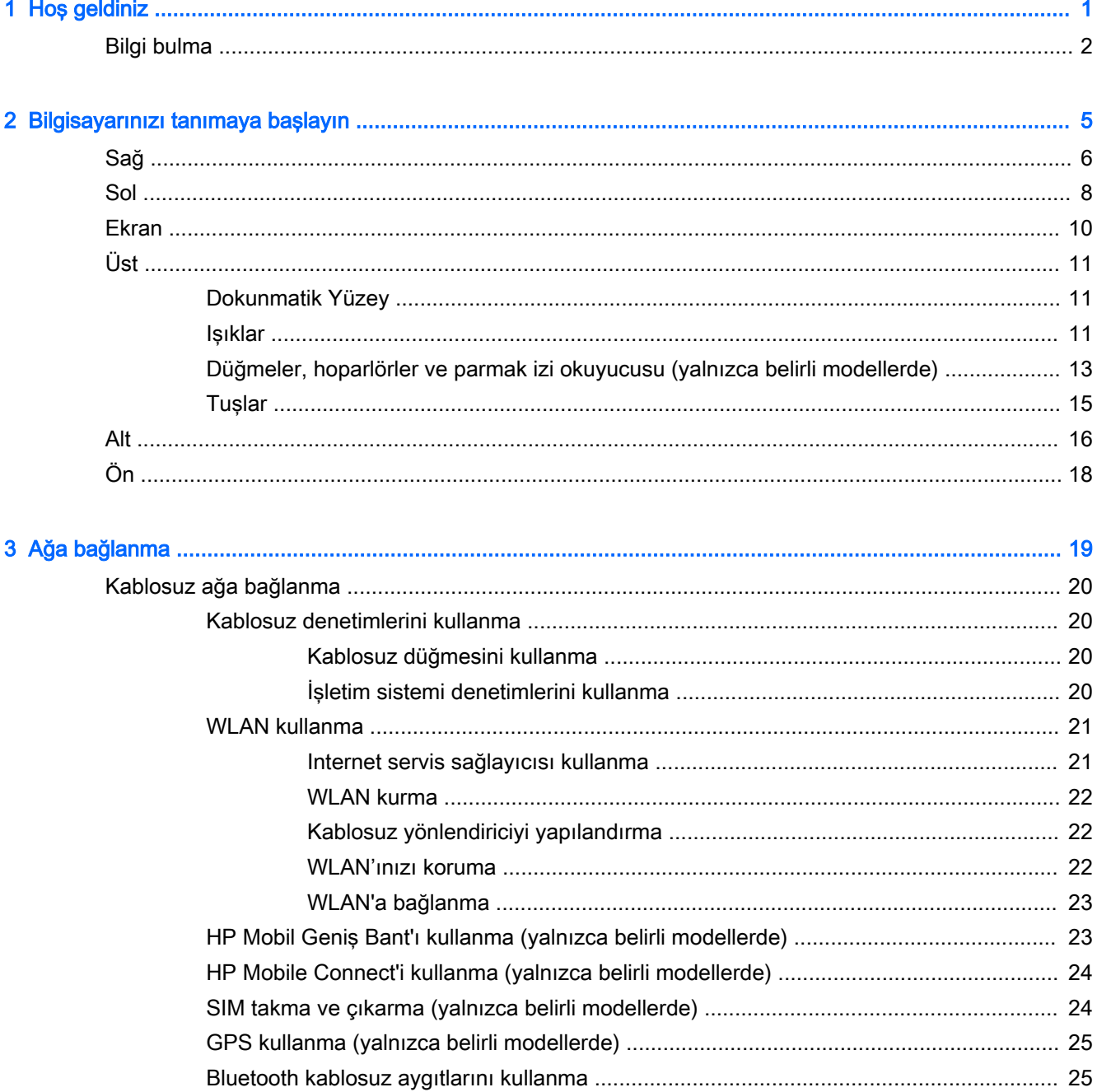

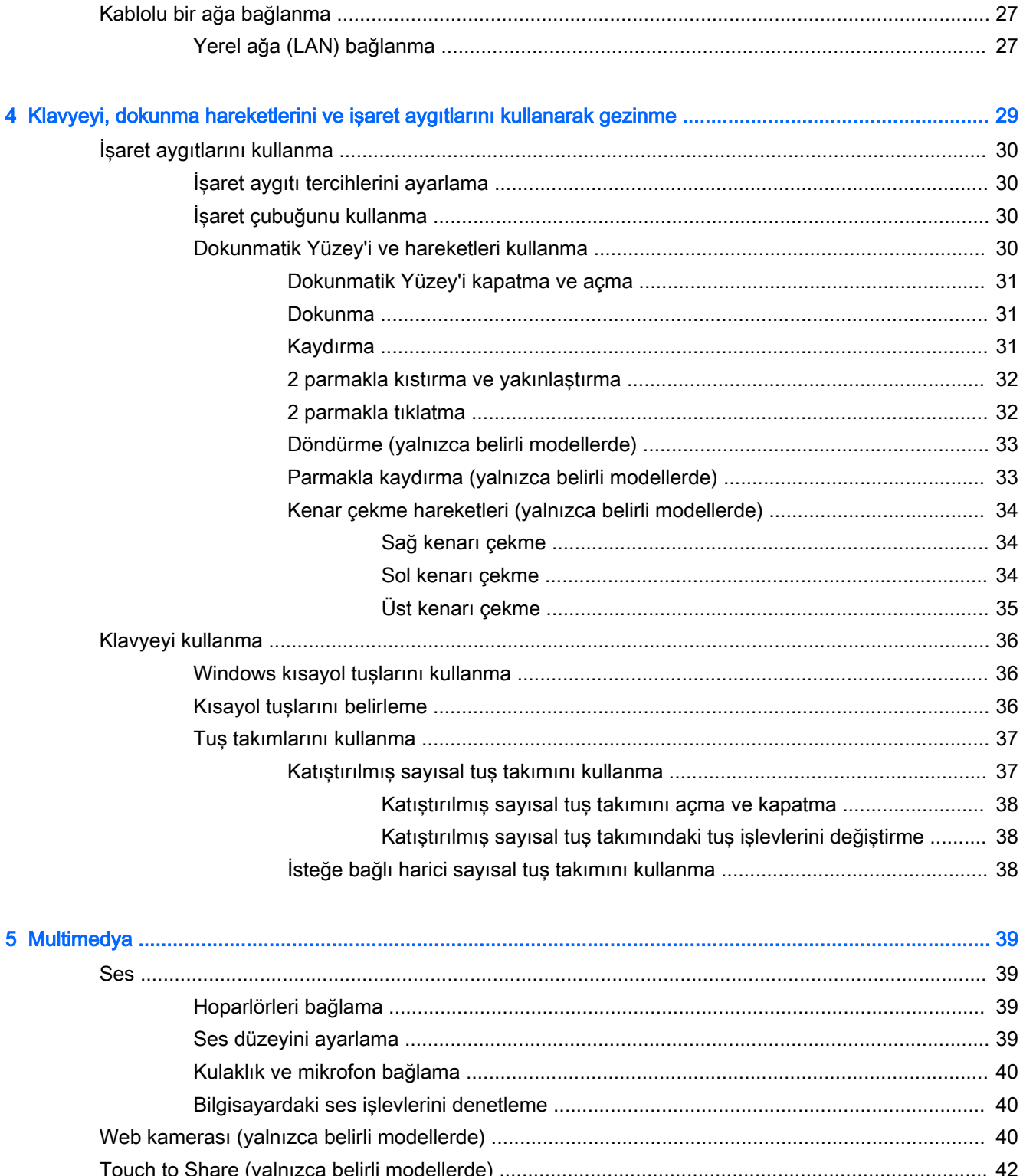

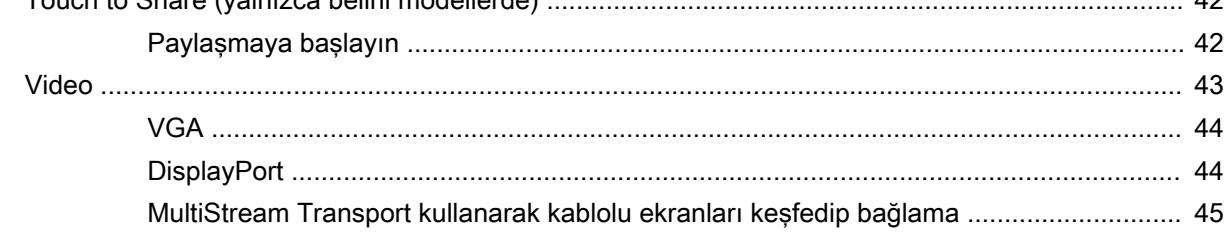

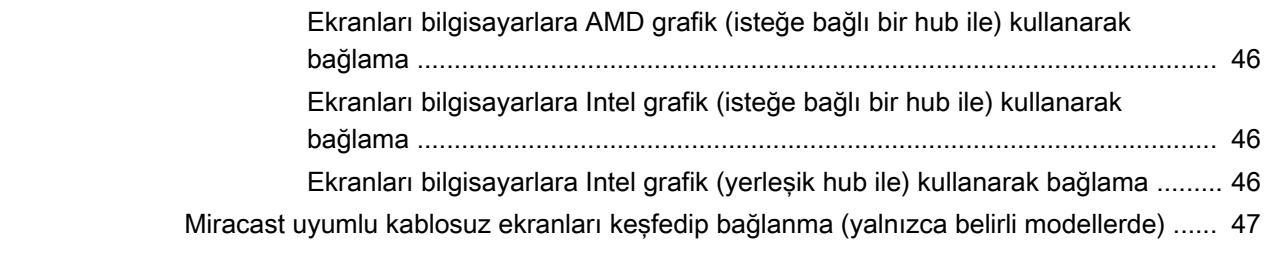

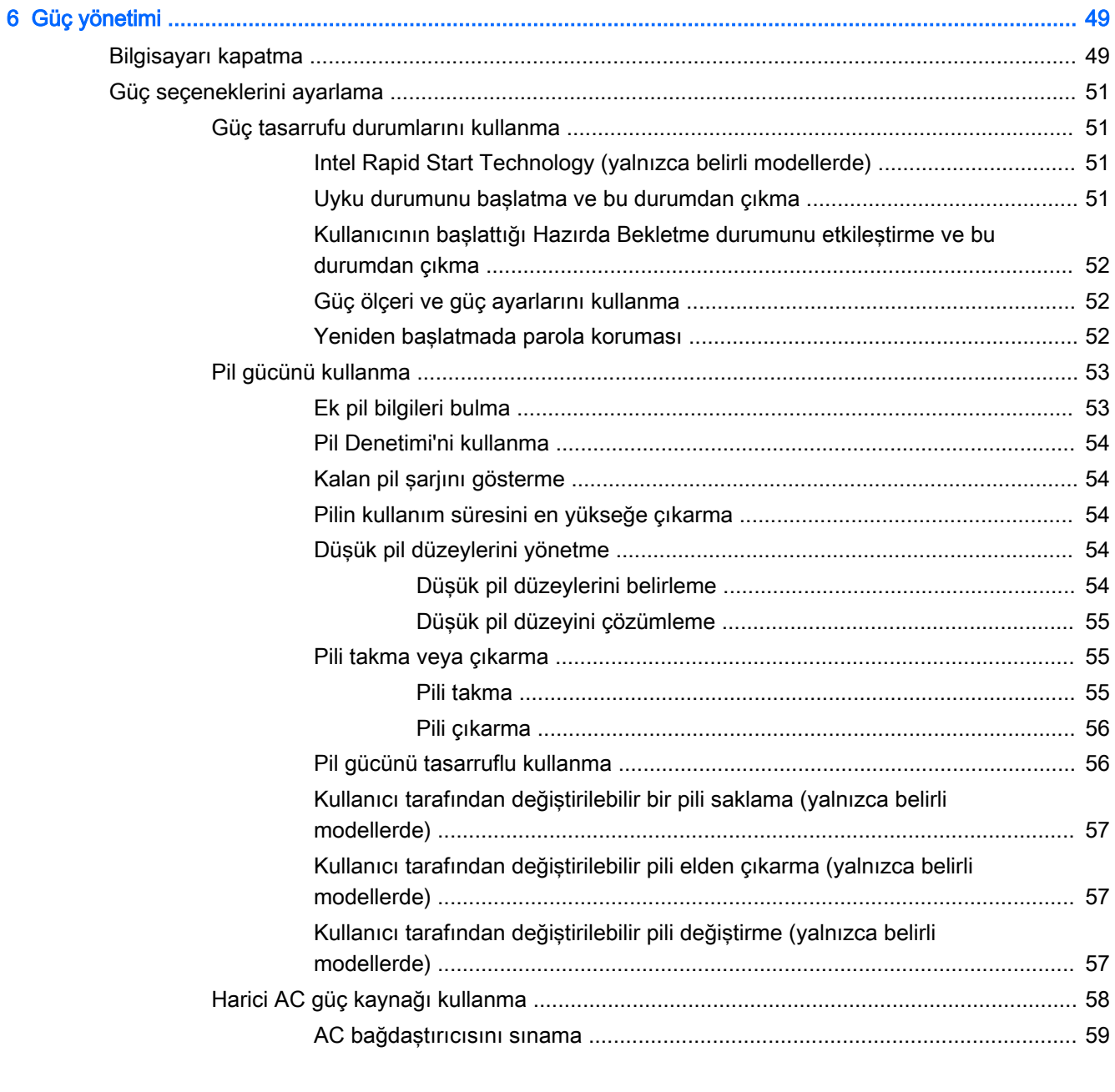

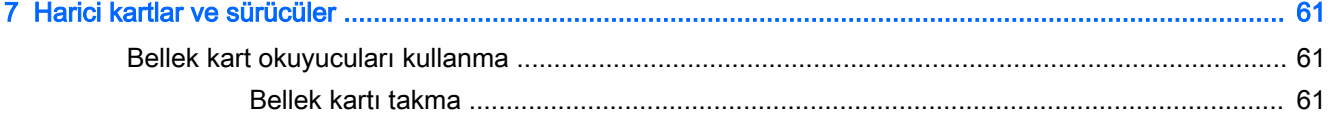

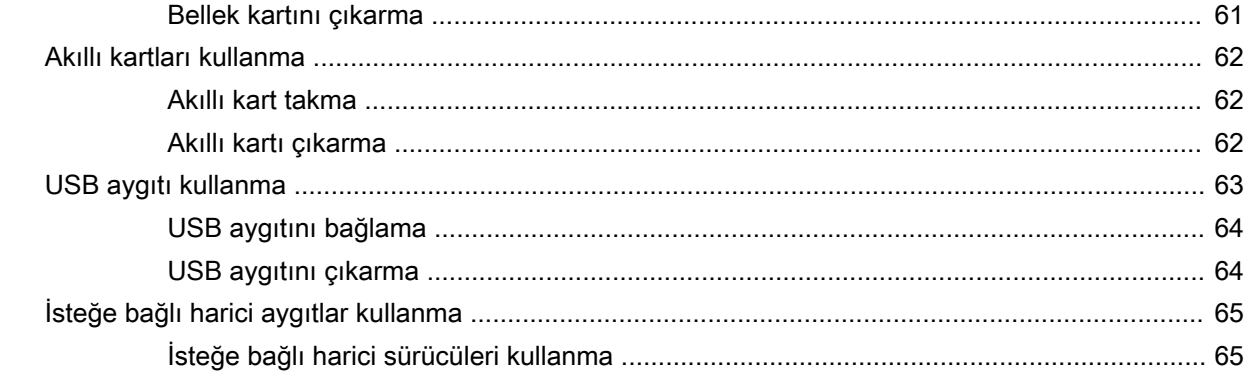

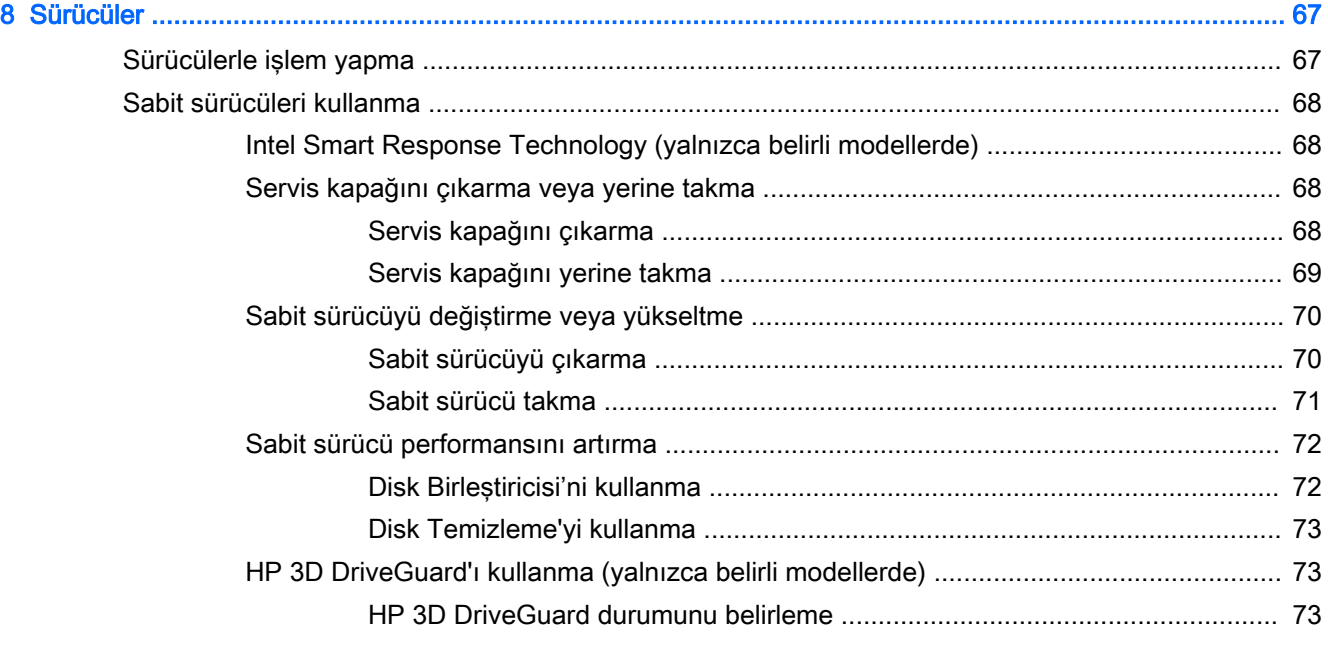

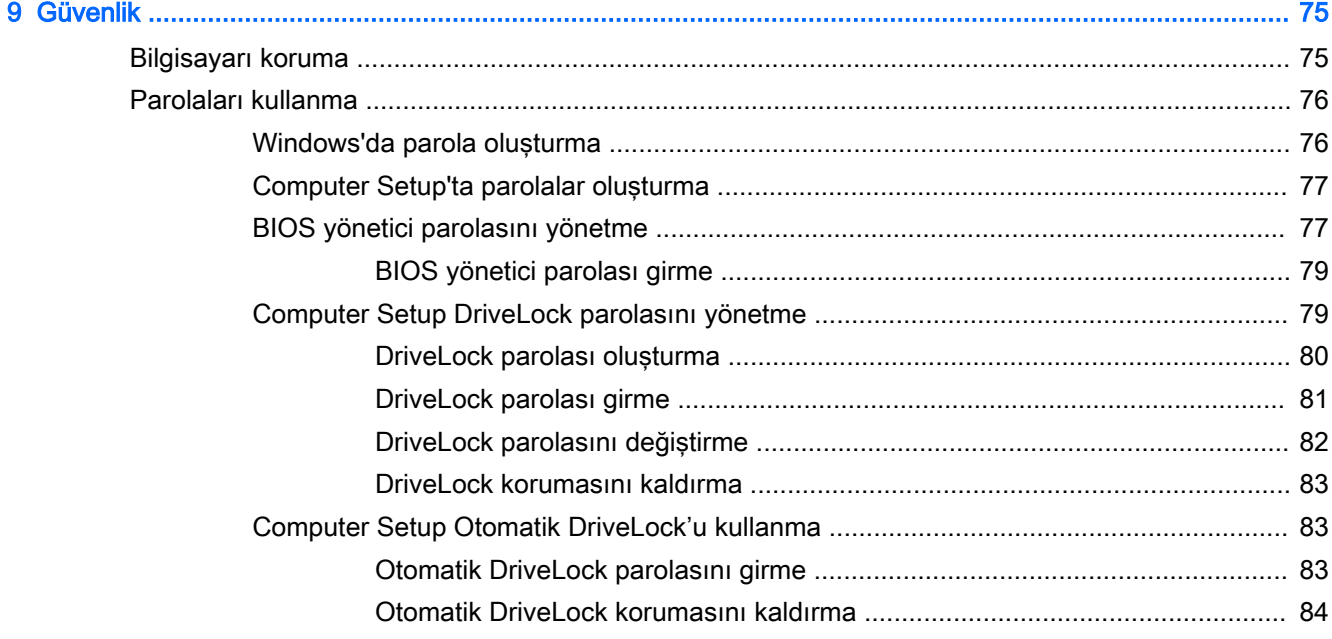

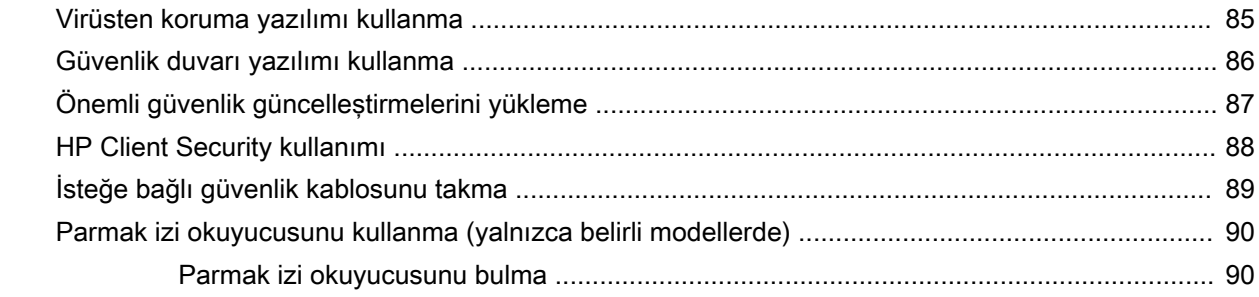

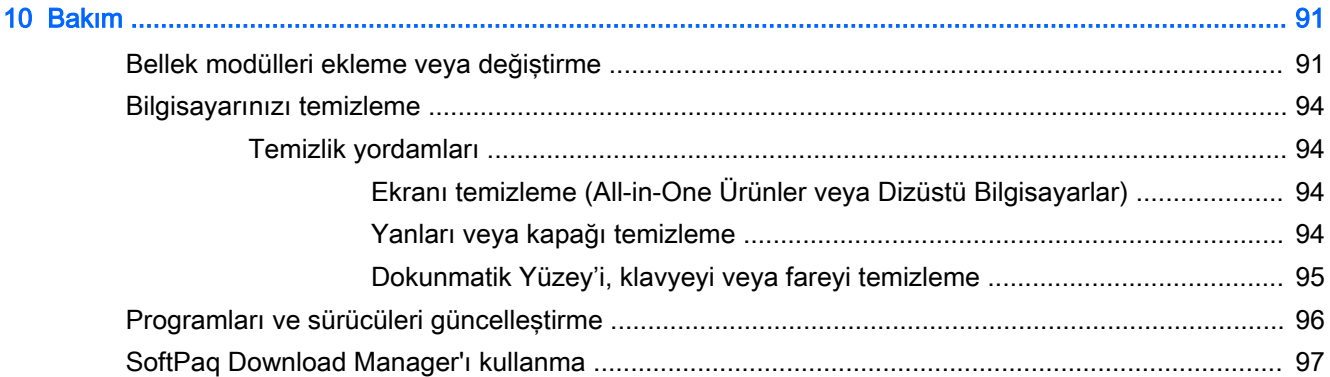

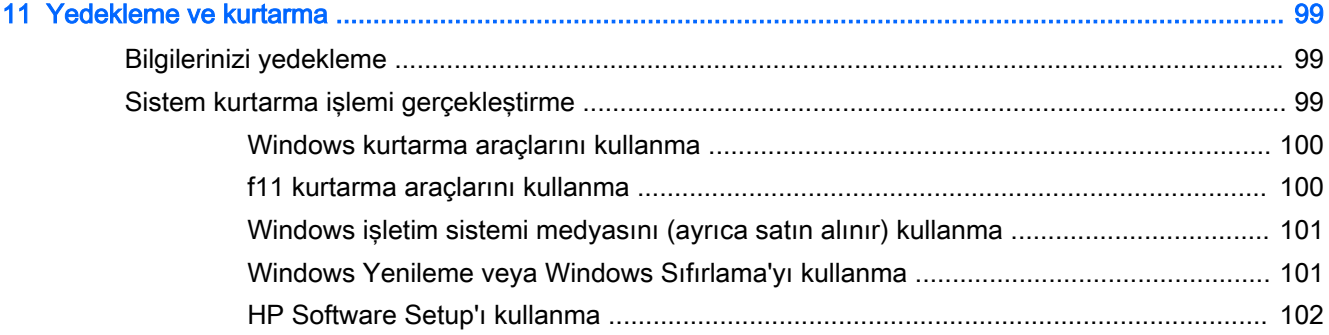

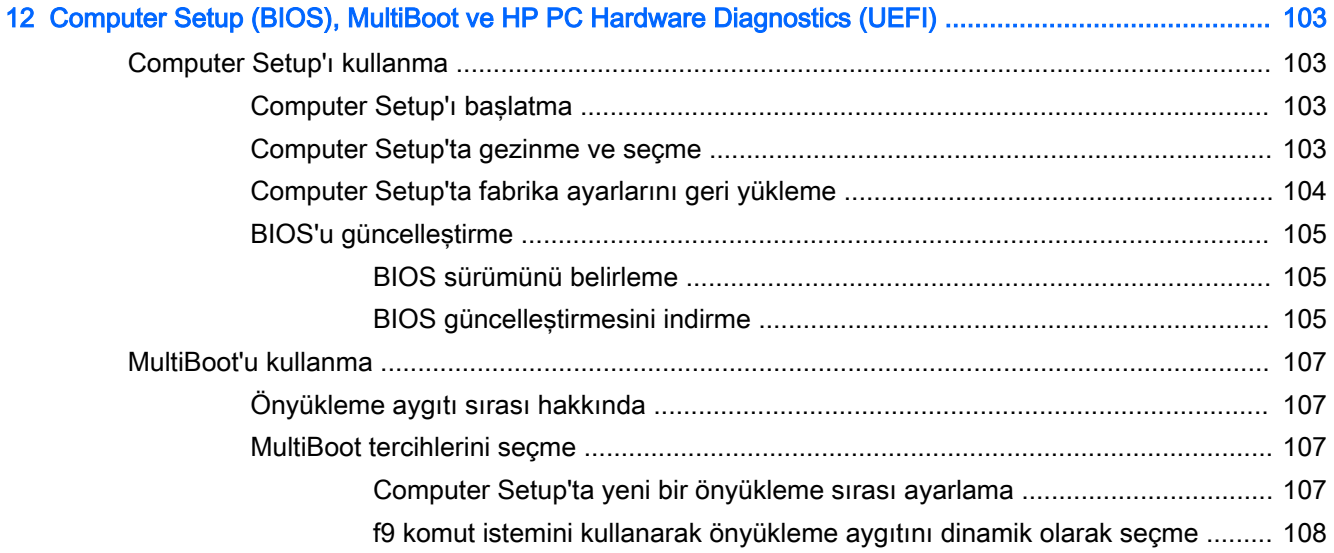

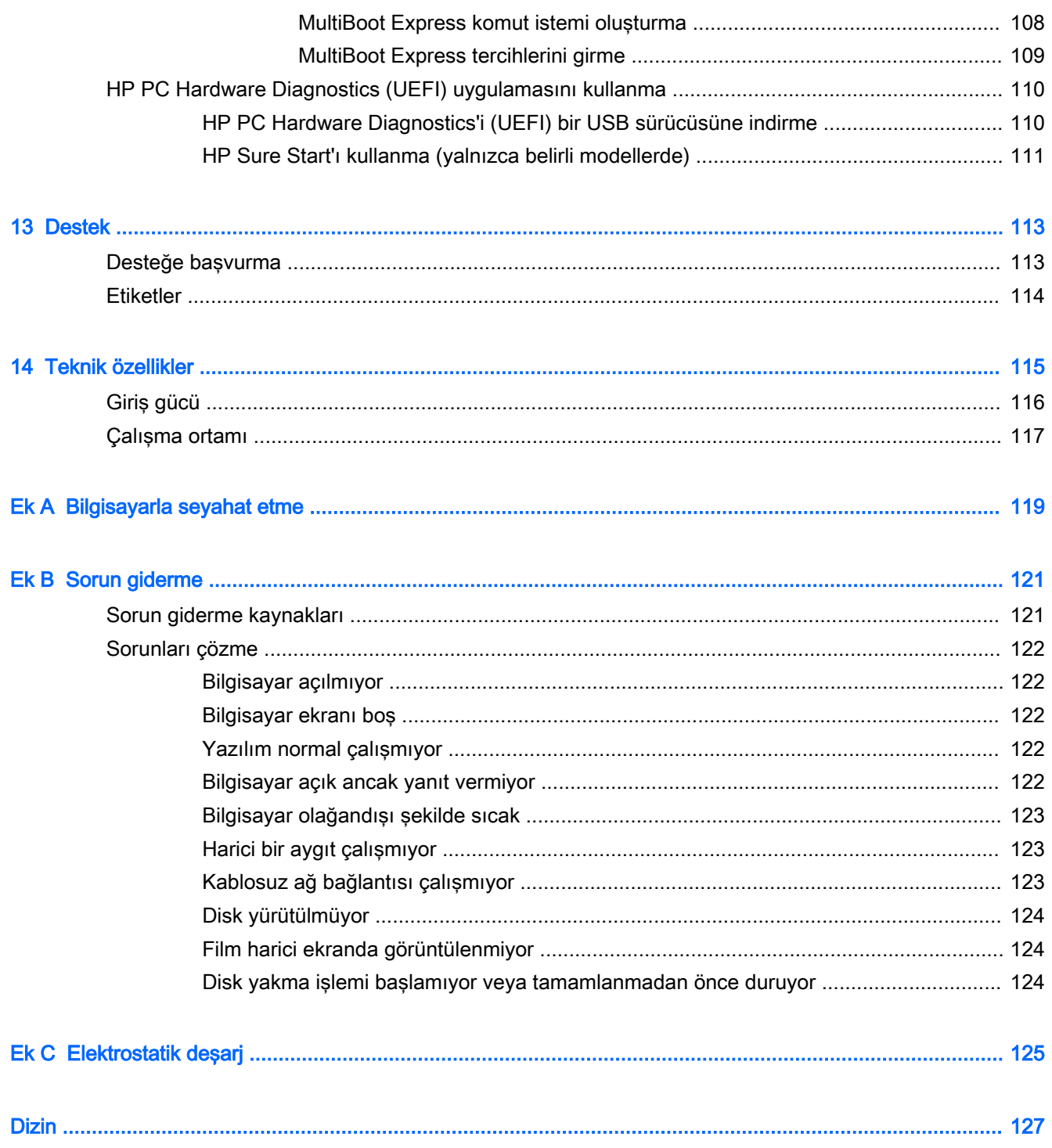

## <span id="page-12-0"></span>1 Hoş geldiniz

Bilgisayarı kurup kaydettirdikten sonra, akıllı yatırımınızdan en iyi şekilde yararlanmak için aşağıdaki adımları gerçekleştirmenizi öneririz:

in: iPUCU: Açık bir uygulamadan veya Windows masaüstünden bilgisayarın Başlangıç ekranına hızla

geri dönmek için klavyenizdeki Windows tuşuna **basın. Bilin** basın. Windows tuşuna tekrar basmak, önceki

ekrana geri dönmenizi sağlayacaktır.

- Internet'e bağlanın—Internet'e bağlanabilmek için kablolu veya kablosuz ağınızı kurun. Daha fazla bilgi için, bkz. [Ağa bağlanma, sayfa 19](#page-30-0).
- Virüsten koruma yazılımınızı güncelleştirin—Bilgisayarınızı virüslerin neden olduğu zararlardan koruyun. Yazılım bilgisayara önceden yüklenmiştir. Daha fazla bilgi için, bkz. [Virüsten koruma](#page-96-0)  [yazılımı kullanma, sayfa 85.](#page-96-0)
- Bilgisayarınızı tanıyın—Bilgisayarınızın özelliklerini öğrenin. Daha fazla bilgi için, bkz. [Bilgisayarınızı tanımaya başlayın, sayfa 5](#page-16-0) ve Klavyeyi, dokunma hareketlerini ve işaret [aygıtlarını kullanarak gezinme, sayfa 29](#page-40-0).
- Yüklü yazılımları bulun-Bilgisayara önceden yüklenmiş yazılımların listesine erişin:

Başlangıç ekranında u yazın, Uygulamalar'ı tıklatın, sonra da görüntülenen seçenekler arasından seçin. Bilgisayarla birlikte gelen yazılımları kullanmayla ilgili ayrıntılar için, yazılım üreticisinin yazılımla birlikte veya kendi web sitesinde sağlamış olabileceği yönergelere bakın.

Kurtarma diskleri veya kurtarma flash sürücüsü oluşturarak sabit sürücünüzü yedekleyin. Bkz. [Yedekleme ve kurtarma, sayfa 99.](#page-110-0)

## <span id="page-13-0"></span>Bilgi bulma

Bilgisayarı açmak ve bu kılavuzu bulmak için Kurulum Yönergeleri posterini zaten kullandınız. Ürünle ilgili ayrıntıları, kullanıma ilişkin bilgileri ve daha fazlasını sağlayan kaynakları bulmak için bu tabloyu kullanın.

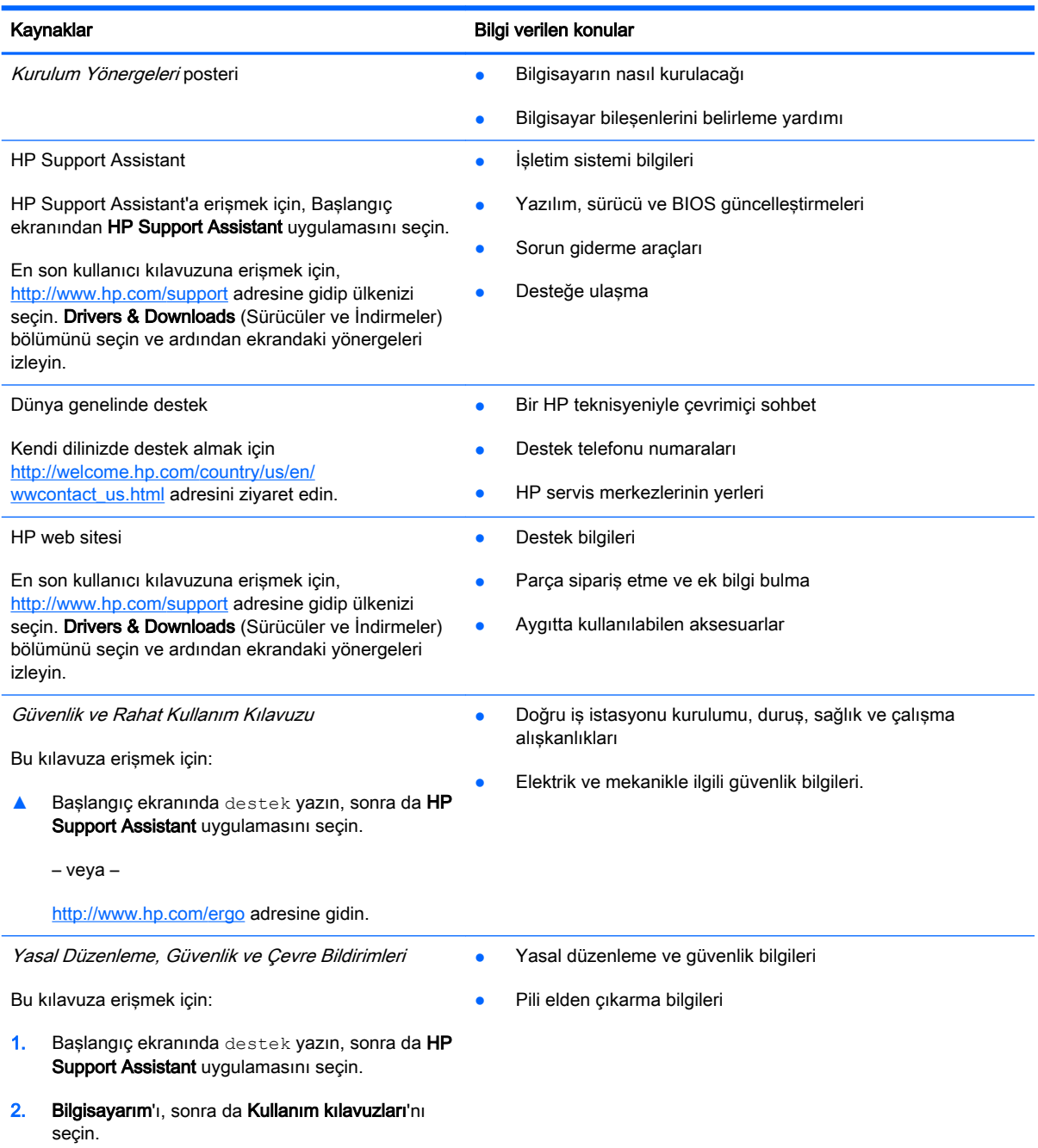

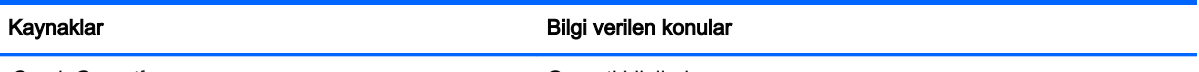

Sınırlı Garanti\*

Garanti bilgileri

Bu kılavuza erişmek için, Başlangıç ekranında HP Support Assistant uygulamasını, Bilgisayarım'ı, sonra da Garanti ve hizmetler'i seçin.

– veya –

<http://www.hp.com/go/orderdocuments>adresine gidin.

\*Ürününüz için geçerli açık HP Sınırlı Garantisi'ni bilgisayarınızdaki kullanıcı kılavuzları arasında ve/veya kutuda sağlanan CD'de/DVD'de bulabilirsiniz. HP, bazı ülkelerde/bölgelerde, kutuya basılı bir HP Sınırlı Garantisi eklemiş olabilir. Garantinin basılı biçimde verilmediği bazı ülkeler veya bölgeler için, basılı bir kopyayı<http://www.hp.com/go/orderdocuments> adresinden veya aşağıdaki adrese yazarak isteyebilirsiniz:

- Kuzey Amerika: Hewlett-Packard, MS POD, 11311 Chinden Blvd., Boise, ID 83714, ABD
- Avrupa, Ortadoğu, Afrika: Hewlett-Packard, POD, Via G. Di Vittorio, 9, 20063, Cernusco s/Naviglio (MI), İtalya
- Asya Pasifik: Hewlett-Packard, POD, P.O. Box 200, Alexandra Post Office, Singapur 911507

Garantinizin basılı kopyasını talep ederken lütfen ürününüzün numarasını, garanti süresini (servis etiketinizde bulunur), adınızı ve posta adresinizi de belirtin.

ÖNEMLİ: HP ürününüzü yukarıdaki adreslere iade ETMEYİN. ABD'de destek için,<http://www.hp.com/go/contactHP> adresine gidin. Dünya genelinde destek için, [http://welcome.hp.com/country/us/en/wwcontact\\_us.html](http://welcome.hp.com/country/us/en/wwcontact_us.html) adresine gidin.

# <span id="page-16-0"></span>2 Bilgisayarınızı tanımaya başlayın

## <span id="page-17-0"></span>Sağ

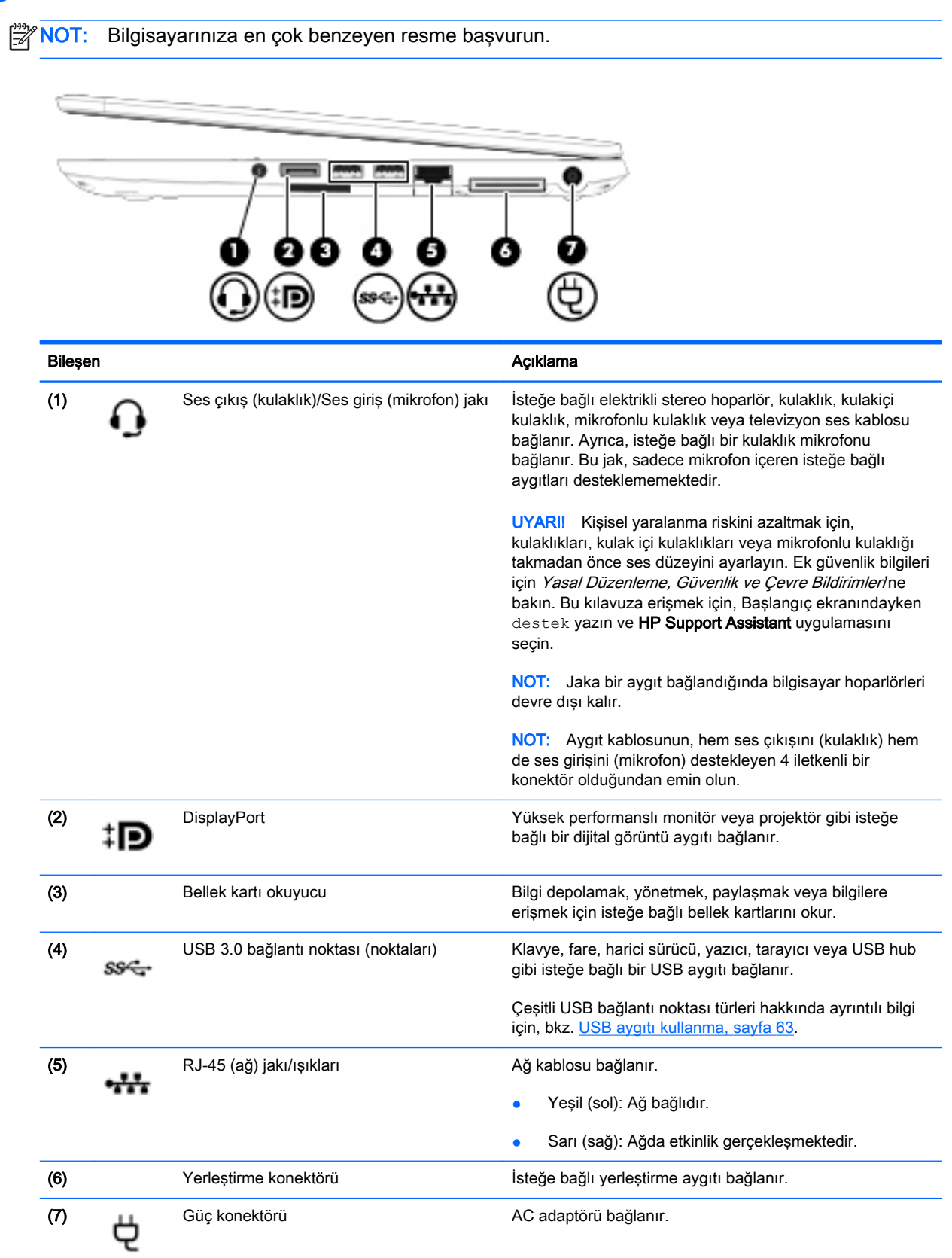

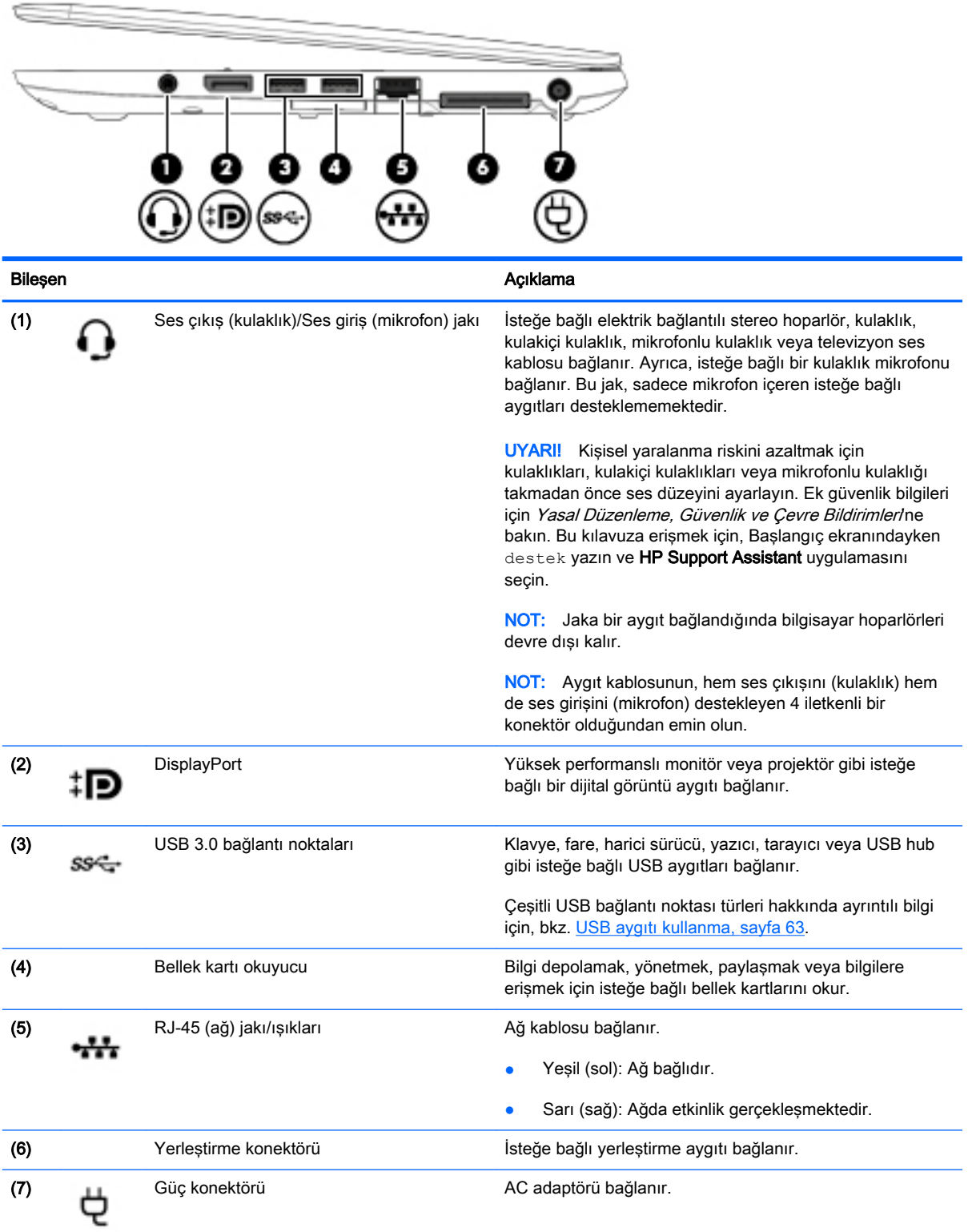

## <span id="page-19-0"></span>**Sol**

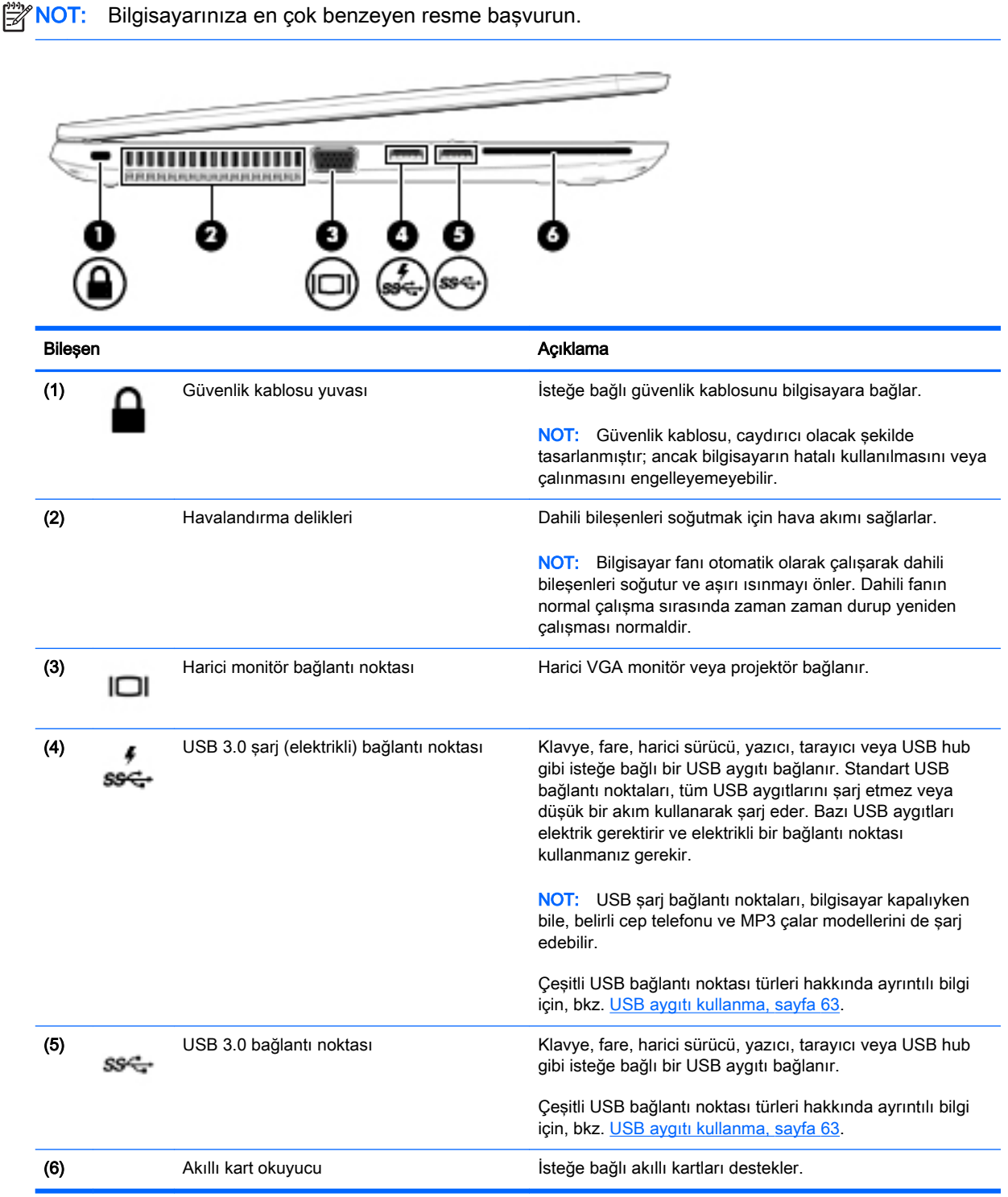

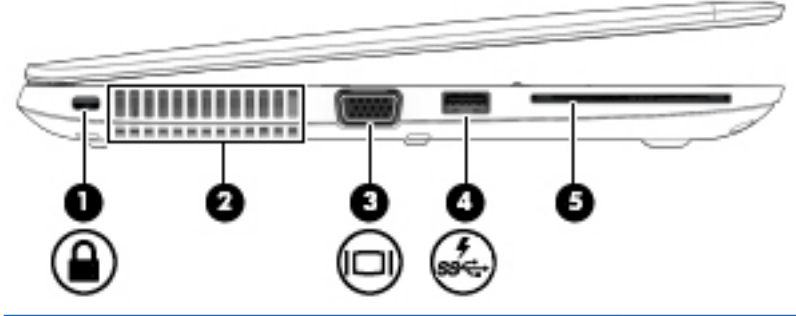

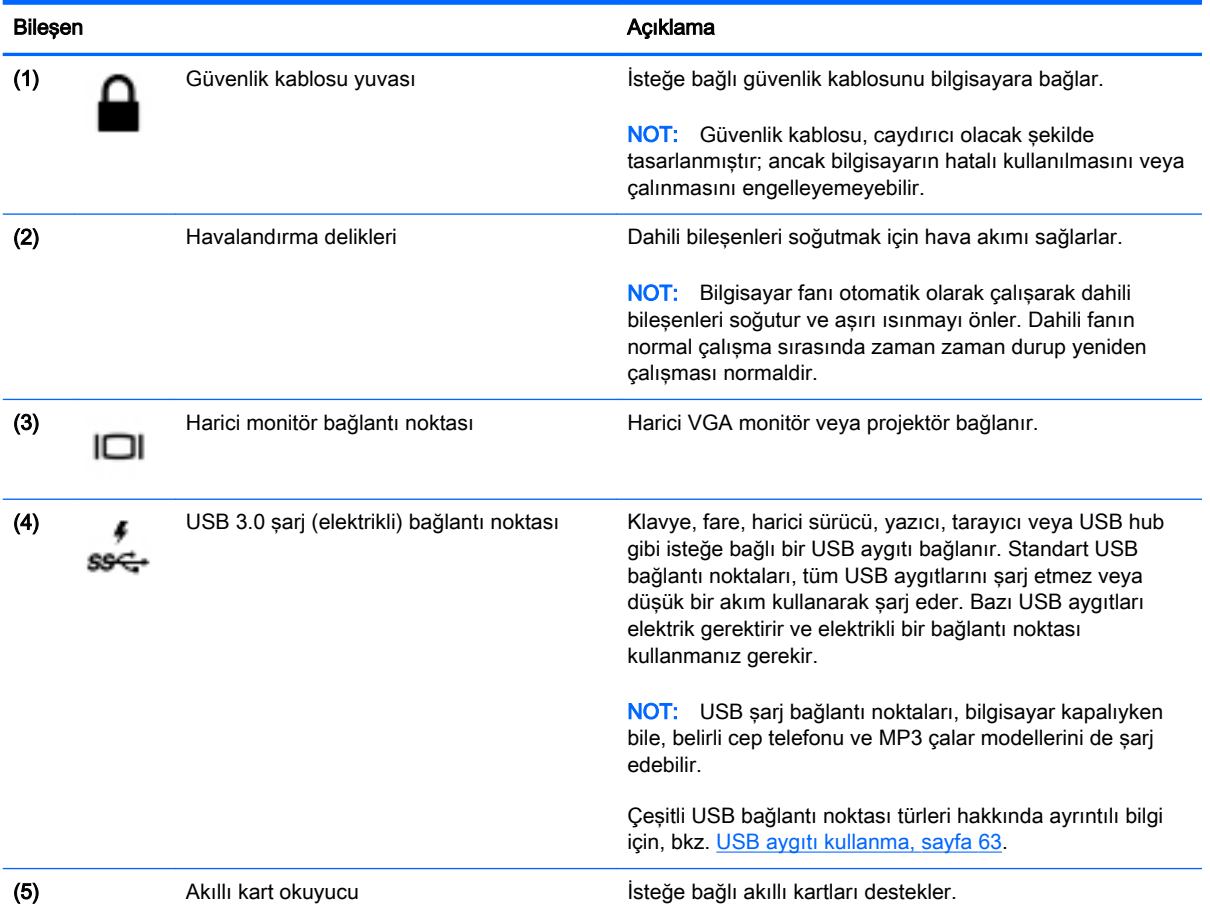

## <span id="page-21-0"></span>Ekran

```
NOT: Bilgisayarınız bu bölümdeki resimden biraz farklı görünebilir.
                             g<br>Es
     렮
 3
                                               O
                                      23
                    ¢
```
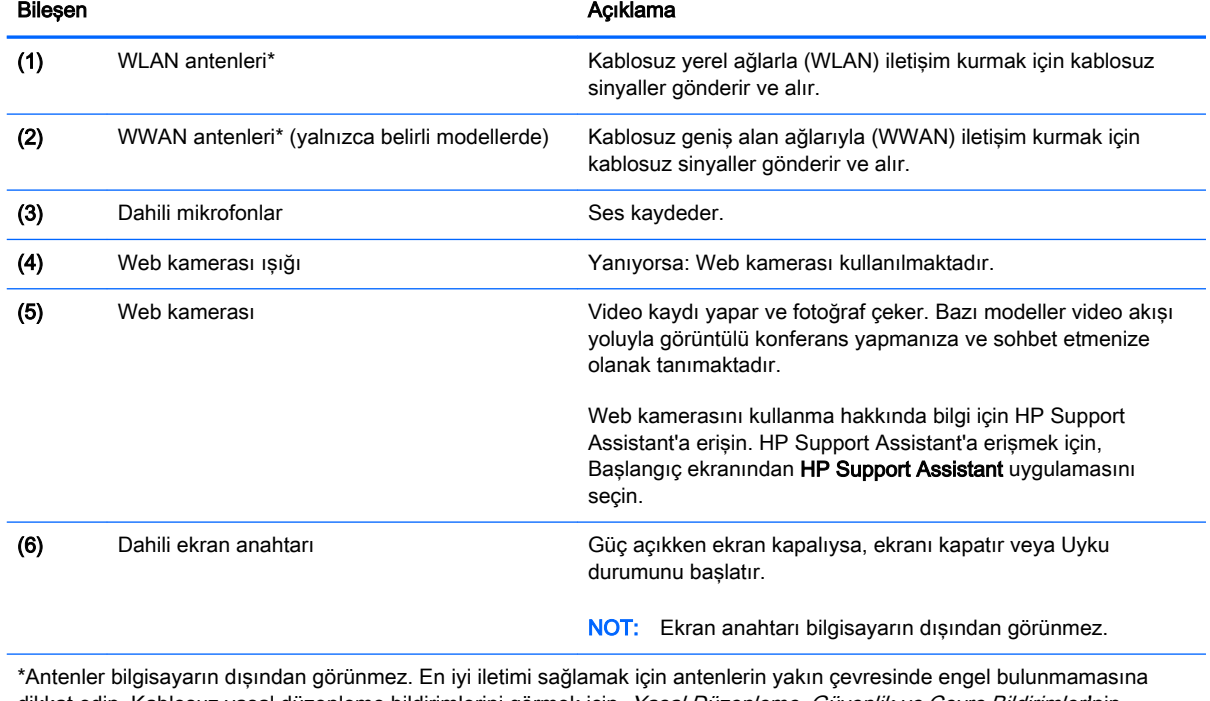

dikkat edin. Kablosuz yasal düzenleme bildirimlerini görmek için, Yasal Düzenleme, Güvenlik ve Çevre Bildirimlerlnin ülkenizle veya bölgenizle ilgili bölümüne bakın. Bu kılavuza erişmek için, Başlangıç ekranındayken destek yazın ve HP Support Assistant uygulamasını seçin.

## <span id="page-22-0"></span>Üst

### Dokunmatik Yüzey

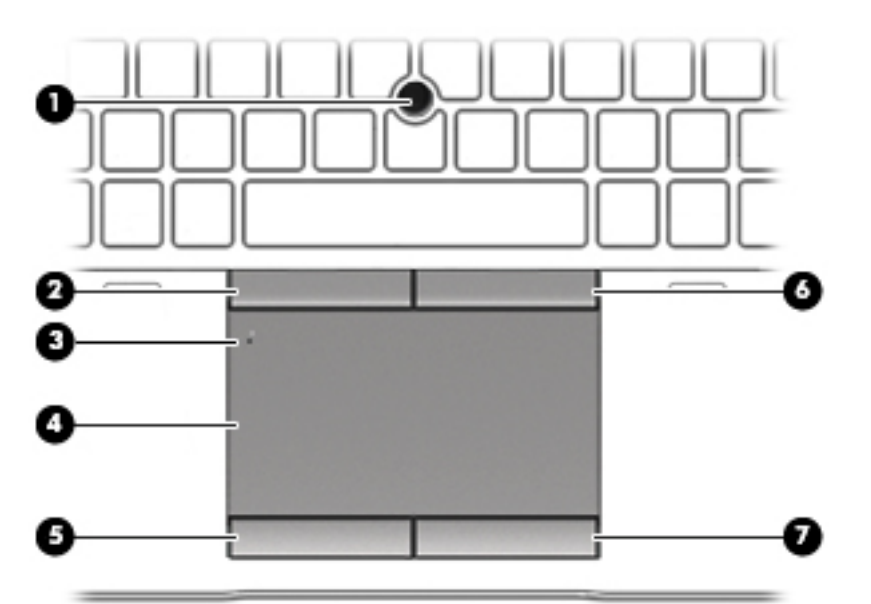

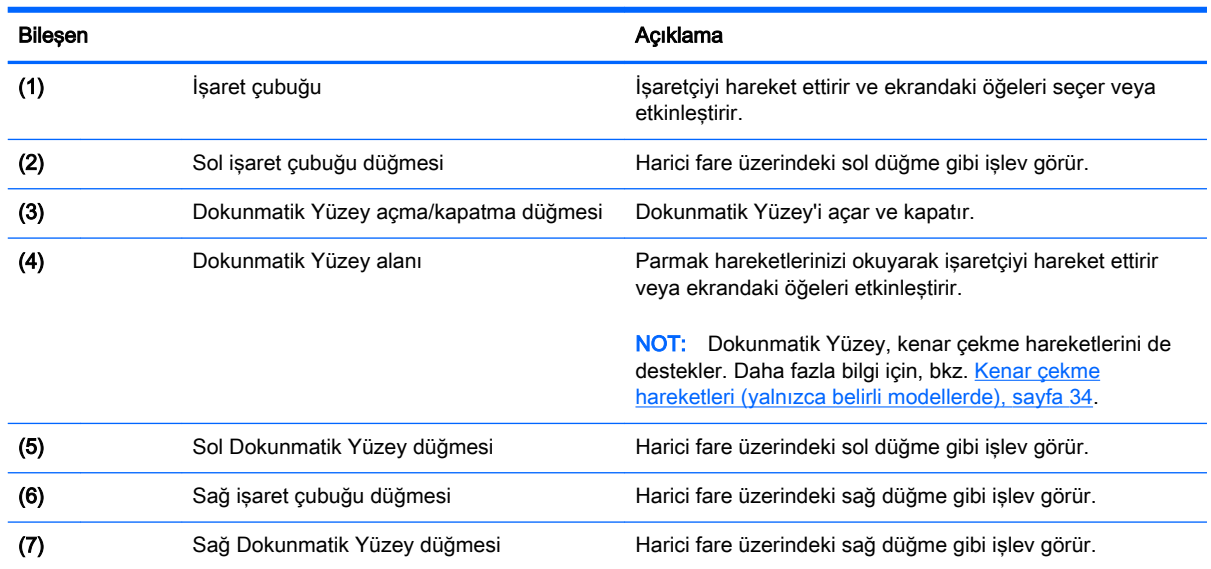

## Işıklar

NOT: Bilgisayarınız bu bölümdeki resimden biraz farklı görünebilir.

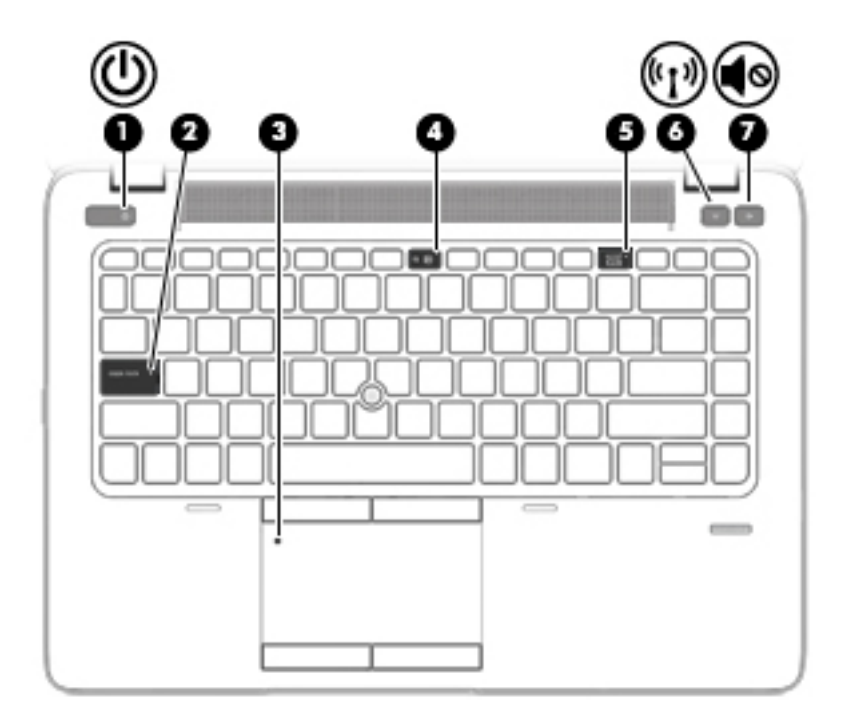

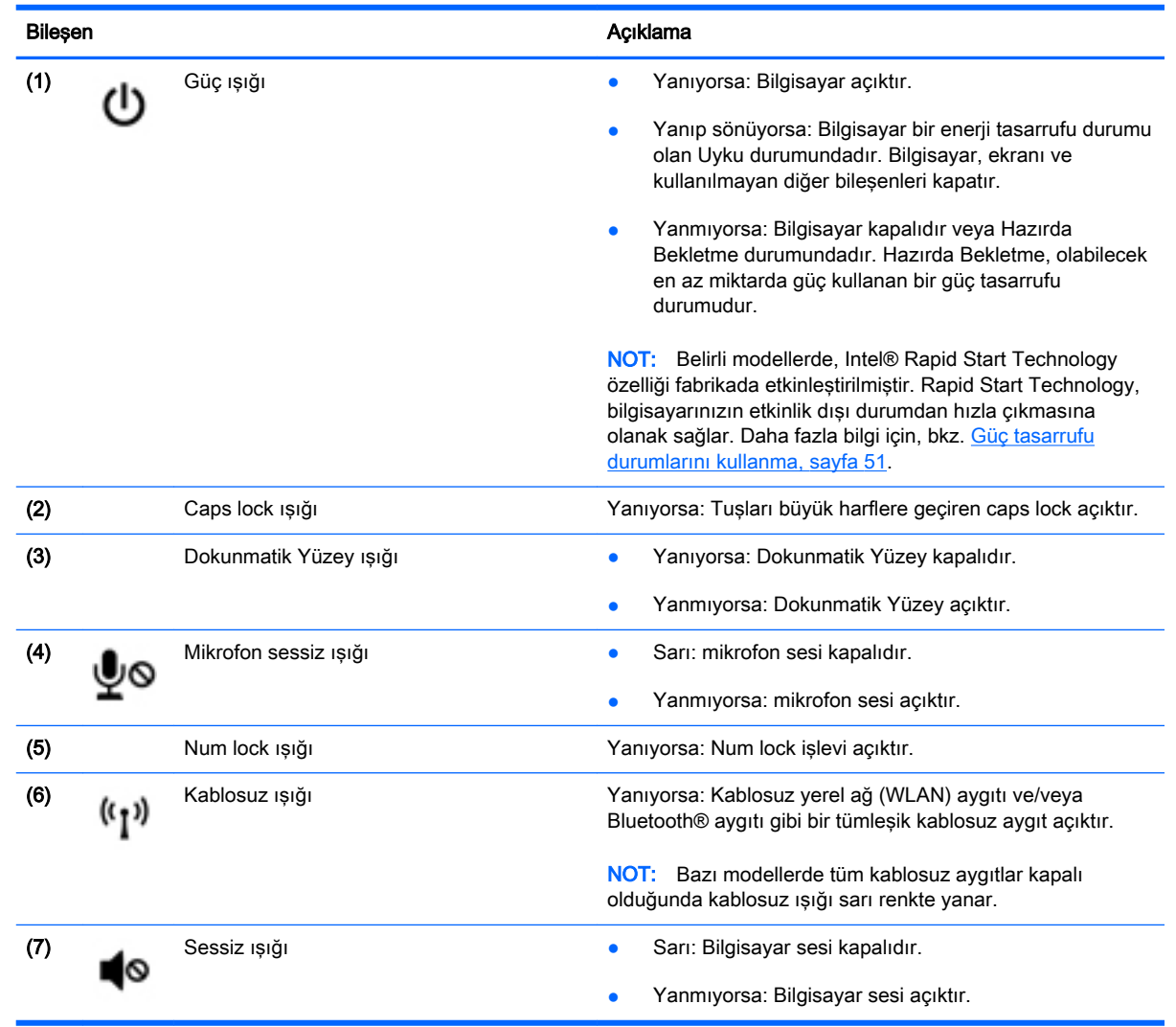

## <span id="page-24-0"></span>Düğmeler, hoparlörler ve parmak izi okuyucusu (yalnızca belirli modellerde)

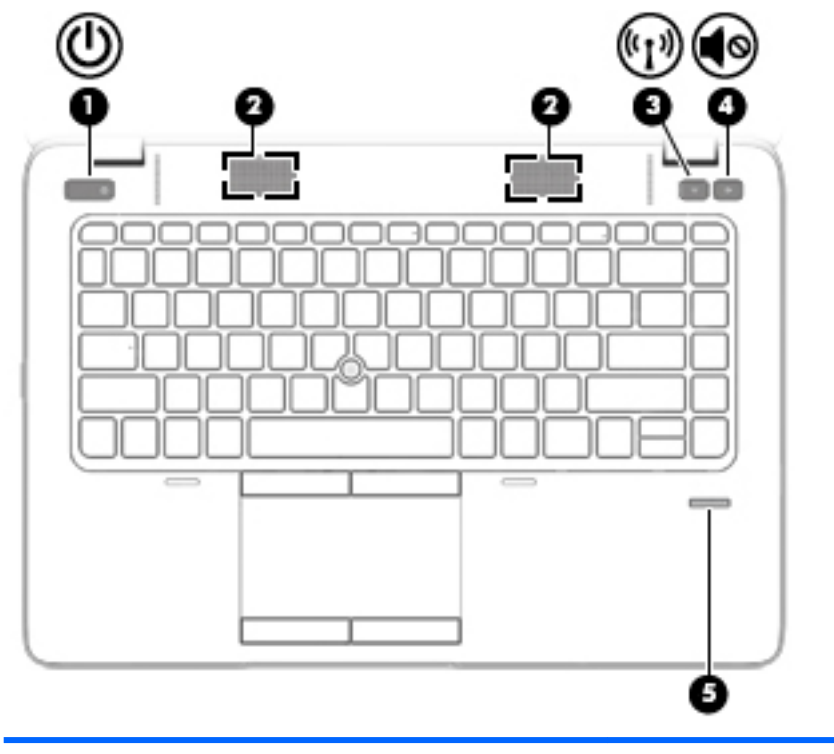

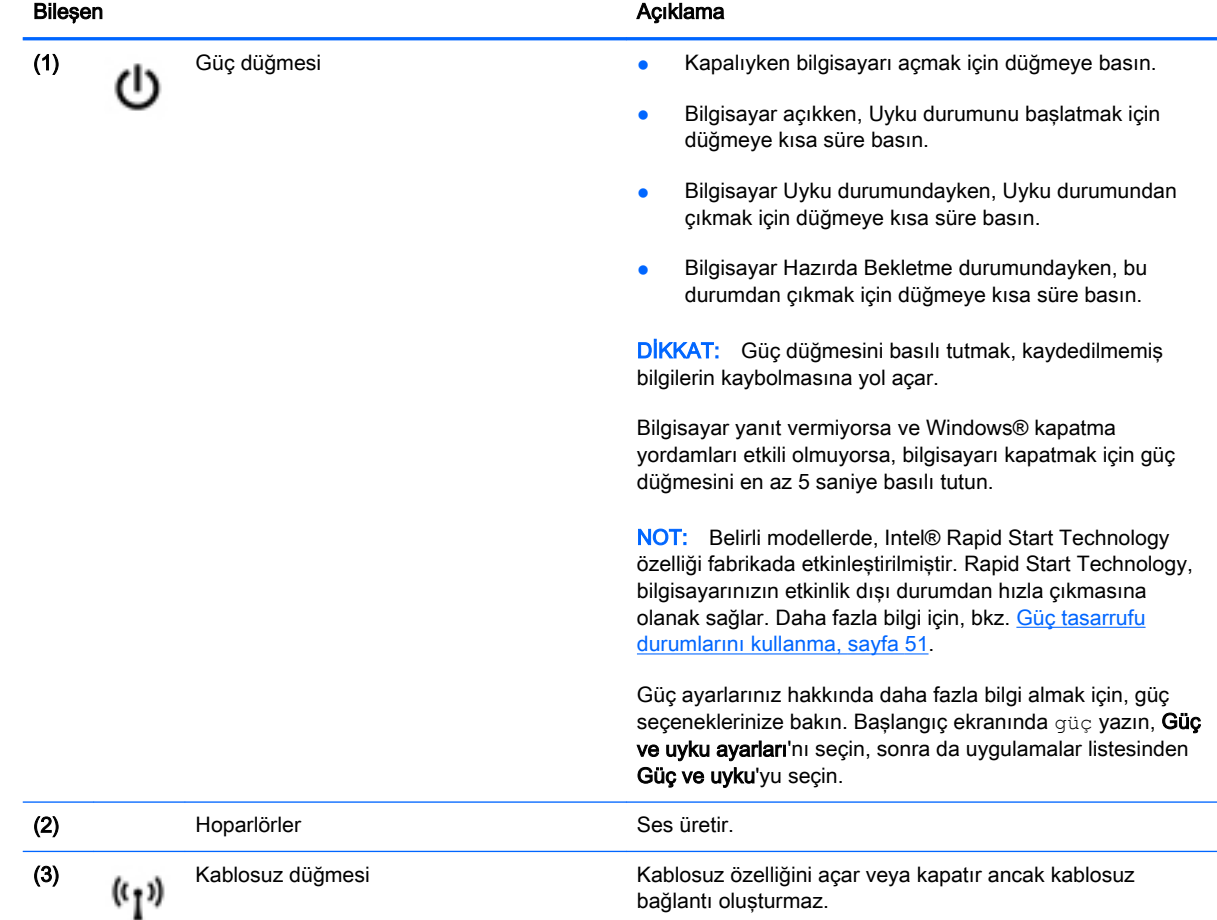

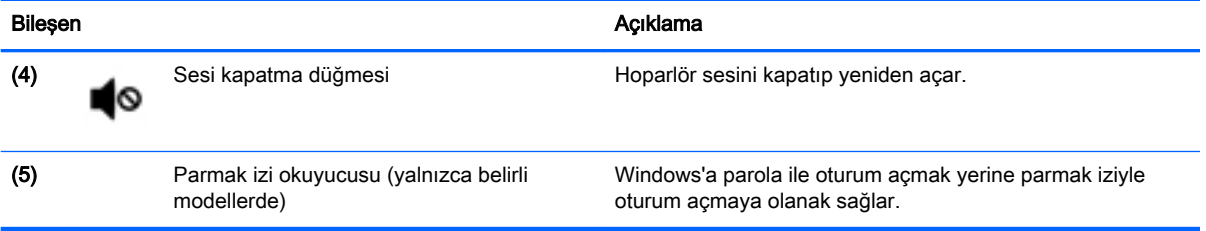

### <span id="page-26-0"></span>**Tuşlar**

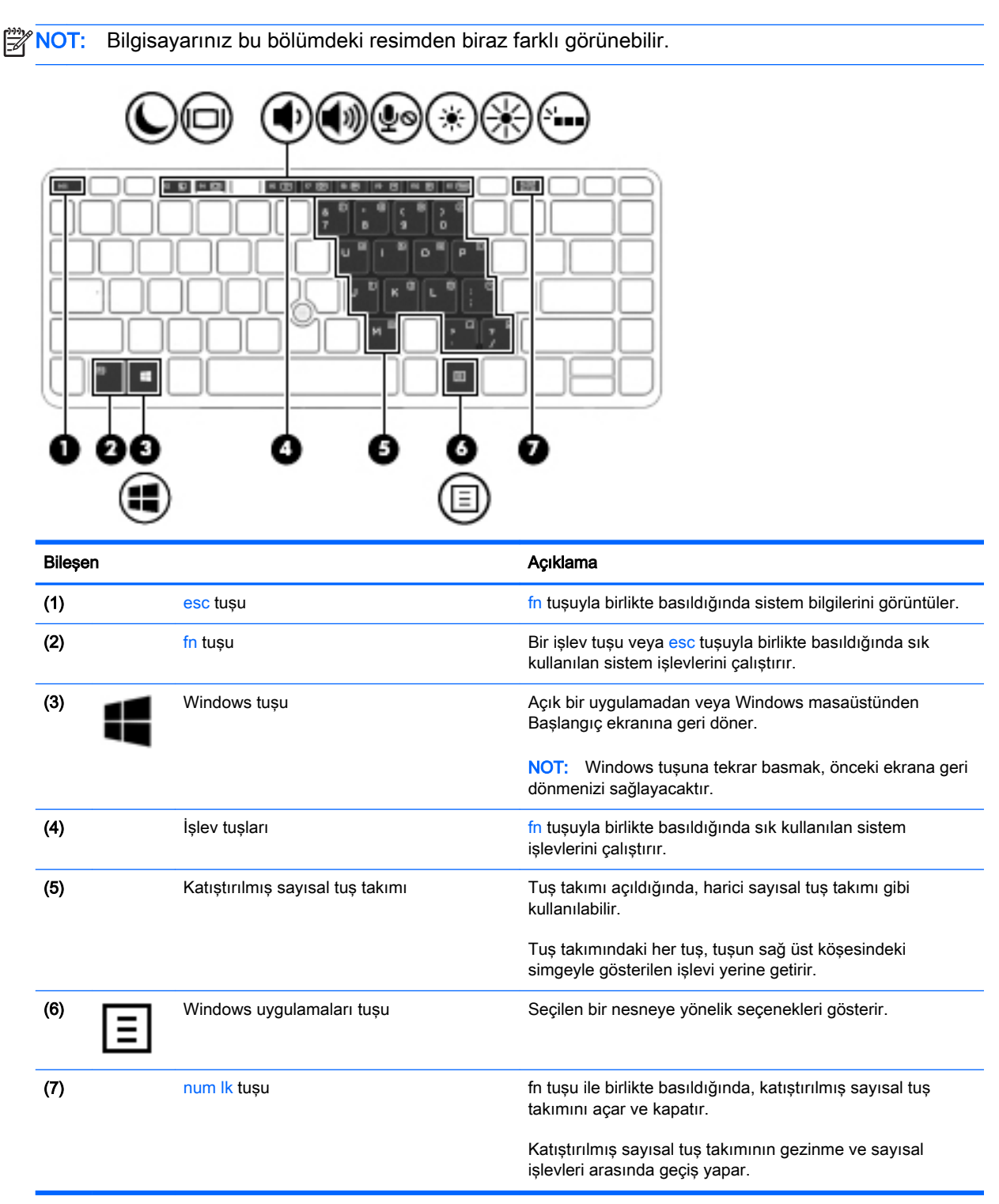

## <span id="page-27-0"></span>Alt

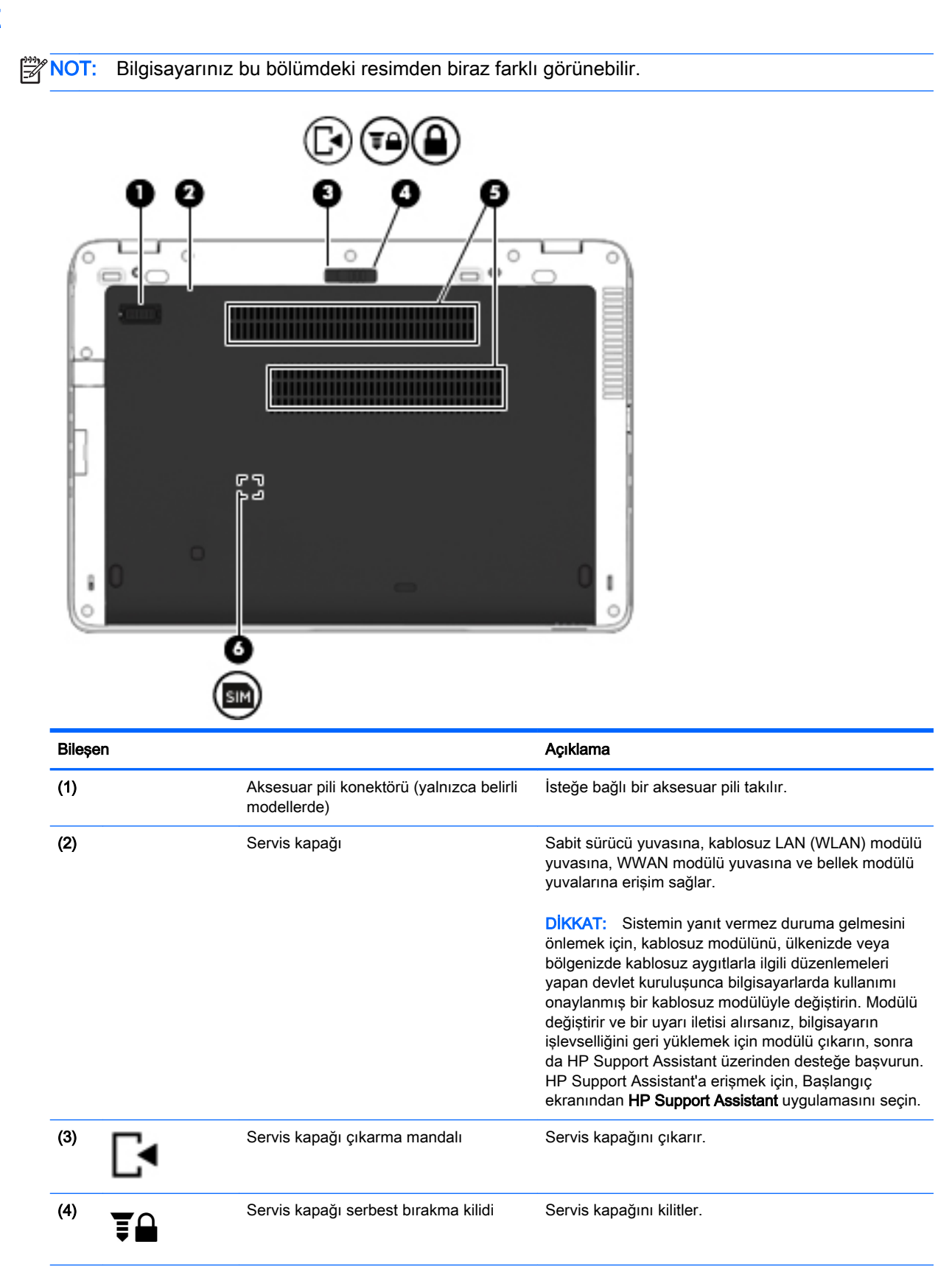

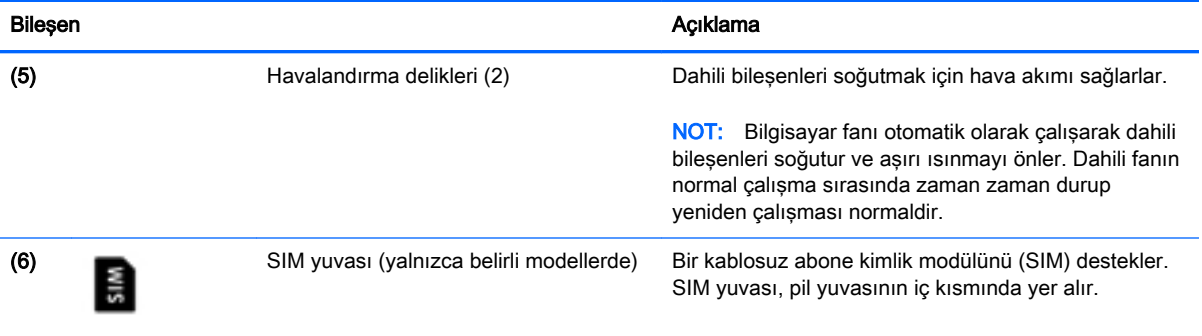

## <span id="page-29-0"></span>Ön

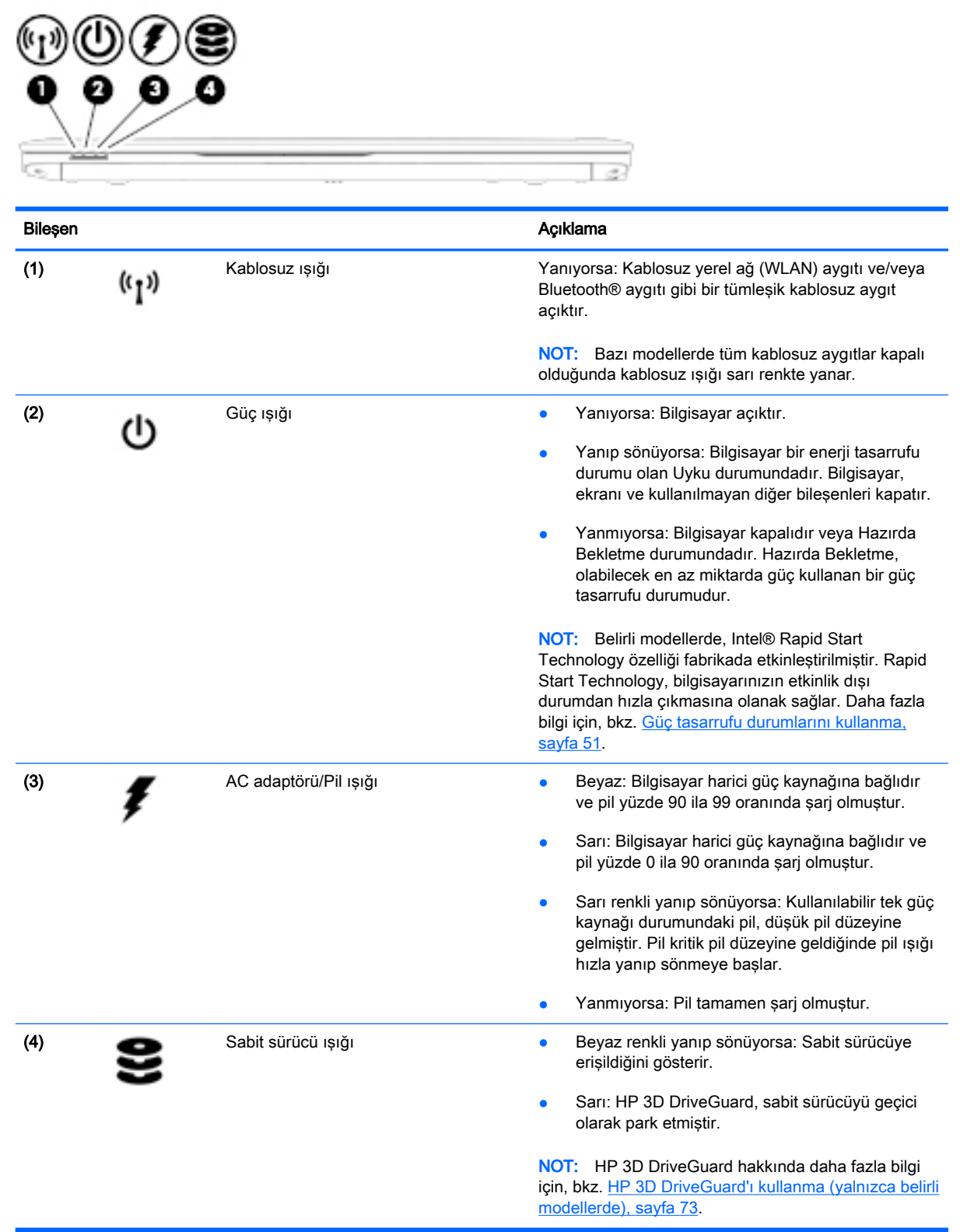

## <span id="page-30-0"></span>3 Ağa bağlanma

Bilgisayarınızı gittiğiniz her yere götürebilirsiniz. Ama evde bile olsanız, bilgisayarınızı ve kablolu veya kablosuz bir ağ bağlantısını kullanarak dünyayı keşfedebilir ve milyonlarca web sitesindeki bilgilere erişebilirsiniz. Bu bölüm bu dünyaya bağlanmanıza yardımcı olacaktır.

## <span id="page-31-0"></span>Kablosuz ağa bağlanma

Kablosuz teknolojisi, verileri kablolar yerine radyo dalgalarıyla aktarır. Bilgisayarınız aşağıdaki kablosuz aygıtlardan biri veya daha fazlasıyla donatılmış olabilir:

- Kablosuz yerel ağ (WLAN) aygıtı—Bilgisayarı şirket ofislerindeki, evinizdeki ve havaalanı, restoran, kafe, otel ve üniversite gibi kamuya açık alanlardaki kablosuz yerel ağlara (genellikle Wi-Fi ağ, kablosuz LAN veya WLAN denir) bağlar. WLAN'da, bilgisayarınızdaki mobil kablosuz aygıt, bir kablosuz yönlendirici veya kablosuz erişim noktasıyla iletişim kurar.
- HP Mobil Geniş Bant Modülü (yalnızca belirli modellerde)—Daha geniş bir alanda kablosuz bağlantı kurmanızı sağlayan bir kablosuz geniş alan ağı (WWAN) aygıtıdır. Mobil şebeke operatörleri, büyük coğrafi alanlarda baz istasyonu (cep telefonu kulelerine benzer) ağları kurarak eyaletlerin, bölgelerin, hatta ülkelerin tümünü etkin biçimde kapsama alanına dahil ederler.
- Bluetooth aygıtı—Bilgisayar, telefon, yazıcı, kulaklık, hoparlör ve kamera gibi diğer Bluetooth özellikli aygıtlara bağlanmak için bir kişisel ağ (PAN) oluşturur. PAN ağındaki her aygıt diğer aygıtlarla doğrudan iletişim kurar ve aygıtların nispeten birbirine yakın olmaları gerekir (genelde birbirinden en çok 10 metre uzakta olmalıdırlar).

Kablosuz teknolojisi hakkında daha fazla bilgi için, HP Support Assistant'ta sağlanan bilgilere ve web sitesi bağlantılarına bakın. HP Support Assistant'a erismek için, Baslangıç ekranından HP Support Assistant uygulamasını seçin.

### Kablosuz denetimlerini kullanma

Aşağıdaki özelliklerin bir veya daha fazlasını kullanarak bilgisayarınızdaki kablosuz aygıtları denetleyebilirsiniz:

- Kablosuz düğmesi, kablosuz anahtarı, kablosuz tuşu veya uçak modu tuşu (bu bölümde kablosuz düğmesi terimi kullanılmıştır) (yalnızca belirli modellerde)
- İsletim sistemi denetimleri

### Kablosuz düğmesini kullanma

Bilgisayarda bir kablosuz düğmesi, bir veya daha fazla kablosuz aygıt ve belirli modellerde bir veya iki kablosuz ışığı bulunur. Bilgisayarınızdaki kablosuz aygıtların tümü fabrikada etkinleştirilmiştir; bilgisayarınızda kablosuz ışığı varsa bilgisayarınızı açtığınızda kablosuz ışığı yanar (beyaz).

Kablosuz ışığı, kablosuz aygıtlarınızın genel güç durumunu belirtir, tek tek aygıtların durumunu belirtmez. Kablosuz ışığı beyaz ise, en az bir kablosuz aygıt açıktır. Kablosuz ışığı yanmıyor ise, tüm kablosuz aygıtlar kapalıdır.

**WARI:** Bazı modellerde tüm kablosuz aygıtlar kapalı olduğunda kablosuz ışığı sarı renkte yanar.

Kablosuz aygıtlar fabrikada etkinleştirildiğinden, kablosuz düğmesini kablosuz aygıtları aynı anda açmak veya kapatmak için kullanabilirsiniz.

### İşletim sistemi denetimlerini kullanma

Ağ ve Paylaşım Merkezi, bir bağlantı veya ağ kurmanıza, bir ağa bağlanmanıza ve ağ sorunlarını tanılayıp onarmanıza olanak sağlar.

İşletim sistemi denetimlerini kullanmak için:

- <span id="page-32-0"></span>1. Başlangıç ekranında denetim masası yazın, sonra da Denetim Masası'nı seçin.
- 2. Ağ ve Internet'i, sonra da Ağ ve Paylaşım Merkezi'ni seçin.

Daha fazla bilgi için, HP Support Assistant'a erişin. HP Support Assistant'a erişmek için, Başlangıç ekranından HP Support Assistant uygulamasını seçin.

### WLAN kullanma

WLAN aygıtıyla, kablosuz yönlendirici veya kablosuz erişim noktası aracılığıyla bağlanan diğer bilgisayarlar ve aksesuarlardan oluşan bir kablosuz yerel ağa (WLAN) bağlanabilirsiniz.

**WANOT:** Kablosuz yönlendirici ve kablosuz erişim noktası terimleri genellikle birbirinin yerine kullanılır.

- Kuruluşlarda veya herkese açık olarak kullanılan büyük ölçekli WLAN ağları, genellikle çok sayıda bilgisayar ve donatıyı barındırabilen ve kritik ağ işlevlerini ayırabilen kablosuz erişim noktaları kullanır.
- Ev veya küçük ofis WLAN'ı genellikle, birkaç kablosuz ve kablolu bilgisayarın ek donanım veya yazılım gerektirmeden Internet bağlantısını, yazıcıyı ve dosyaları paylaşmasına olanak tanıyan bir kablosuz yönlendirici kullanır.

Bilgisayarınızda WLAN aygıtını kullanmak için bir WLAN altyapısına (servis sağlayıcısı veya genel ya da kurumsal bir ağ aracılığıyla sağlanır) bağlanmanız gerekir.

### Internet servis sağlayıcısı kullanma

Evinizde Internet erişimi kurmak için, bir Internet servis sağlayıcısı (ISS) hesabı oluşturmanız gerekir. Internet hizmeti ve modem satın almak için, yerel bir ISS'ye başvurun. ISS, modemin kurulumuna, kablosuz bilgisayarınızı modeme bağlamak için ağ kablosunun takılmasına ve Internet hizmetinin test edilmesine yardımcı olur.

**EX NOT:** ISS'niz Internet'e erismek üzere kullanmanız için size bir kullanıcı kimliği ve parola verir. Bu bilgileri kaydedin ve güvenli bir yerde saklayın.

### <span id="page-33-0"></span>WLAN kurma

WLAN kurmak ve Internet'e bağlanmak için aşağıdaki donanıma ihtiyacınız vardır:

- Geniş bant modem (DSL veya kablo) (1) ve bir Internet servis sağlayıcısından satın alınan yüksek hızlı Internet hizmeti
- Kablosuz yönlendirici (2) (ayrıca satın alınır)
- Kablosuz bilgisayar (3)

**WOT:** Bazı modemlerde yerleşik kablosuz yönlendirici bulunur. Sahip olduğunuz modemin türünü belirlemek için ISS'nize başvurun.

Aşağıdaki çizimde Internet'e bağlı bir kablosuz ağ kurulumu örneği gösterilmiştir.

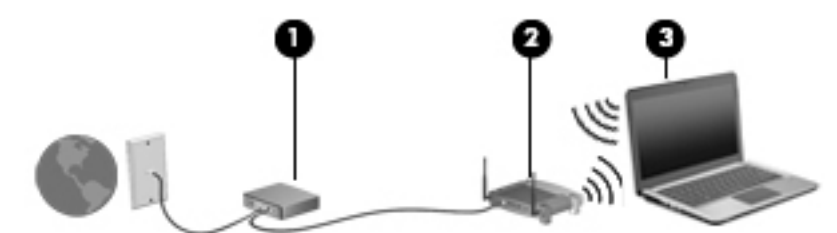

Ağınız büyüdükçe, Internet'e erişmek için ağa kablosuz ve kablolu başka bilgisayarlar bağlanabilir.

WLAN'ınızı kurmayla ilgili yardım için yönlendiricinizin üreticisi veya ISS'niz tarafından sağlanan bilgilere bakın.

#### Kablosuz yönlendiriciyi yapılandırma

Kablosuz yönlendiriciyi yapılandırma konusunda yardım için, yönlendiricinizin üreticisi veya ISS'niz tarafından sağlanan bilgilere bakın.

**WAOT:** Başlangıçta, yeni kablosuz bilgisayarınızı, yönlendiriciyle birlikte verilen ağ kablosunu kullanarak yönlendiriciye bağlamanız önerilir. Bilgisayar Internet'e başarıyla bağlandıktan sonra, kabloyu çıkarın ve Internet'e kablosuz ağınız üzerinden erişin.

#### WLAN'ınızı koruma

WLAN kurarken veya mevcut bir WLAN'a erişirken, ağınızı yetkisiz erişimden korumak için daima güvenlik özelliklerini etkinleştirin. Kafe ve havaalanı gibi herkese açık alanlardaki WLAN'lar (erişim noktaları) hiçbir güvenlik sağlamıyor olabilir. Herhangi bir erişim noktasında bilgisayarınızın güvenliğinden endişe ediyorsanız, işlemlerinizi gizli olmayan e-postalarla ve Internet'te basit bir gezinmeyle sınırlandırın.

Kablosuz radyo sinyalleri ağın dışında gezinir, bu nedenle WLAN aygıtları korunmayan sinyalleri alabilir. WLAN'ınızı korumak için aşağıdaki önlemleri alın:

Güvenlik duvarı kullanın.

Güvenlik duvarı, ağınıza gönderilen verileri ve veri isteklerini denetler ve kuşkulu öğeleri atar. Güvenlik duvarları, hem yazılım hem de donanım olarak mevcuttur. Bazı ağlarda iki türün birleşimi kullanılır.

Kablosuz şifrelemesi kullanın.

Kablosuz şifrelemesi, ağ üzerinden iletilen verileri şifrelemek ve bu verilerin şifresini çözmek için güvenlik ayarlarını kullanır. Daha fazla bilgi için, HP Support Assistant'a erişin. HP Support Assistant'a erişmek için, Başlangıç ekranından HP Support Assistant uygulamasını seçin.

### <span id="page-34-0"></span>WLAN'a bağlanma

WLAN'a bağlanmak için aşağıdaki adımları izleyin:

1. WLAN aygıtının açık olduğundan emin olun. Aygıt açıksa kablosuz ışığı yanar. Kablosuz ışığı yanmıyorsa kablosuz düğmesine basın.

**X NOT:** Bazı modellerde tüm kablosuz aygıtlar kapalı olduğunda kablosuz ışığı sarı renkte yanar.

- 2. Başlangıç ekranında, ekranın en üst veya en alt sağ köşesi üstüne gelerek düğmeleri görüntüleyin.
- 3. Ayarlar'ı seçin, sonra da ağ durumu simgesini tıklatın.
- 4. Listeden WLAN'ınızı seçin.
- 5. Bağlan'ı tıklatın.

Söz konusu WLAN güvenlik koruması olan bir WLAN ise ağ güvenlik kodunu girmeniz istenir. Kodu girin, sonra da Giriş yap'ı tıklatın.

- **XXXXVIII:** Listede hiç WLAN yoksa, kablosuz yönlendiricinin kapsama alanı veya erişim noktası dışında olabilirsiniz.
- **MOT:** Bağlanmak istediğiniz WLAN'ı görmüyorsanız, Windows masaüstünden, ağ durumu simgesini sağ tıklatın, sonra da Ağ ve Paylaşım Merkezi'ni Aç'ı seçin. Yeni bağlantı veya ağ kurun'u tıklatın. Ağı el ile arayıp bağlanmanıza veya yeni bir ağ bağlantısı oluşturmanıza olanak sağlayan bir seçenekler listesi görüntülenir.
- 6. Bağlantıyı tamamlamak için ekrandaki yönergeleri izleyin.

Bağlantı yapıldıktan sonra, bağlantının adını ve durumunu doğrulamak için fare işaretçisini Görev çubuğunun en sağındaki bildirim alanında yer alan ağ durumu simgesinin üzerine getirin.

**WAOT:** Çalışma mesafesi (kablosuz sinyallerinin gidebildiği mesafe), WLAN uygulamasına, yönlendiricinin üreticisine, duvarlardan ve diğer elektronik aygıtlardan kaynaklanan parazitlere veya duvarlar ve döşemeler gibi yapısal engellere bağlıdır.

### HP Mobil Geniş Bant'ı kullanma (yalnızca belirli modellerde)

HP Mobil Geniş Bant, bilgisayarınızın kablosuz geniş alan ağlarını (WWAN'lar) kullanarak Internet'e WLAN'lara kıyasla daha fazla yerden ve daha geniş alanlar üzerinden erişmesini sağlar. HP Mobil Geniş Bant kullanmak, çoğunlukla cep telefonu şebekesi operatörü olan bir ağ hizmet sağlayıcısını (mobil şebeke operatörü olarak adlandırılır) gerektirir. HP Mobil Geniş Bant kapsama alanı, cep telefonunun ses kapsama alanına benzer.

HP Mobil Geniş Bant, mobil şebeke operatörü hizmetiyle birlikte kullanıldığında, yolda veya Wi-Fi erişim noktası kapsama alanının dışında olup olmamanıza bakmaksızın Internet'e bağlı kalma, eposta gönderme veya kurumsal ağınıza bağlanma özgürlüğü sağlar.

HP aşağıdaki teknolojileri desteklemektedir:

- <span id="page-35-0"></span>● HSPA (Yüksek Hızlı Paket Erişimi), Küresel Mobil İletişim Sistemi (GSM) telekomünikasyon standardını temel alan şebekelere erişim sağlar.
- EV-DO (En İyileştirilmiş Evrim Verileri), kod bölmeli çoklu erişim (CDMA) iletişim standardını temel alan ağlara erişim sağlar.
- LTE (Uzun Süreli Evrim), LTE teknolojisini destekleyen ağlara erişim sağlar.

Mobil geniş bant hizmetini etkinleştirmek için HP Mobil Geniş Bant Modülü seri numarasına ihtiyacınız olabilir. Seri numarası, bilgisayarınızdaki pil yuvasının içinde yer alan etikete basılmıştır.

Bazı mobil şebeke operatörleri SIM kullanılmasını zorunlu kılar. SIM, şebeke bilgilerinin yanı sıra kişisel kimlik numarası (PIN) gibi sizinle ilgili temel bilgileri içerir. Bazı bilgisayarlarda pil yuvasında önceden yüklenmiş bir SIM de bulunur. SIM önceden yüklenmemişse bilgisayarınızla birlikte verilen HP Mobil Geniş Bant bilgileri arasında verilebilir veya mobil şebeke operatörü bilgisayardan ayrı olarak verebilir.

SIM takma veya çıkarma hakkında bilgi için, bu bölümdeki SIM takma ve çıkarma (yalnızca belirli modellerde), sayfa 24 başlığına bakın.

HP Mobil Geniş Bant ve tercih edilen mobil şebeke operatöründe servisin nasıl etkinleştirileceği hakkında bilgi için bilgisayarınızdaki HP Mobil Geniş Bant bilgilerine başvurun.

### HP Mobile Connect'i kullanma (yalnızca belirli modellerde)

HP Mobile Connect, bilgisayarınız için uygun maliyetli, güvenli, kolay ve esnek mobil geniş bant bağlantısı sağlayan ön ödemeli bir mobil geniş bant hizmetidir. HP Mobile Connect kullanmak için bilgisayarınızda bir SIM ve HP Mobile Connect Uygulaması olması gerekir. HP Mobile Connect ve nereden bulunabileceği hakkında daha fazla bilgi için <http://www.hp.com/go/mobileconnect> adresine gidin.

### SIM takma ve çıkarma (yalnızca belirli modellerde)

 $\bigwedge$  DİKKAT: Konektörlerin zarar görmesini önlemek için SIM'i takarken çok hafif güç uygulayın.

SIM takmak için aşağıdaki adımları izleyin:

- 1. Bilgisayarı kapat komutunu kullanarak bilgisayarı kapatın.
- 2. Ekranı kapatın.
- 3. Bilgisayara bağlı olan tüm harici aygıtların bağlantısını kesin.
- 4. Güç kablosunu AC prizinden çıkarın.
- 5. Pil yuvası sizden tarafta olacak biçimde bilgisayarı düz bir yüzeyde ters çevirin.
- 6. Pili çıkarın.
- 7. SIM'i SIM yuvasına takın ve yerine sıkıca oturana kadar yavaşça yuvasına itin.
	- NOT: Bilgisayarınızdaki SIM bu bölümdeki resimden biraz farklı görünebilir.
	- NOT: SIM kartın bilgisayarınıza hangi yönde takılması gerektiğini belirlemek için pil yuvasındaki çizime bakın.

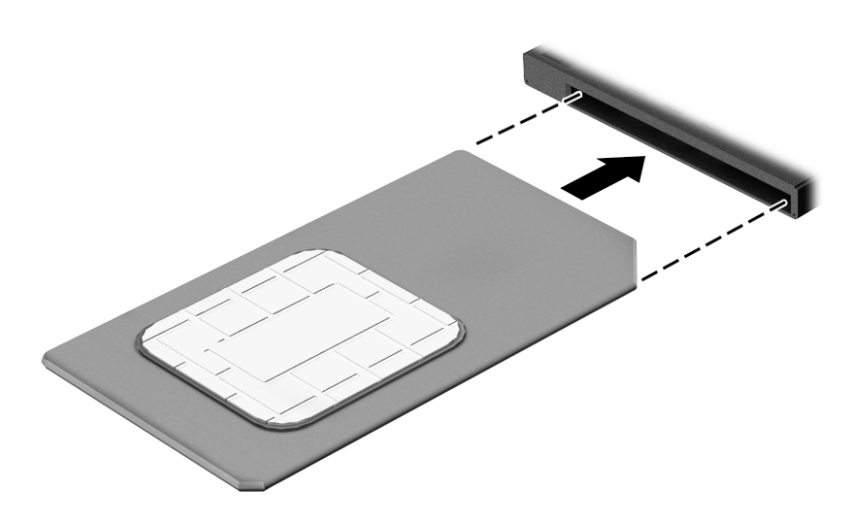

8. Pili yerleştirin.

NOT: Pil takılmazsa HP Mobil Geniş Bant devre dışı kalır.

- 9. Harici güç kaynağını yeniden bağlayın.
- 10. Harici aygıtları yeniden bağlayın.
- 11. Bilgisayarı açın.

SIM'i çıkarmak için, SIM'i bastırıp yuvadan çıkarın.

# GPS kullanma (yalnızca belirli modellerde)

Bilgisayarınızda bir Küresel Konumlandırma Sistemi (GPS) aygıtı olabilir. GPS uyduları, GPS donanımlı sistemlere konum, hız ve yön bilgileri sağlar.

Daha fazla bilgi için HP GPS and Location yazılımında Yardım'a başvurun.

# Bluetooth kablosuz aygıtlarını kullanma

Bluetooth aygıtı, aşağıdaki elektronik aygıtları geleneksel yolla bağlayan fiziksel kablo bağlantılarının yerine geçen kısa mesafeli kablosuz iletişim sağlar:

- Bilgisayarlar (masaüstü, dizüstü, PDA)
- Telefonlar (cep telefonu, kablosuz telefon, akıllı telefon)
- Görüntüleme aygıtları (yazıcı, kamera)
- Ses aygıtları (mikrofonlu kulaklık, hoparlörler)
- Fare

Bluetooth aygıtları, Bluetooth aygıtlarından oluşan bir kişisel ağ (PAN) oluşturmanızı sağlayan eşler arası özelliğini sağlar. Bluetooth aygıtlarını yapılandırma ve kullanma hakkında bilgi için Bluetooth yazılımında Yardım'a bakın.

# Kablolu bir ağa bağlanma

2 tür kablolu bağlantı vardır: yerel ağ (LAN) ve modem bağlantısı. LAN bağlantısında bir ağ kablosu kullanılır ve telefon kablosu kullanılan modeme kıyasla daha hızlıdır. Her iki kablo da ayrıca satılır.

 $\bigwedge$  UYARI! Elektrik çarpması, yangın veya donanımın hasar görmesi riskini azaltmak için, RJ-45 (ağ) jakına modem veya telefon kablosu takmayın.

# Yerel ağa (LAN) bağlanma

Kablosuz olarak çalışmak yerine bilgisayarı doğrudan evinizdeki yönlendiriciye bağlamak istiyorsanız veya ofisinizdeki mevcut ağa bağlanmak istiyorsanız LAN bağlantısı kullanın.

LAN bağlantısı için 8 uçlu RJ-45 ağ kablosu gerekir.

Ağ kablosunu bağlamak için aşağıdaki adımları izleyin:

- 1. Ağ kablosunu bilgisayardaki ağ jakına (1) takın.
- 2. Ağ kablosunun diğer ucunu ağ duvar jakına (2) veya yönlendiriciye takın.

**EX NOT:** Ağ kablosunda TV ve radyo yayınlarıyla etkileşimi önleyen parazit giderme devresi (3) varsa, kablonun devre ucunu bilgisayara doğru yönlendirin.

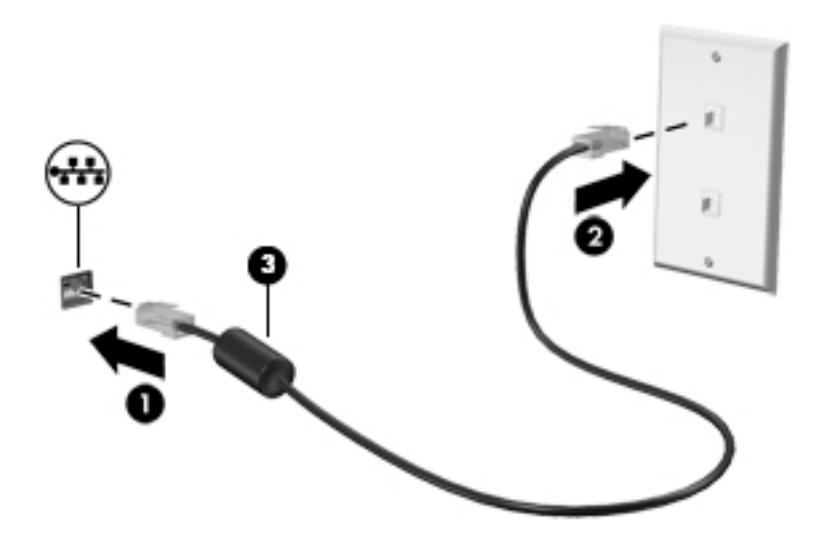

# 4 Klavyeyi, dokunma hareketlerini ve işaret aygıtlarını kullanarak gezinme

Bilgisayarınız, klavye ile farenin yanı sıra dokunma hareketlerini kullanarak (yalnızca belirli modellerde) gezinmenize imkan vermektedir. Dokunma hareketleri, bilgisayarınızın Dokunmatik Yüzey'i veya bir dokunmatik ekran (yalnızca belirli modellerde) üzerinde kullanılabilir.

Belirli bilgisayar modelleri, klavye üzerinde, rutin görevleri gerçekleştirmenizi sağlayan özel işlem tuşlarına veya kısayol işlevlerine sahiptir.

# İşaret aygıtlarını kullanma

**WOT:** Bilgisayarınızla birlikte verilen işaret aygıtlarına ek olarak, bilgisayardaki USB bağlantı noktalarından birine bağlayarak harici bir USB fare de (ayrıca satın alınır) kullanabilirsiniz.

# İşaret aygıtı tercihlerini ayarlama

İşaret aygıtlarının ayarlarını (örneğin, düğme yapılandırması, tıklatma hızı ve işaretçi seçenekleri) özelleştirmek için Windows Fare Özellikleri'ni kullanın. Dokunmatik Yüzey hareketlerini içeren demoyu da izleyebilirsiniz.

Fare Özellikleri'ne erişmek için:

Başlangıç ekranında fare yazın, Ayarlar'ı tıklatın, sonra da Fare'yi seçin.

# İşaret çubuğunu kullanma

İşaretçiyi ekranda taşımak istediğiniz yönde işaret çubuğuna basın. Sağ ve sol işaret çubuğu düğmelerini harici bir farede sağ ve sol düğmeleri kullandığınız gibi kullanın.

# Dokunmatik Yüzey'i ve hareketleri kullanma

Dokunmatik Yüzey, basit parmak hareketlerini kullanarak bilgisayar ekranında gezinmenize ve isaretçiyi kontrol etmenize imkan verir.

i $\Lambda$ : **İPUCU:** Dokunmatik Yüzey'deki sol ve sağ düğmeleri, harici faredeki karşılık gelen düğmeler gibi kullanın.

NOT: Dokunmatik Yüzey hareketleri tüm uygulamalarda desteklenmez.

### Dokunmatik Yüzey'i kapatma ve açma

Dokunmatik Yüzey'i kapatıp açmak için, Dokunmatik Yüzey açma/kapatma düğmesine hızla çift dokunun.

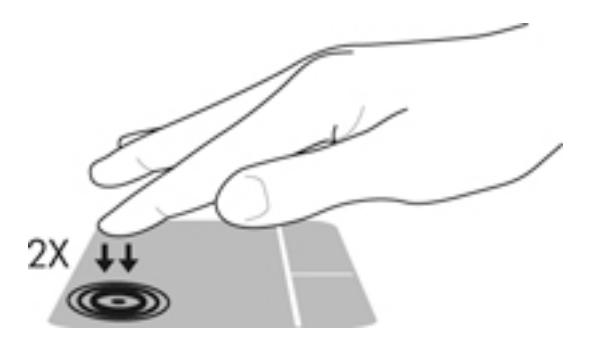

### Dokunma

Ekran üzerinde seçim yapmak için Dokunmatik Yüzey'deki Dokunma işlevini kullanın.

● Seçim yapmak için, Dokunmatik Yüzey alanına bir parmağınızla dokunun. Herhangi bir öğeyi açmak için üzerine çift dokunun.

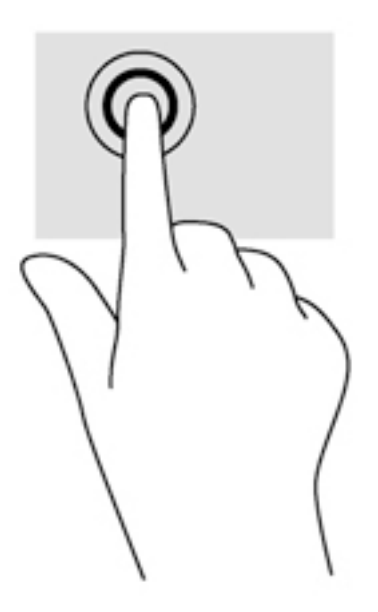

### Kaydırma

Kaydırma, bir sayfa ya da resimde yukarı, aşağı veya yanlara doğru hareket ederken yararlıdır.

● İki parmağınızı hafifçe aralıklı şekilde Dokunmatik Yüzey alanına yerleştirin ve ardından yukarı, aşağı, sola veya sağa sürükleyin.

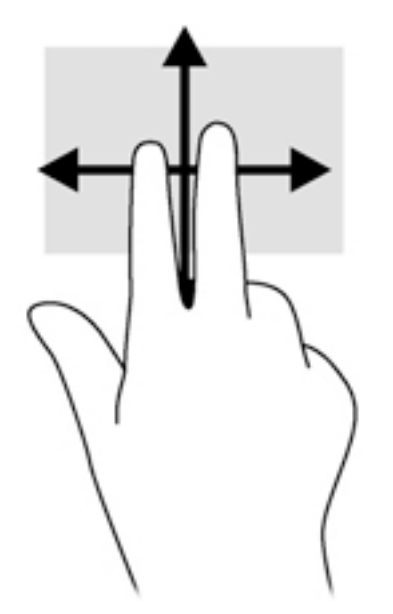

### 2 parmakla kıstırma ve yakınlaştırma

2 parmakla kıstırma ve yakınlaştırma, resim veya metinleri yakınlaştırmanıza veya uzaklaştırmanıza olanak sağlar.

- İki parmağınızı birlikte Dokunmatik Yüzey alanına yerleştirip, ardından birbirinden uzaklaştırarak yakınlaştırma yapın.
- İki parmağınızı aralıklı olarak Dokunmatik Yüzey alanına yerleştirip, ardından birbirine yaklaştırarak uzaklaştırma yapın.

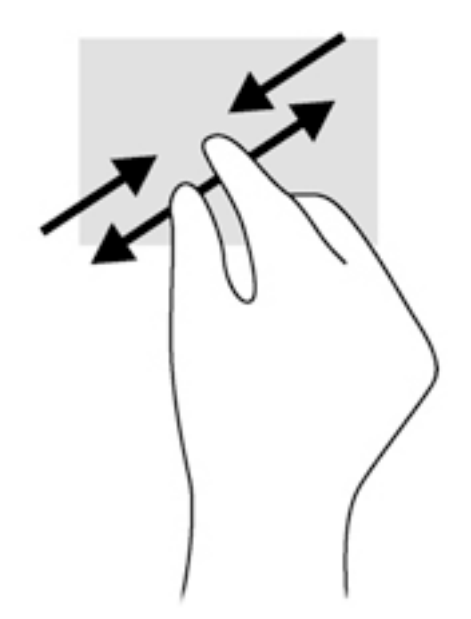

### 2 parmakla tıklatma

2 parmakla tıklatma, ekrandaki bir nesneye yönelik menü seçimleri yapmanıza imkan verir.

**EX NOT:** 2 parmakla tıklatarak, fareyle sağ tıklatarak yapabileceğiniz işlevlerin aynısını yapabilirsiniz.

İki parmağınızı Dokunmatik Yüzey alanına yerleştirin ve seçilen nesneye yönelik seçenekler menüsünü görüntülemek için bastırın.

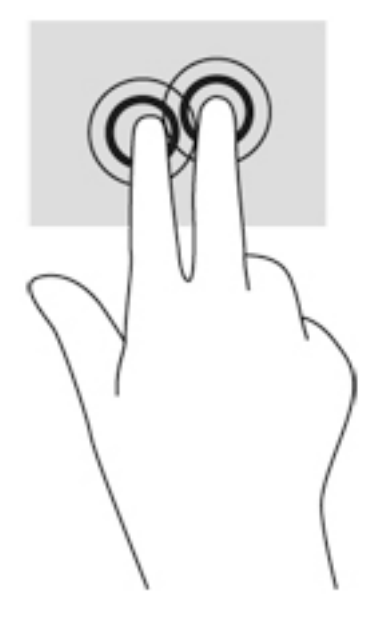

## Döndürme (yalnızca belirli modellerde)

Döndürme, fotoğraf gibi öğeleri döndürmenizi sağlar.

● Sol elinizin işaret parmağını Dokunmatik Yüzey alanına sabitleyin. Sağ elinizin işaret parmağını süpürme hareketi ile saat 12 konumundan saat 3 konumuna kaydırın. Hareketi ters çevirmek için, işaret parmağınızı saat 3 konumundan saat 12 konumuna doğru hareket ettirin.

**WAOT:** Döndürme hareketi, bir nesne veya görüntüyü kontrol edebileceğiniz belirli uygulamalar için tasarlanmıştır. Tüm uygulamalarda kullanılamayabilir.

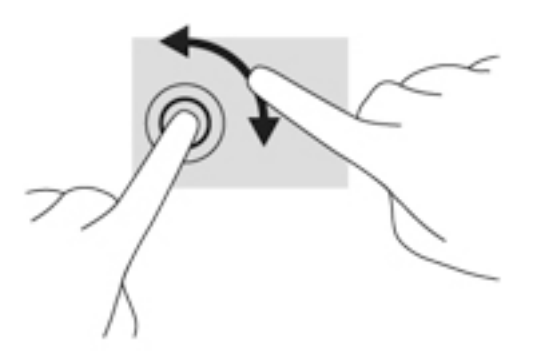

### Parmakla kaydırma (yalnızca belirli modellerde)

Parmakla kaydırma, ekranlar arasında gezinmenize veya belgeler arasında hızla kaydırma yapmanıza olanak tanır.

Üç parmağınızı Dokunmatik Yüzey alanına yerleştirin ve parmaklarınızı hafif ve hızlı vuruşlarla yukarı, aşağı, sola veya sağa hareket ettirin.

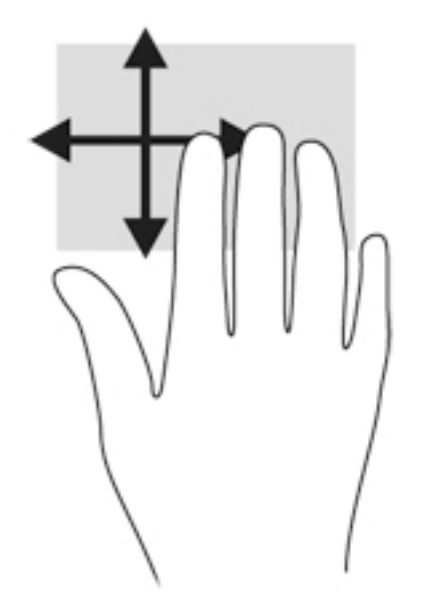

### Kenar çekme hareketleri (yalnızca belirli modellerde)

Kenar çekme hareketleri, ayarları değiştirme ve uygulamaları bulma veya kullanma gibi görevler için bilgisayarınızdaki araç çubuklarına erişmenize imkan verir.

### Sağ kenarı çekme

Sağ kenarı çekmek, uygulamaları aramanıza, paylaşmanıza, başlatmanıza, aygıtlara erişmenize veya ayarları değiştirmenize olanak tanıyan düğmeleri ortaya çıkarır.

Düğmeleri görüntülemek için, parmağınızı nazikçe sağ kenardan çekin.

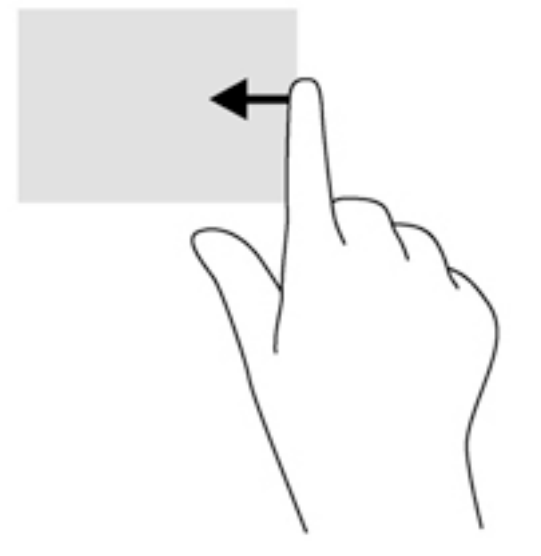

#### Sol kenarı çekme

Sol kenarı çekmek, son açtığınız uygulamalara erişim sağlar, böylece bunlar arasında hızlıca geçiş yapabilirsiniz.

Son açtığınız uygulamalar arasında geçiş yapmak için, parmağınızı Dokunmatik Yüzey'in sol kenarından nazikçe çekin.

Uygulamalar arasında geçiş yapmak için Dokunmatik Yüzey'in sol kenarını çekin.

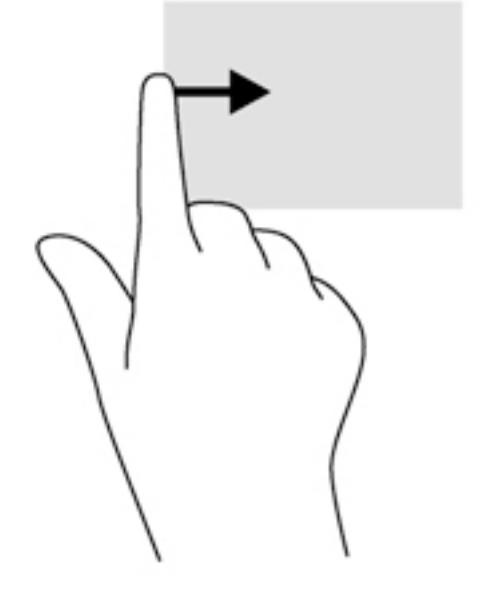

### Üst kenarı çekme

Üst kenar çekme hareketi, uygulamaları özelleştirmenize imkan veren uygulama komutu seçeneklerini görüntüler.

ÖNEMLİ: Bir uygulama açıkken, üst kenar çekme hareketi uygulamaya bağlı olarak değişir.

Parmağınızı üst kenardan nazikçe çekerek uygulama komutu seçeneklerini görüntüleyin.

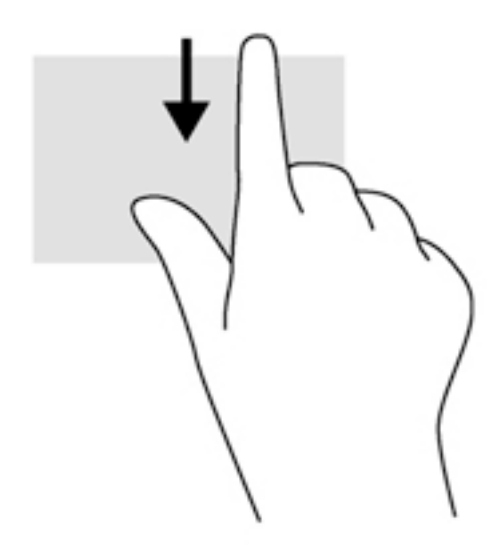

# Klavyeyi kullanma

Klavye ve fare, yazmanıza, öğeleri seçmenize, kaydırma yapmanıza ve dokunma hareketleri ile aynı işlevleri gerçekleştirmenize imkan verir. Klavye, işlem tuşları ile kısayol tuşlarını kullanarak belirli işlevleri gerçekleştirmenize de imkan verir.

 $\frac{1}{2}$ ζ in indows tuşu açık bir uygulamadan veya Windows masaüstünden hızla

Başlangıç ekranına dönmenizi sağlar. Windows tuşuna tekrar basmak, önceki ekrana geri dönmenizi sağlayacaktır.

NOT: Ülkeye veya bölgeye bağlı olarak, klavyenizde bu bölümde anlatılandan farklı tuşlar ve klavye işlevleri olabilir.

# Windows kısayol tuşlarını kullanma

Windows, işlemleri hızla gerçekleştirebileceğiniz kısayollar sağlar. Belirli bir işlemi gerçekleştirmek

için, Windows tuşuna  $\blacksquare$  tek olarak veya belirli bir tuşla birlikte basın.

# Kısayol tuşlarını belirleme

Bir kısayol tuşu, fn tuşu (2) ile esc tuşunun (1) ya da işlev tuşlarından birinin (3) birleşimidir.

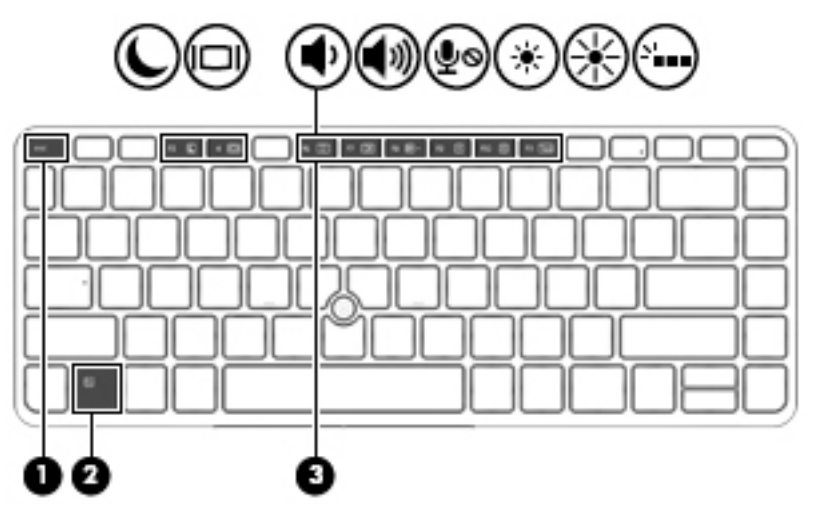

Bir kısayol tuşunu kullanmak için:

**▲** Önce kısa bir süre fn tuşuna, ardından da kısayol tuşu birleşiminin ikinci tuşuna kısa bir süre basın.

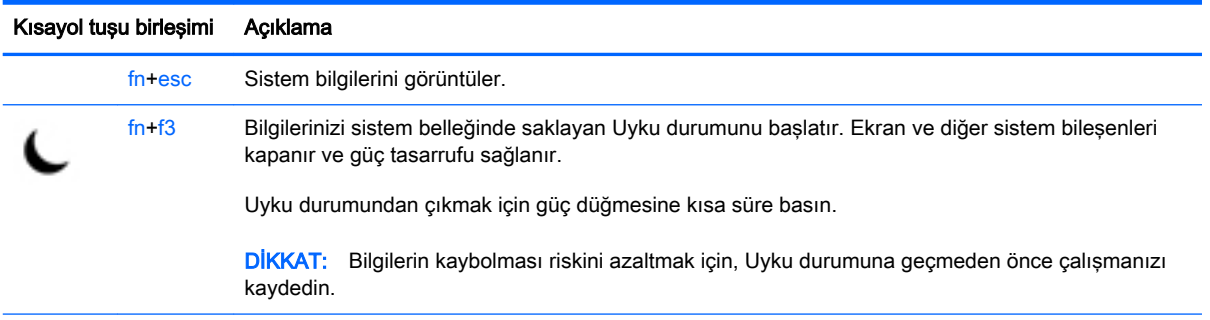

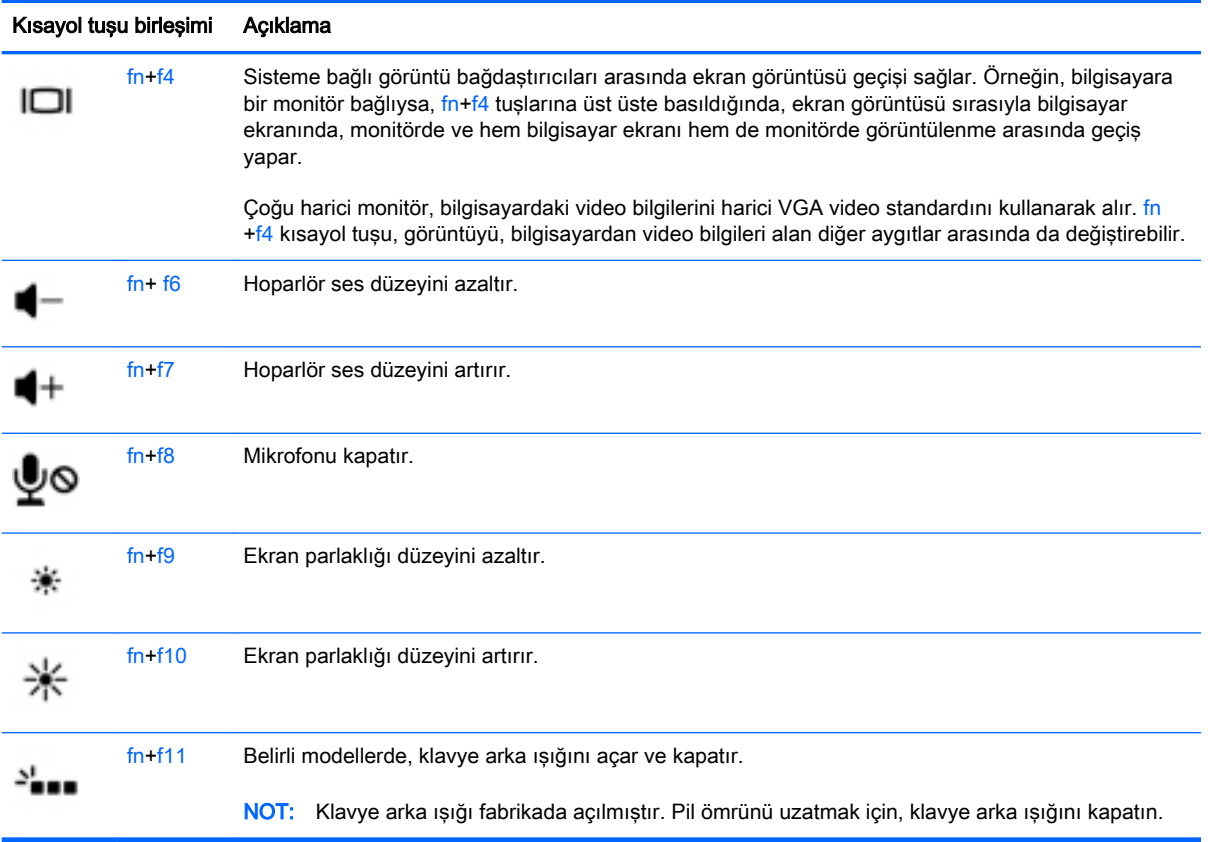

# Tuş takımlarını kullanma

Bilgisayar bir katıştırılmış sayısal tuş takımına sahiptir ve ayrıca isteğe bağlı harici sayısal tuş takımı veya sayısal tuş takımı içeren isteğe bağlı harici klavye kullanımını da destekler.

# Katıştırılmış sayısal tuş takımını kullanma

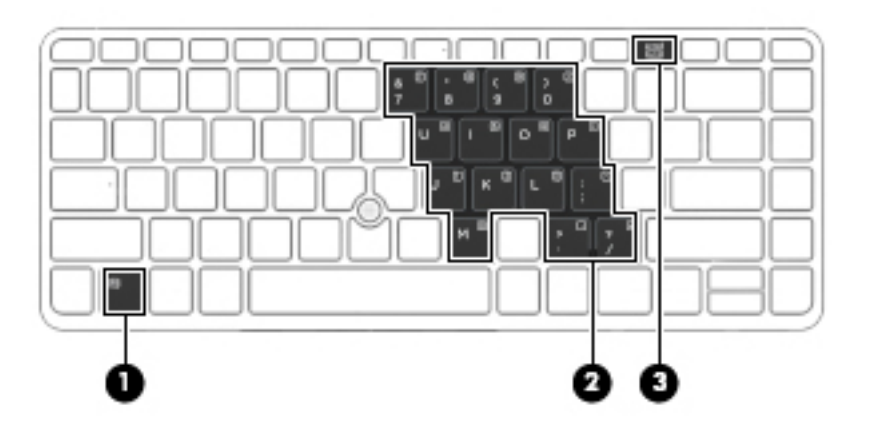

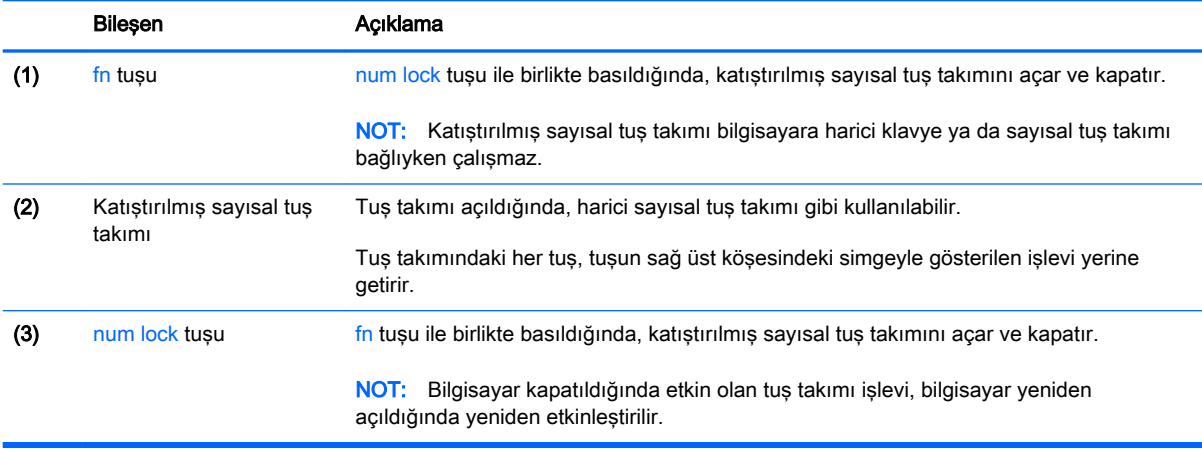

#### Katıştırılmış sayısal tuş takımını açma ve kapatma

Katıştırılmış sayısal tuş takımını açmak için fn+num lock tuşlarına basın. Tuş takımını kapatmak için fn+num lock tuşlarına tekrar basın.

**EX NOT:** Katıştırılmış sayısal tuş takımı, bilgisayara harici bir klavye ya da sayısal tuş takımı bağlıysa kapalıdır.

#### Katıştırılmış sayısal tuş takımındaki tuş işlevlerini değiştirme

Katıştırılmış sayısal tuş takımındaki tuşların işlevlerini, standart klavye işlevleri ve kendi tuş takımı işlevleri arasında geçici olarak değiştirebilirsiniz:

- Tuş takımı kapalıyken bir tuş takımı tuşunun gezinme işlevini kullanmak için, fn tuşuna basın ve tuş takımı tuşuna basarken basılı tutun.
- Tuş takımı açıkken bir tuş takımı tuşunun standart işlevini kullanmak için:
	- Küçük harfle yazmak için fn tuşunu basılı tutun.
	- Büyük harfle yazmak için fn+shift tuşlarını basılı tutun.

#### İsteğe bağlı harici sayısal tuş takımını kullanma

Çoğu harici sayısal tuş takımındaki tuşlar, num lock tuşunun açık veya kapalı olmasına bağlı olarak farklı işlevler yerine getirir. (Num lock tuşunun fabrika ayarı kapalıdır.) Örneğin:

- num lock açıkken, tuş takımındaki çoğu tuş sayıları yazabilir.
- num lock kapalıyken, tuş takımındaki çoğu tuş ok, page up veya page down tuşlarının işlevini yerine getirir.

Harici tuş takımındaki num lock açık olduğunda, bilgisayardaki num lock ışığı yanar. Harici tuş takımındaki num lock kapalı olduğunda, bilgisayardaki num lock ışığı söner.

Çalışırken harici tuş takımında num lock'u açmak veya kapatmak için:

**▲** Bilgisayardaki değil, harici tuş takımındaki num lk tuşuna basın.

# 5 Multimedya

Bilgisayarınızda aşağıdakiler bulunabilir:

- **•** Tümleşik hoparlör(ler)
- **•** Tümleşik mikrofon(lar)
- **•** Tümleşik web kamerası
- Önceden yüklenmiş multimedya yazılımları

# Ses

Bilgisayarınızda veya belirli modellerde harici optik sürücü kullanarak müzik CD'leri çalabilir, müzik indirip dinleyebilir, web'den ses içeriği akışı sağlayabilir (radyo dahil), ses kaydedebilir veya multimedya oluşturmak üzere ses ve görüntüyü karıştırabilirsiniz. Dinleme kalitesini artırmak için, hoparlör veya kulaklık gibi harici ses aygıtları takın.

# Hoparlörleri bağlama

Bilgisayarınızdaki veya yerleştirme istasyonundaki bir USB bağlantı noktasına (veya ses çıkış jakına) kablolu hoparlör bağlayabilirsiniz.

Bilgisayarınıza kablosuz hoparlörler bağlamak için, aygıt üreticisinin yönergelerini izleyin. Ses aygıtlarını bağlamadan önce ses düzeyini ayarladığınızdan emin olun.

## Ses düzeyini ayarlama

Bilgisayar modelinize bağlı olarak, aşağıdakileri kullanarak ses düzeyini ayarlayabilirsiniz:

- Ses düzeyi düğmeleri
- Ses düzeyi kısayol tuşları (fn tuşuyla birlikte basılan belirli tuşlar)
- Ses düzeyi tuşları

A UYARI! Kişisel yaralanma riskini azaltmak için, kulaklıkları, kulak içi kulaklıkları veya mikrofonlu kulaklığı takmadan önce ses düzeyini ayarlayın. Ek güvenlik bilgileri için Yasal Düzenleme, Güvenlik ve Cevre Bildirimleri'ne bakın. Bu kılavuza erişmek için, Başlangıç ekranındayken destek yazın ve HP Support Assistant uygulamasını seçin.

NOT: Ses düzeyi, işletim sistemi ve bazı programlar üzerinden de denetlenebilir.

NOT: Bilgisayarınızda ne tür ses düzeyi denetimleri olduğu hakkında bilgi için, bkz. Bilgisayarınızı [tanımaya başlayın, sayfa 5.](#page-16-0)

# Kulaklık ve mikrofon bağlama

Bilgisayarınızdaki ses çıkış (kulaklık)/ses giriş (mikrofon) jakına kablolu kulaklık veya mikrofonlu kulaklık bağlayabilirsiniz. Tümleşik mikrofonlu birçok mikrofonlu kulaklık satın alınabilmektedir.

Bilgisayarınıza kablosuz kulaklık veya mikrofonlu kulaklık bağlamak için, aygıt üreticisinin yönergelerini izleyin.

A UYARI! Kişisel yaralanma riskini azaltmak için, kulaklıkları, kulakiçi kulaklıkları veya mikrofonlu kulaklığı takmadan önce ses düzeyi ayarını düşürün. Ek güvenlik bilgileri için Yasal Düzenleme, Güvenlik ve Çevre Bildirimleri'ne bakın. Bu kılavuza erişmek için, Başlangıç ekranındayken destek yazın ve HP Support Assistant uygulamasını seçin.

### Bilgisayardaki ses işlevlerini denetleme

**WOT:** Kayıtta en iyi sonucu elde etmek için mikrofona doğrudan konuşun ve arka planda ses olmayan bir ortamda kayıt yapın.

Bilgisayarınızdaki ses işlevlerini denetlemek için şu adımları izleyin:

- 1. Başlangıç ekranında denetim masası yazın, sonra da Denetim Masası'nı seçin.
- 2. Donanım ve Ses'i, sonra da Ses'i seçin.
- 3. Ses penceresi açılınca Ses Efekti sekmesini seçin. Program Olayları'nın altından, bipleme veya uyarı sesi gibi herhangi bir ses olayını seçin, sonra da Sına'yı tıklatın.

Hoparlörlerden veya bağlı kulaklıklardan ses duymanız gerekir.

Bilgisayarınızdaki kayıt işlevlerini denetlemek için şu adımları izleyin:

- 1. Başlangıç ekranında ses yazın, sonra da Ses Kaydedici'yi seçin.
- 2. Kaydı Başlat'ı tıklatıp mikrofona konuşun.
- 3. Dosyayı masaüstüne kaydedin.
- 4. Multimedya programlarından birini açın ve kaydı yürütün.

Bilgisayarınızdaki ses ayarlarını onaylamak veya değiştirmek için:

- 1. Başlangıç ekranında denetim masası yazın, sonra da Denetim Masası'nı seçin.
- 2. Donanım ve Ses'i, sonra da Ses'i seçin.

# Web kamerası (yalnızca belirli modellerde)

Bazı bilgisayarlar tümleşik web kamerasına sahiptir. Önceden yüklenmiş yazılımlarla, web kamerasını fotoğraf çekmek veya video kaydetmek için kullanabilirsiniz. Fotoğrafı veya video kaydını önizleyebilir ve kaydedebilirsiniz.

Web kamerası yazılımı ile aşağıdaki özellikleri deneyebilirsiniz:

- Video yakalama ve paylaşma
- Anlık ileti yazılımıyla video akışı gerçekleştirme
- Fotoğraf çekme

# Touch to Share (yalnızca belirli modellerde)

Bilgisayarınızda, NFC özellikli iki aygıt arasında touch-to-share bilgilerini kablosuz olarak paylaşmanıza olanak sağlayan gelişmiş bir Yakın Alan İletişimi (NFC) donanımı vardır. NFC teknolojisiyle web sitelerini paylaşabilir, iletişim bilgilerini aktarabilir ve NFC destekli yazıcılarda tapto-print özelliğini kullanabilirsiniz.

İPUCU: Başka NFC özellikleri içeren NFC uygulamaları indirebilirsiniz.

ÖNEMLİ: Paylaşmaya başlamadan önce, aygıtlarınızda NFC'nin etkin durumda olduğundan emin olun. Ayrıca, NFC'nin Windows 8 aygıtlarında çalışabilmesi için, sBeam gibi bazı hizmetleri kapatmanız gerekebilir. NFC aygıtı üreticinize danışarak aygıtınızın Windows 8 ile uyumlu olup olmadığını öğrenin.

# Paylaşmaya başlayın

Aygıtınız ve bilgisayarınız arasında paylaşım yapmaya başlamak için, NFC aygıtınızla bilgisayarınıza dokunun.

- 1. Paylaşmak istediğiniz öğeyi açın.
- 2. İki NFC antenini birbirine dokundurun. Antenler birbirini tanıdığında bir ses duyabilirsiniz.
- **WOT:** NFC anteni, bilgisayarınızın Dokunmatik Yüzeyinin altında yer alır. Diğer aygıtın NFC anteninin nerede bulunduğunu öğrenmek için aygıtınızın yönergelerine bakın.

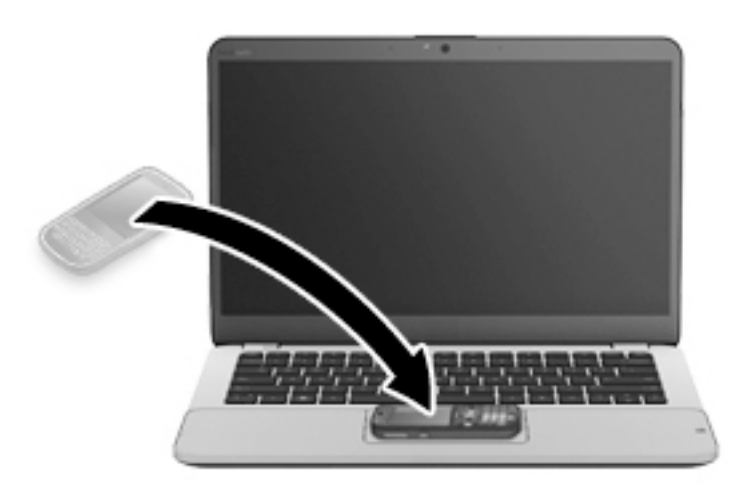

3. Aygıtınızda aktarımı başlatmak isteyip istemediğinizi soran bir ileti, bilgisayarınızda da aktarımı kabul etmek isteyip istemediğinizi soran bir ileti görebilirsiniz. Aktarımı kabul etmek için ekrandaki yönergeleri izleyin.

# Video

HP bilgisayarınız, sevdiğiniz web sitelerinden video akışı izlemenize ve ağa bağlanmanız gerekmeden bilgisayarınıza video ve filmler indirip izlemenize olanak sağlayan güçlü bir görüntü aygıtıdır.

İzleme kalitesini artırmak için, bilgisayardaki video bağlantı noktalarından birini kullanarak harici monitör, projektör veya TV bağlayabilirsiniz.

Bilgisayarınızda aşağıdaki harici video bağlantı noktaları vardır:

- **VGA**
- DisplayPort

ÖNEMLİ: Harici aygıtın, bilgisayarınızdaki doğru bağlantı noktasına doğru kablo kullanılarak bağlandığından emin olun. Sorularınız varsa, aygıt üreticisinin yönergelerini kontrol edin.

NOT: Bilgisayarınızın video bağlantı noktaları hakkında bilgi için, bkz. [Bilgisayarınızı tanımaya](#page-16-0) [başlayın, sayfa 5](#page-16-0).

# VGA

Harici monitör bağlantı noktası veya VGA bağlantı noktası, harici VGA monitör veya VGA projektör gibi harici bir VGA görüntüleme aygıtını bilgisayara bağlayan bir analog ekran arabirimidir.

1. Monitörün veya projektörün VGA kablosunu bilgisayardaki VGA bağlantı noktasına aşağıda gösterilen şekilde takın.

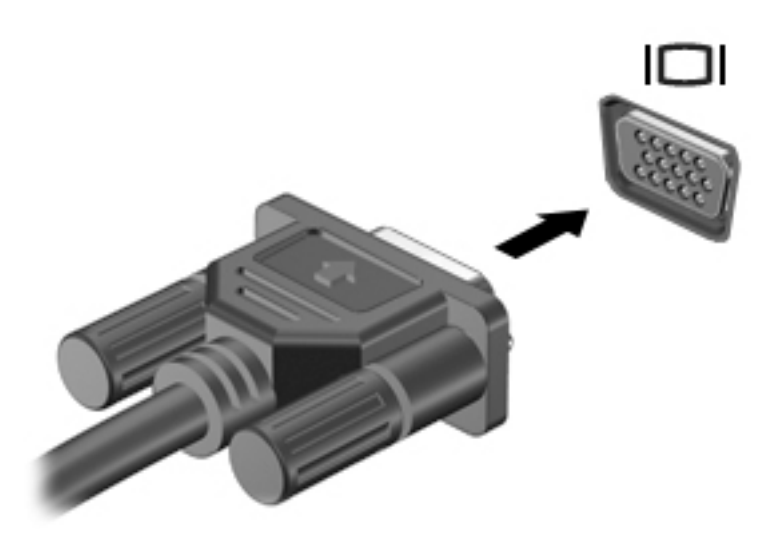

- 2. Ekran görüntüsünü şu 4 görüntüleme durumu arasında değiştirmek için fn+f4 tuşlarına basın:
	- Yalnızca kişisel bilgisayar ekranı: Ekran görüntüsünü yalnızca bilgisayarda görüntüleme.
	- Coğalt: Ekran görüntüsünü aynı anda hem bilgisayarda hem de harici aygıtta görüntüleme.
	- Genişlet: Ekran görüntüsünü hem bilgisayar hem de harici aygıta genişletilmiş şekilde görüntüleme.
	- Yalnızca ikinci ekran: Ekran görüntüsünü yalnızca harici aygıtta görüntüleme.

fn+f4 tuşlarına her bastığınızda görüntü durumu değişir.

**EX NOT:** En iyi sonuçlar için, özellikle de "Genişlet" seçeneğini belirlediyseniz, ekran çözünürlüğünü aşağıda gösterilen şekilde harici aygıtınkine ayarlayın. Başlangıç ekranında denetim masası yazın, sonra da Denetim Masası'nı seçin. Görünüm ve Kişiselleştirme'yi seçin. Ekran altında Ekran çözünürlüğünü ayarla'yı seçin.

# **DisplayPort**

DisplayPort, bilgisayarı yüksek tanımlı bir televizyon veya herhangi bir uyumlu dijital veya ses bileşeni gibi isteğe bağlı bir video veya ses aygıtına bağlar. DisplayPort, VGA harici monitör bağlantı noktasına göre daha yüksek performans sağlar ve dijital bağlantıyı iyileştirir.

**WANOT:** Video ve/veya ses sinyallerini DisplayPort ile iletmek için bir DisplayPort kablosu (ayrıca satın alınır) gerekir.

NOT: Bilgisayardaki DisplayPort bağlantı noktasına bir DisplayPort aygıtı bağlanabilir. Bilgisayar ekranında görüntülenen bilgiler DisplayPort aygıtında eşzamanlı olarak görüntülenebilir.

Video veya ses aygıtını DisplayPort'a bağlamak için:

1. DisplayPort kablosunun bir ucunu bilgisayardaki DisplayPort bağlantı noktasına bağlayın.

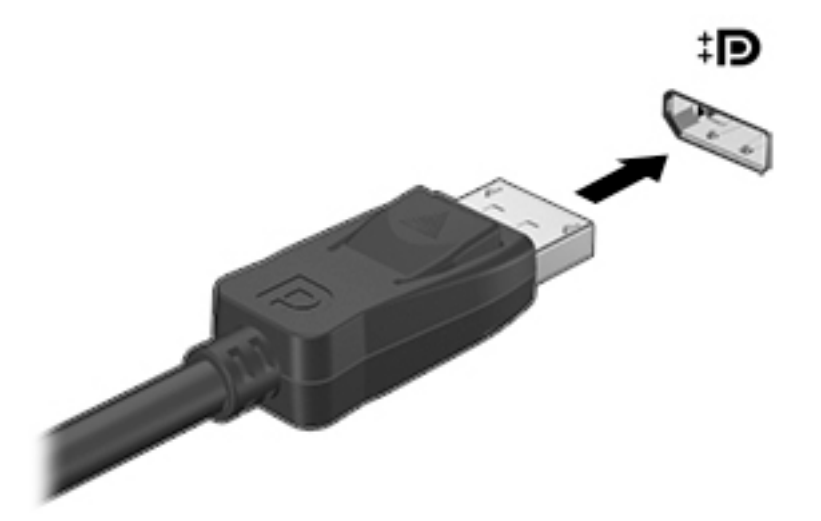

- 2. Kablonun diğer ucunu dijital görüntü bağdaştırıcısına takın.
- 3. Bilgisayar ekranı görüntüsünü şu 4 görüntüleme durumu arasında değiştirmek için fn+f4 tuşlarına basın:
	- Yalnızca kişisel bilgisayar ekranı: Ekran görüntüsünü yalnızca bilgisayarda görüntüleme.
	- Çoğalt: Ekran görüntüsünü aynı anda hem bilgisayarda hem de harici aygıtta görüntüleme.
	- Genişlet: Ekran görüntüsünü hem bilgisayar hem de harici aygıta genişletilmiş şekilde görüntüleme.
	- Yalnızca ikinci ekran: Ekran görüntüsünü yalnızca harici aygıtta görüntüleme.

fn+f4 tuşlarına her bastığınızda görüntü durumu değişir.

**EX NOT:** En iyi sonuçlar için, özellikle de "Genişlet" seçeneğini belirlediyseniz, ekran çözünürlüğünü aşağıda gösterilen şekilde harici aygıtınkine ayarlayın. Başlangıç ekranında denetim masası yazın, sonra da Denetim Masası'nı seçin. Görünüm ve Kişiselleştirme'yi seçin. Ekran altında Ekran çözünürlüğünü ayarla'yı seçin.

**EX NOT:** Aygıt kablosunu çıkarmak için, konektör çıkarma düğmesini aşağı bastırarak bilgisayardan ayırın.

# MultiStream Transport kullanarak kablolu ekranları keşfedip bağlama

MultiStream Transport (MST), bilgisayarınıza birden fazla kablolu ekran bağlamanızı sağlar. Bilgisayarınızda bulunan grafik denetleyici türüne ve bilgisayarınızda yerleşik bir hub bulunup bulunmadığında bağlı olarak farklı yollarla bağlayabilirsiniz. Bilgisayarınızda hangi donanımların bulunduğunu öğrenmek için Aygıt Yöneticisine gidin.

- 1. Başlangıç ekranında denetim masası yazın, sonra da Denetim Masası'nı seçin.
- 2. Sistem ve Güvenlik'i seçin, Sistem'i seçin, sonra da sol sütundaki Aygıt Yöneticisi'ni seçin.

### Ekranları bilgisayarlara AMD grafik (isteğe bağlı bir hub ile) kullanarak bağlama

**EX NOT:** Bir AMD grafik denetleyici ile 3 adede kadar harici ekran aygıtı bağlayabilirsiniz. Birden fazla ekranı yapılandırmak için, şu adımları izleyin: 1. Bir harici hub'ı (ayrıca satın alınır), bir DP-DP kablosu (ayrıca satın alınır) kullanarak bilgisayarınızda DisplayPort'a bağlayın. Hub güç adaptörünün AC güç kaynağına bağlı olduğundan emin olun. 2. Harici görüntü aygıtlarınızı VGA bağlantı noktalarına ya da hub üzerindeki DisplayPort'lara bağlayın. 3. Birden fazla ekranın nasıl kurulacağı hakkında bilgi için, Başlangıç ekranında arama kutusuna ekran çözünürlüğü yazın veya fn+f4 tuşlarına basın. Bağlanan ekranlarınızdan birini görmüyorsanız, her aygıtın hub'ın üzerinde doğru bağlantı noktasına bağlandığından emin olun. **EX NOT:** Çoklu ekran seçenekleri arasında, bilgisayar ekranınızı tüm etkinleştirilmiş ekranlara yansıtan Coğalt ve bilgisayar ekranınızı tüm etkinlestirilmiş ekranlara uzatan Genislet seçenekleri bulunur. Ekranları bilgisayarlara Intel grafik (isteğe bağlı bir hub ile) kullanarak bağlama **WOT:** Bir Intel grafik denetleyici ile 3 adede kadar ekran aygıtı bağlayabilirsiniz. Birden fazla ekranı yapılandırmak için, şu adımları izleyin: 1. Bir harici hub'ı (ayrıca satın alınır), bir DP-DP kablosu (ayrıca satın alınır) kullanarak bilgisayarınızda DisplayPort'a bağlayın. Hub güç adaptörünün AC güç kaynağına bağlı olduğundan emin olun. 2. Harici görüntü aygıtlarınızı VGA bağlantı noktalarına ya da hub üzerindeki DisplayPort'lara bağlayın. 3. Windows, DP hub'a bir monitör bağlandığını algıladığında, DisplayPort Topoloji Bildirimi iletişim kutusu görüntülenir. Ekranlarınızı yapılandırmak için uygun seçenekleri tıklatın. Çoklu ekran secenekleri arasında, bilgisayar ekranınızı tüm etkinlestirilmiş ekranlara yansıtan Coğalt ya da ekran görüntüsünü tüm etkinleştirilmiş ekranlara uzatan Genişlet seçenekleri bulunur. NOT: Bu iletisim kutusu görünmezse, her harici aygıtın hub üzerindeki doğru bağlantı noktasına bağlandığından emin olun. Daha fazla bilgi için başlangıç ekranında, ekran çözünürlüğü yazın ya da fn+f4 tuşlarına basın ve ardından ekrandaki yönergeleri izleyin. Ekranları bilgisayarlara Intel grafik (yerleşik hub ile) kullanarak bağlama Dahili hub ve Intel grafik denetleyici ile aşağıdaki yapılandırmalara en fazla 3 görüntü aygıtı bağlayabilirsiniz:

- İsteğe bağlı yerleştirme istasyonuna bağlanan iki 1920 x 1200 DP monitör + bir 1920 x 1200 VGA monitör
- İsteğe bağlı yerleştirme istasyonuna bağlanan bir 2560 x 1600 DP monitör + bir 1920 x 1200 VGA monitör

Birden fazla ekranı yapılandırmak için, şu adımları izleyin:

- 1. Harici görüntü aygıtlarınızı bilgisayar veya yerleştirme istasyonu üzerindeki VGA bağlantı noktalarına ya da DisplayPort'lara (DP) bağlayın.
- 2. Windows, DP hub'a bir monitör bağlandığını algıladığında, DisplayPort Topoloji Bildirimi iletisim kutusu görüntülenir. Ekranlarınızı yapılandırmak için uygun seçenekleri tıklatın. Çoklu ekran secenekleri arasında, bilgisayar ekranınızı tüm etkinleştirilmiş ekranlara yansıtan Coğalt ya da ekran görüntüsünü tüm etkinlestirilmiş ekranlara uzatan Genislet secenekleri bulunur.
- **XXXVI**: Bu iletişim kutusu görünmezse, her harici aygıtın hub üzerindeki doğru bağlantı noktasına bağlandığından emin olun. Daha fazla bilgi için başlangıç ekranında, ekran çözünürlüğü yazın ya da fn+f4 tuşlarına basın ve ardından ekrandaki yönergeleri izleyin.

# Miracast uyumlu kablosuz ekranları keşfedip bağlanma (yalnızca belirli modellerde)

Miracast uyumlu kablosuz ekranları keşfedip bu ekranlara geçerli uygulamalarınızdan ayrılmadan bağlanmak için aşağıdaki adımları izleyin.

Miracast'ı açmak için:

**▲** Başlangıç ekranının sağ üst veya sağ alt köşesine giderek düğmeleri görüntüleyin, Aygıtlar'ı tıklatın, Proje'yi tıklatın, sonra da ekrandaki yönergeleri izleyin.

– veya –

Belirli bilgisayar modellerinde, Başlangıç ekranında HP Quick Access to Miracast simgesini tıklatıp ekrandaki yönergeleri izleyin.

# 6 Güç yönetimi

**AOT:** Bilgisayar bir güç düğmesine veya güç anahtarına sahip olabilir. Bu kılavuzda kullanılan güç düğmesi terimi, bu güç denetimi türlerinin ikisini de içermektedir.

# Bilgisayarı kapatma

**A DİKKAT:** Bilgisayar kapatıldığında, kaydedilmemiş bilgiler kaybedilir.

Kapat komutu, işletim sistemi dahil tüm açık programları kapatır, ardından ekranla bilgisayarı kapatır.

Bilgisayarı aşağıdaki koşullardan birinde kapatın:

- Pili değiştirmeniz veya bilgisayarın içindeki bileşenlere erişmeniz gerektiğinde
- Evrensel Seri Yol (USB) bağlantı noktasına bağlanmayan bir harici donanım aygıtına bağlanırken
- Bilgisayar uzun bir süre kullanılmayacak olduğunda ve harici güç bağlantısı kesildiğinde

Bilgisayarı güç düğmesiyle kapatabilirsiniz, ancak tavsiye edilen yordam, Windows'un kapat komutunu kullanmaktır:

**WAOT:** Bilgisayar Uyku veya Hazırda Bekletme durumundaysa, kapatabilmek için önce güç düğmesine kısa süre basarak Uyku veya Hazırda Bekletme durumundan çıkmanız gerekir.

- 1. Çalışmalarınızı kaydedin ve tüm açık programları kapatın.
- 2. Başlangıç ekranında, ekranın sağ üst veya sağ alt köşesi üstüne gelin.
- 3. Ayarlar'ı, Güç simgesini, sonra da Bilgisayarı kapat'ı tıklatın.

– veya –

Ekranın sol alt köşesindeki Başlat düğmesini sağ tıklatın, Kapat veya oturumu kapat'ı, sonra da Bilgisayarı Kapat'ı seçin.

Bilgisayar yanıt vermiyorsa ve yukarıdaki kapatma yordamını kullanamıyorsanız, aşağıdaki acil durum yordamlarını verilen sırada uygulamayı deneyin:

- ctrl+alt+delete tuş bileşimine basın, Güç simgesini, sonra da Bilgisayarı Kapat'ı tıklatın.
- Bilgisayarı kapatmak için güç düğmesini en az 5 saniye basılı tutun.
- Bilgisayarın harici güç kaynağı bağlantısını kesin.
- Kullanıcı tarafından değiştirilebilir pil bulunan modellerde pili çıkarın. Fabrikada mühürlenmiş pil bulunan modellerde, güç düğmesini en az 15 saniye basılı tutun.

# Güç seçeneklerini ayarlama

# Güç tasarrufu durumlarını kullanma

Uyku durumu fabrikada etkinleştirilmiştir.

Uyku durumu başlatıldığında, güç ışıkları yanıp söner ve ekran kapanır. Çalışmalarınız belleğe kaydedilir.

<u>A DİKKAT:</u> Olası ses ve görüntü bozulmalarını, ses çalma veya video oynatma işlevlerindeki kayıpları ya da bilgi kayıplarını engellemek için diske veya harici bellek kartına yazma ya da bunlardan okuma yaparken Uyku durumunu başlatmayın.

NOT: Bilgisayar Uyku durumundayken, hiçbir türden ağ iletişimi bağlantısı başlatamaz veya bilgisayar işlevi gerçekleştiremezsiniz.

### Intel Rapid Start Technology (yalnızca belirli modellerde)

Belirli modellerde Intel Rapid Start Technology (RST) özelliği varsayılan olarak etkindir. Rapid Start Technology, bilgisayarınızın etkinlik dışı durumdan hızla çıkmasına olanak sağlar.

Rapid Start Technology güç tasarrufu seçeneklerinizi şu şekilde yönetir:

- Uyku—Rapid Start Technology, Uyku durumunu seçmenize olanak sağlar. Uyku durumundan çıkmak için herhangi bir düğmeye basın, Dokunmatik Yüzey'i etkinleştirin veya güç düğmesine kısa süre basın.
- Hazırda Bekletme—Rapid Start Technology, pil gücüyle veya harici güçle çalışırken, Uyku durumunda belirli bir süre işlem yapılmaması durumunda ya da pil kritik düzeye eriştiğinde Hazırda Bekletme durumunu başlatır. Hazırda Bekletme durumu başlatıldıktan sonra, çalışmanızı sürdürmek için güç düğmesine basın.

**XXXVI:** Rapid Start Technology, Setup Utility'de (BIOS) devre dışı bırakılabilir. Hazırda Bekletme durumunu başlatmak isterseniz, Güç Seçenekleri'nden, kullanıcının başlattığı Hazırda Bekletme'yi etkinleştirmeniz gerekir. Bkz. [Kullanıcının başlattığı Hazırda Bekletme durumunu etkileştirme ve bu](#page-63-0) [durumdan çıkma, sayfa 52.](#page-63-0)

### Uyku durumunu başlatma ve bu durumdan çıkma

Bilgisayar açıkken aşağıdaki yollardan biriyle Uyku durumunu başlatabilirsiniz:

- Güç düğmesine kısa süre basın.
- Başlangıç ekranında, ekranın sağ üst veya sağ alt köşesi üstüne gelin. Düğmeler listesi açılınca, Ayarlar'ı, Güç simgesini, sonra da Uyku'yu tıklatın.

Uyku durumundan çıkmak için güç düğmesine kısa süre basın.

Bilgisayar Uyku durumundan çıktığında, güç ışıkları yanar ve bilgisayarınız, çalışmayı bıraktığınız ekrana döner.

**XOT:** Yeniden başlatma sırasında bir parola istenmesini ayarladıysanız, bilgisayarınız ekrana dönmeden önce bir Windows parolası girmeniz istenir.

### <span id="page-63-0"></span>Kullanıcının başlattığı Hazırda Bekletme durumunu etkileştirme ve bu durumdan çıkma

Güç Seçenekleri'ni kullanarak, kullanıcının başlattığı Hazırda Bekletme durumunu etkinleştirebilir ve diğer güç seçeneklerini ve zaman aşımlarını değiştirebilirsiniz:

- 1. Baslangıc ekranındayken güç seçenekleri yazın, sonra da Güc Secenekleri'ni seçin.
- 2. Sol bölmede, Güç düğmesinin yapacaklarını seçin'i tıklatın.
- 3. Şu anda kullanılamayan ayarları değiştir'i tıklatın.
- 4. Güç düğmesine bastığımda alanında, Hazırda Beklet'i seçin.
- 5. Değişiklikleri kaydet'i tıklatın.

Hazırda Bekletme durumundan çıkmak için, güç düğmesine kısa süre basın. Güç ışıkları yanar ve çalışmanız, bıraktığınız şekliyle ekrana gelir.

**WANOT:** Yeniden başlatma sırasında bir parola istenmesini ayarladıysanız, çalışmanız ekrana gelmeden önce bir Windows parolası girmeniz istenir.

#### Güç ölçeri ve güç ayarlarını kullanma

Güç ölçer, Windows masaüstünde yer alır. Güç ölçer, güç ayarlarına hızla erişmenize ve kalan pil şarjını görüntülemenize imkan verir.

- Kalan pil şarjının yüzdesini ve geçerli güç planını görüntülemek için, Windows masaüstünde güç ölçer simgesinin üzerine gelin.
- Güç Seçenekleri'ni kullanmak veya güç planını değiştirmek için, güç ölçer simgesini tıklatın ve listeden bir öğe seçin. Aynı işlemi Başlangıç ekranındayken güç seçenekleri yazıp, sonra da Güc Secenekleri'ni secerek de yapabilirsiniz.

Farklı güç ölçer simgeleri, bilgisayarın pille veya harici güç kaynağıyla çalıştığını gösterir. Simge, pil düşük veya kritik pil düzeyine eriştiğinde de bir ileti görüntüler.

#### Yeniden başlatmada parola koruması

Bilgisayarı, Uyku veya Hazırda Bekletme durumundan çıktığında bir parola soracak şekilde ayarlamak için aşağıdaki adımları uygulayın:

- 1. Başlangıç ekranındayken güç seçenekleri yazın, sonra da Güç Seçenekleri'ni seçin.
- 2. Sol bölmedeki Uyanırken parola gerektir'i tıklatın.
- 3. Şu anda kullanılamayan ayarları değiştir'i tıklatın.
- 4. Parola sor (önerilen) seçeneğini tıklatın.

**X NOT:** Kullanıcı hesabı parolası oluşturmanız veya mevcut kullanıcı hesabı parolasını değiştirmeniz gerekiyorsa Kullanıcı hesabı parolanızı oluşturma veya değiştirme'yi tıklatıp ekrandaki yönergeleri izleyin. Kullanıcı hesabı parolası oluşturmanız veya değiştirmeniz gerekmiyorsa, 5. adıma geçin.

5. Değişiklikleri kaydet'i tıklatın.

# Pil gücünü kullanma

 $\bigwedge$  UYARI! Olası güvenlik sorunlarını azaltmak için, yalnızca bilgisayarla birlikte verilen pili, HP tarafından sağlanan yedek pili veya HP'den satın alınan uyumlu pili kullanın.

Bilgisayar, harici AC güç kaynağına takılı değilken pil gücüyle çalışır. Bilgisayarın pil ömrü güç yönetimi ayarları, çalıştırılan programlar, ekran parlaklığı, bilgisayara takılı harici aygıtlar ve diğer etkenlere bağlı olarak değişir. Bilgisayar AC güç kaynağı ile çalışırken pili bilgisayarda bırakmak, pilin şarj edilmesini ve elektrik kesintisi durumunda çalışmalarınızın korunmasını da sağlar. Bilgisayarda şarj edilmiş bir pil varsa ve harici AC güç kaynağıyla çalışıyorsa, AC bağdaştırıcısının bilgisayarla bağlantısının kesilmesi veya AC güç kaynağının kesilmesi durumunda bilgisayar otomatik olarak pil gücüne geçer.

<del>∥ MOT</del>: AC güc kaynağının bağlantısını kestiğinizde, ekran parlaklığı pil tasarrufu yapmak için otomatik olarak azaltılır. Belirli bilgisayar modelleri, pil ömrünü azaltmak için grafik modları arasında geçiş yapabilir.

### Ek pil bilgileri bulma

HP Support Assistant, pil hakkında araçlar ve bilgiler sağlar. Pil bilgilerine erişmek için, Başlangıç ekranında HP Support Assistant uygulamasını, ardından Pil ve performans'ı seçin.

- Pil performansını sınamak üzere Pil Denetimi aracı
- Ayarlama, güç yönetimi ve pil ömrünü en üst düzeye çıkarmak için düzgün bakım ve depolama hakkında bilgiler
- Pil türleri, teknik özellikler, kullanım ömürleri ve kapasite hakkında bilgiler

Pil bilgilerine erişmek için:

**▲** Pil bilgilerine erişmek için, Başlangıç ekranında HP Support Assistant uygulamasını, ardından Pil ve performans'ı seçin.

### Pil Denetimi'ni kullanma

HP Support Assistant, bilgisayara takılı pilin durumu hakkında bilgiler sağlar.

Pil Denetimi'ni çalıştırmak için:

1. AC bağdaştırıcısını bilgisayara bağlayın.

NOT: Pil Denetimi'nin doğru çalışması için bilgisayarın harici güç kaynağına bağlanması gerekir.

2. Pil bilgilerine erişmek için, Başlangıç ekranında HP Support Assistant uygulamasını, ardından Pil ve performans'ı seçin.

Pil Denetimi, pilin doğru çalıştığını anlamak için pili ve hücrelerini denetler ve sonra bu incelemenin sonucunu bildirir.

### Kalan pil şarjını gösterme

**▲** İşaretçiyi Windows masaüstünde görev çubuğunun en sağında, bildirim alanında yer alan güç ölçer simgesinin üstüne getirin.

### Pilin kullanım süresini en yükseğe çıkarma

Pilin kullanım süresi, pil gücündeyken kullandığınız özelliklere göre değişir. Maksimum kullanım süresi, pilin depolama kapasitesi doğal olarak azaldıkça aşamalı olarak kısalır.

Pilin kullanım süresini en yükseğe çıkarma ipuçları:

- Ekran parlaklığını düşürün.
- Bilgisayarda kullanıcı tarafından değiştirilebilir bir pil varsa, kullanılmıyorken veya şarj edilmiyorken, pili bilgisayardan çıkarın.
- Kullanıcı tarafından değiştirilebilir pili serin ve kuru bir yerde saklayın.
- Güç Seçenekleri'ndeki Güç tasarrufu ayarını seçin.

#### Düşük pil düzeylerini yönetme

Bu bölümdeki bilgiler fabrikada ayarlanmış uyarıları ve sistem yanıtlarını açıklamaktadır. Bazı düşük pil düzeyi uyarıları ve sistem yanıtları, Güç Seçenekleri kullanılarak değiştirilebilir. Güç Seçenekleri kullanılarak ayarlanan tercihler ışıkları etkilemez.

Başlangıç ekranında güç yazın, Ayarlar'ı seçin, sonra da Güç Seçenekleri'ni seçin.

#### Düşük pil düzeylerini belirleme

Bilgisayarın kullanabileceği tek güç kaynağı olan pil düşük veya kritik düzeye geldiğinde, aşağıdaki davranışlar gerçekleşir:

Pil ısığı (yalnızca belirli modellerde) düşük veya kritik pil düzeyini gösterir.

– veya –

Bildirim alanındaki güç ölçer simgesi düşük veya kritik pil bildirimini gösterir.

**EX NOT:** Güç ölçer hakkında ek bilgi için, bkz. [Güç ölçeri ve güç ayarlarını kullanma, sayfa 52](#page-63-0).

Bilgisayar açıksa veya Uyku durumundaysa, bilgisayar kısa bir süre Uyku durumunda kalıp kapatılır ve kaydedilmemiş bilgileriniz kaybedilir.

#### Düşük pil düzeyini çözümleme

#### Harici güç varken düşük pil düzeyini çözümleme

- **▲** Aşağıdaki aygıtlardan birini bağlayın:
	- AC bağdaştırıcısı
	- İsteğe bağlı yerleştirme veya genişletme aygıtı
	- HP'den aksesuar olarak satın alınan isteğe bağlı güç bağdaştırıcısı

#### Herhangi bir güç kaynağı yokken düşük pil düzeyini çözümleme

Hiç güç kaynağı yokken düşük pil düzeyini çözmek için, çalışmanızı kaydedip bilgisayarı kapatın.

### Pili takma veya çıkarma

### Pili takma

Pili takmak için:

- 1. Pil yuvası sizden tarafta olacak biçimde bilgisayarı düz bir yüzeyde ters çevirin.
- 2. Servis kapağını çıkarın. Bkz. [Servis kapağını çıkarma veya yerine takma, sayfa 68](#page-79-0).
- 3. Pili (1) pil yuvasına açılı bir biçimde yerleştirdikten sonra, yerine oturana dek pile (2) bastırın. Pil çıkarma mandalı (3) pili otomatik olarak yerine kilitler.

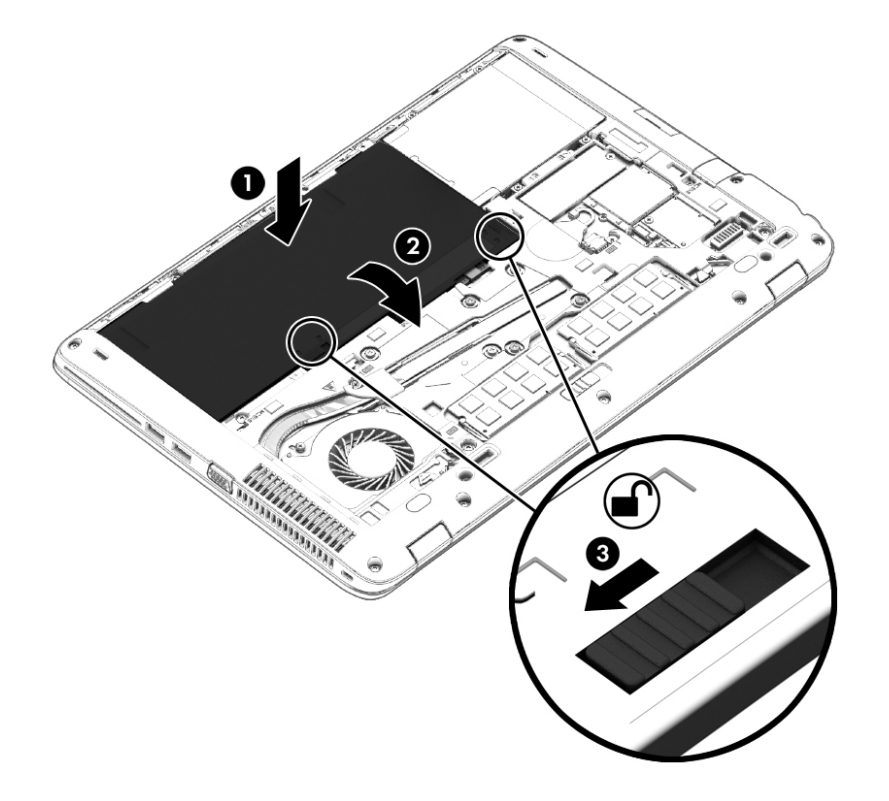

#### Pili çıkarma

Pili çıkarmak için:

- <u>A DİKKAT:</u> Bilgisayarın tek güç kaynağı durumunda olan pilin çıkarılması bilgilerin kaybolmasına neden olabilir. Bilgi kaybını önlemek için çalışmalarınızı kaydedin ve pili çıkarmadan önce bilgisayarı Windows üzerinden kapatın.
	- 1. Pil yuvası sizden tarafta olacak biçimde bilgisayarı düz bir yüzeyde ters çevirin.
	- 2. Servis kapağını çıkarın. Bkz. [Servis kapağını çıkarma veya yerine takma, sayfa 68](#page-79-0).
	- 3. Pilin serbest kalması için pil çıkarma mandalını (1) kaydırın, sonra da pili (2) kaldırın.
	- 4. Pili bilgisayardan çıkarın (3).

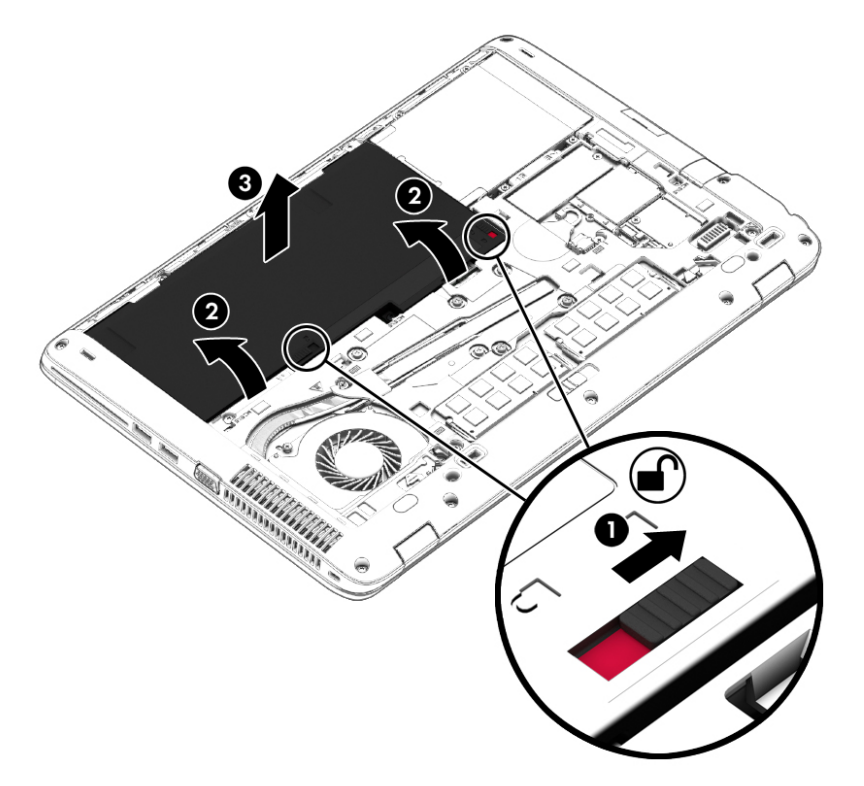

### Pil gücünü tasarruflu kullanma

- Başlangıç ekranında güç yazın, Ayarlar'ı seçin, sonra da Güç Seçenekleri'ni seçin.
- Güç Seçenekleri üzerinden düşük güç kullanımı ayarlarını seçin.
- Kullanmadığınız zamanlarda kablosuz ve LAN bağlantılarını kapatın ve modem uygulamalarınızdan çıkın.
- Harici bir güç kaynağına bağlı olmayan kullanmadığınız harici aygıtları çıkarın.
- Kullanmadığınız harici bellek kartlarını durdurun, devre dışı bırakın veya çıkarın.
- Ekran parlaklığını azaltma.
- Çalışmanızın başından ayrılmadan önce, Uyku durumunu başlatın veya bilgisayarı kapatın.

### Kullanıcı tarafından değiştirilebilir bir pili saklama (yalnızca belirli modellerde)

<u>A DİKKAT:</u> Pilin hasar görmesi riskini azaltmak için uzun süre yüksek sıcaklıklara maruz bırakmaktan kaçının.

Bilgisayar 2 haftadan daha uzun süre kullanılmayacak ve harici güçten çıkarılacaksa, kullanıcı tarafından değiştirilebilir pili çıkarın ve ayrı bir yerde saklayın.

Pili, şarj ömrünü uzatmak için serin ve kuru bir yerde saklayın.

**EX NOT:** Saklanan pil 6 ayda bir kontrol edilmelidir. Kapasitesi yüzde 50'nin altındaysa saklamaya devam etmeden önce pili şarj edin.

Bir ay veya daha uzun süre saklanmış pili kullanmadan önce kalibre edin.

### Kullanıcı tarafından değiştirilebilir pili elden çıkarma (yalnızca belirli modellerde)

A UYARI! Yangın veya yanık riski bulunduğundan, pili sökmeyin, ezmeyin veya delmeyin; temas noktalarına kısa devre yaptırmayın; ateşe veya suya maruz bırakmayın.

Pili uygun şekilde atma yönergeleri için Yasal Düzenleme, Güvenlik ve Çevre Bildirimleri'ne bakın. Bu kılavuza erişmek için, Başlangıç ekranındayken destek yazın ve HP Support Assistant uygulamasını seçin. Pil bilgilerine erişmek için, Başlangıç ekranında HP Support Assistant uygulamasını, ardından Pil ve performans'ı seçin.

### Kullanıcı tarafından değiştirilebilir pili değiştirme (yalnızca belirli modellerde)

Dahili bir hücre düzgün şarj edilmiyorsa veya pil depolama kapasitesi zayıf bir duruma geldiyse Pil Denetimi durumu size bildirir. Pil bir HP garantisi kapsamındaysa, yönergelerde bir garanti numarası bulunur. Sizi yedek pil sipariş etme konusunda daha fazla bilgi için HP web sitesine yönlendiren bir ileti görüntülenir.

# Harici AC güç kaynağı kullanma

A UYARI! Bilgisayarın pilini uçakta şarj etmeyin.

A UYARI! Olası güvenlik sorunlarını azaltmak için, yalnızca bilgisayarla birlikte sağlanan AC bağdaştırıcısını, HP tarafından sağlanan yedek AC bağdaştırıcısını veya HP'den satın alınan uyumlu bir AC bağdaştırıcısını kullanın.

NOT: AC güç kaynağına bağlanma konusunda daha fazla bilgi için, bilgisayar kutusunda sağlanan Kurulum Yönergeleri posterine bakın.

Harici AC güç kaynağı, onaylı bir AC bağdaştırıcısıyla veya isteğe bağlı bir yerleştirme ya da genişletme aygıtıyla sağlanır.

Bilgisayarı aşağıdaki koşullardan biri geçerli olduğunda harici AC güç kaynağına bağlayın:

- Pili şarj veya kalibre ederken
- Sistem yazılımı yüklerken veya değiştirirken
- Bir CD'ye, DVD'ye veya BD'de (yalnızca belirli modellerde) bilgi yazarken
- Disk Birleştiricisi'ni çalıştırırken
- Yedekleme veya kurtarma işlemi gerçekleştirirken

Bilgisayarı harici AC güç kaynağına bağladığınızda aşağıdaki olaylar gerçekleşir:

- Pil şarj olmaya başlar.
- Bilgisayar açıksa, bildirim alanındaki güç ölçer simgesinin görünümü değişir.

Harici AC güç kaynağı bağlantısını kestiğinizde aşağıdaki olaylar gerçekleşir:

- Bilgisayar pil gücüne geçer.
- Ekran parlaklığı otomatik olarak pil ömrü tasarrufu yapacak şekilde düşürülür.

### AC bağdaştırıcısını sınama

Bilgisayar AC güç kaynağına bağlıyken aşağıdaki belirtilerden birini gösteriyorsa AC bağdaştırıcısını sınayın:

- Bilgisayar açılmıyorsa.
- Ekran açılmıyorsa.
- Güç ışıkları yanmıyorsa.

AC bağdaştırıcısını sınamak için:

**WAOT:** Aşağıdaki yönergeler, kullanıcı tarafından değiştirilebilir pile sahip bilgisayarlar için geçerlidir.

- 1. Bilgisayarı kapatın.
- 2. Bilgisayardaki pili çıkarın.
- 3. AC bağdaştırıcısını bilgisayara, sonra da bir elektrik prizine bağlayın.
- 4. Bilgisayarı açın.
	- Güç ışıkları yanarsa AC bağdaştırıcısı doğru çalışıyordur.
	- Güç ışıkları yanmıyorsa, AC bağdaştırıcısı çalışmıyordur ve değiştirilmesi gerekir.

Yedek AC güç bağdaştırıcısı edinme hakkında bilgi almak üzere desteğe başvurun.
# 7 Harici kartlar ve sürücüler

## Bellek kart okuyucuları kullanma

İsteğe bağlı bellek kartları, güvenli veri depolama ve kolay veri paylaşımı sağlar. Bu kartlar genellikle diğer bilgisayarların yanı sıra dijital medya kullanılan fotoğraf makinelerinde ve PDA aygıtlarında kullanılır.

### Bellek kartı takma

 $\Lambda$ DİKKAT: Bellek kartı konektörlerinin hasar görmesi riskini azaltmak için, bellek kartını takarken çok hafif güç uygulayın.

- 1. Kartı etiketi üste gelecek ve konektörler bilgisayara dönük olacak şekilde tutun.
- 2. Kartı, bellek kartı okuyucusuna takıp sıkıca yerine oturana dek içeri doğru bastırın.

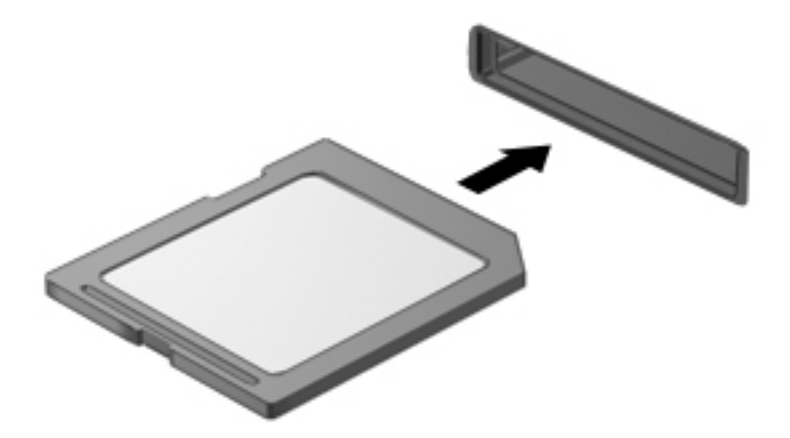

Aygıt algılandığında bir ses duyulur ve bir seçenekler menüsü görüntülenebilir.

### Bellek kartını çıkarma

**A DİKKAT:** Veri kaybını veya sistemin yanıt vermez duruma gelmesi riskini azaltmak için, bellek kartını aşağıdaki yordamı kullanarak güvenli bir şekilde çıkarın.

- 1. Bilgilerinizi kaydedin ve bellek kartıyla ilişkili programların tümünü kapatın.
- 2. Windows masaüstünde görev çubuğunun en sağında, bildirim alanında yer alan donanımı kaldır simgesini tıklatın. Ardından ekrandaki yönergeleri izleyin.

3. Kartı yuvasından dışarı çekin.

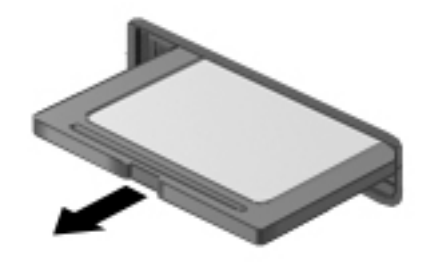

## Akıllı kartları kullanma

 $\mathbb{R}^n$ NOT: Bu bölümde geçen *akıllı kart* terimi, hem akıllı kartlar hem de Java™ Kartlar için kullanılmaktadır.

Akıllı kart, bellek ve mikro işlemcinin olduğu bir mikro yonganın bulunduğu kredi kartı boyunda bir aksesuardır. Kişisel bilgisayarlar gibi akıllı kartların da girdi ve çıktılar için bir işletim sistemi vardır ve üzerinde oynanmaması için güvenlik özellikleri bulunur. Endüstri standardı akıllı kartlar akıllı kart okuyucusu ile kullanılır (yalnızca belirli modellerde).

PIN, mikroçipin içeriğine erişim için gereklidir. Akıllı kart güvenlik özellikleri hakkında daha fazla bilgi için, HP Support Assistant'a erişin. Başlangıç ekranında HP Support Assistant'a erişmek için, HP Support Assistant uygulamasını seçin.

### Akıllı kart takma

1. Kartı etiketli tarafı üste bakacak şekilde tutun ve akıllı kart okuyucusuna yerleşene kadar yavaşça itin.

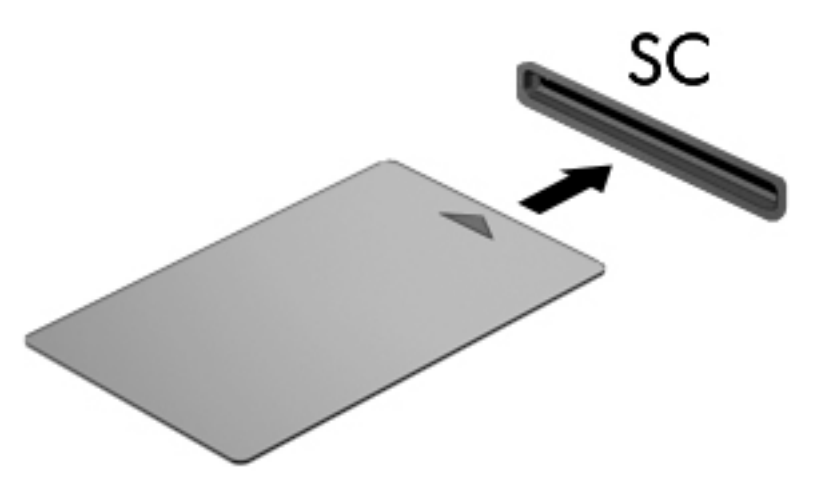

2. Bilgisayara akıllı kart PIN'ini kullanarak oturum açmak için ekrandaki yönergeleri takip edin.

#### Akıllı kartı çıkarma

**▲** Akıllı kartı kenarından tutun ve akıllı kart okuyucusundan çekip çıkarın.

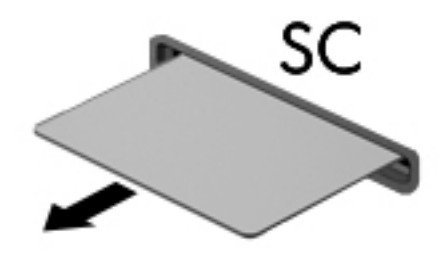

## USB aygıtı kullanma

Evrensel Seri Veri Yolu (USB), USB klavye, fare, sürücü, yazıcı, tarayıcı veya hub gibi isteğe bağlı bir harici ürünü bağlamak için kullanılan donanım arabirimidir.

Bazı USB aygıtları için, genelde aygıtla birlikte gelen ek destek yazılımları gerekebilir. Aygıta özgü yazılımlar hakkında daha fazla bilgi için, üreticinin yönergelerine bakın. Bu yönergeler yazılımla birlikte, diskte veya üreticinin web sitesinde bulunabilir.

Bilgisayarda USB 1.0, 1.1, 2.0 veya 3.0 aygıtlarını destekleyen en az 1 USB bağlantı noktası vardır. Bilgisayarınız ayrıca, harici bir aygıta güç sağlayan bir USB şarj bağlantı noktasını da destekliyor olabilir. İsteğe bağlı yerleştirme aygıtı veya USB hub, bilgisayarla kullanılabilecek ek USB bağlantı noktaları sağlar.

### USB aygıtını bağlama

- A DİKKAT: USB konektörünün hasar görmesi riskini azaltmak için, aygıtı bağlarken çok hafif güç uygulayın.
	- **▲** Aygıtın USB kablosunu USB bağlantı noktasına bağlayın.
	- NOT: Aşağıdaki resim, bilgisayarınızdan biraz farklı görünebilir.  $\mathbb{R}$

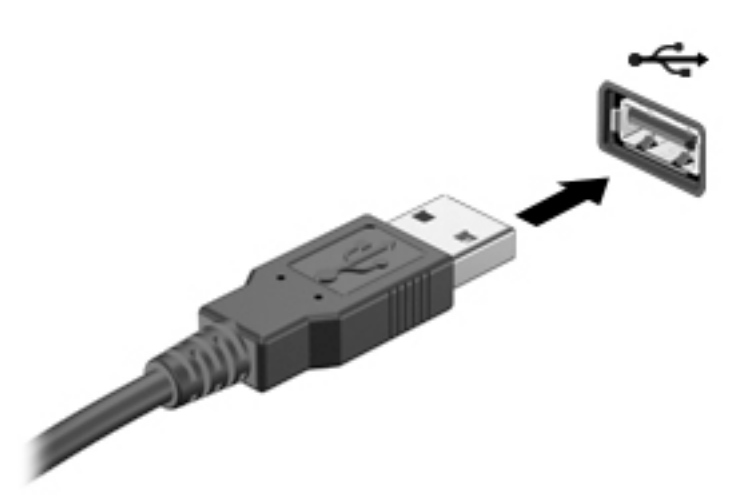

Aygıt algılandığında bir ses duyarsınız.

**XXXVI**: Bir USB aygıtını ilk kez bağladığınızda, bildirim alanında aygıtın bilgisayar tarafından algılandığını belirten bir mesaj görüntülenir.

### USB aygıtını çıkarma

A DİKKAT: USB konektörünün hasar görmesini önlemek için USB aygıtını kablodan çekerek çıkarmayın.

DİKKAT: Bilgi kaybını veya sistemin yanıt vermez duruma gelmesi riskini azaltmak için, USB aygıtını aşağıdaki yordamı kullanarak güvenli bir şekilde çıkarın.

- 1. USB aygıtını çıkarmak için, bilgilerinizi kaydedin ve aygıtla ilişkili programların tümünü kapatın.
- 2. Windows masaüstünde, görev çubuğunun en sağında, bildirim alanında yer alan donanımı kaldır simgesini tıklatın, sonra da ekrandaki yönergeleri izleyin.
- 3. Aygıtı çıkarın.

## İsteğe bağlı harici aygıtlar kullanma

**WOT:** Gerekli yazılımlar ve sürücüler hakkında daha fazla bilgi edinmek veya hangi bilgisayar bağlantı noktasının kullanılacağını öğrenmek için üreticinin yönergelerine bakın.

Bilgisayara harici bir aygıt bağlamak için:

- $\triangle$  DİKKAT: Güçle çalışan bir aygıtı bağlarken aygıtın hasar görmesi riskini azaltmak için, aygıtın kapalı ve AC güç kablosunun prizden çıkarılmış olmasına dikkat edin.
	- 1. Aygıtı bilgisayara bağlayın.
	- 2. Elektrikli bir aygıt bağlıyorsanız, aygıtın güç kablosunu topraklı bir AC prizine takın.
	- 3. Aygıtı açın.

Güçle çalışmayan harici bir aygıtı çıkarmak için sürücüyü kapatın, sonra bilgisayardan çıkarın. Elektrikle çalışan harici bir aygıtı çıkarmak için aygıtı kapatın, bilgisayarla bağlantısını kesin, sonra da AC güç kablosunu çıkarın.

### İsteğe bağlı harici sürücüleri kullanma

Çıkarılabilir harici sürücüler, bilgi depolama ve bilgiye erişme seçeneklerinizi artırır. Bilgisayardaki USB bağlantı noktasına bağlanarak USB sürücüsü eklenebilir.

 $\frac{m}{20}$ NOT: HP harici USB optik sürücülerinin bilgisayarın elektrikli USB bağlantı noktasına bağlanması gerekir.

USB sürücü türleri arasında şunlar bulunur:

- 1,44 megabayt disket sürücü
- Sabit sürücü modülü
- Harici optik sürücü (CD, DVD ve Blu-ray)
- MultiBay aygıtı

# 8 Sürücüler

## Sürücülerle işlem yapma

A DİKKAT: Sürücüler, dikkatle kullanılması gereken hassas bilgisayar bileşenleridir. Sürücülerle işlem yapmadan önce aşağıdaki uyarılara göz atın. Diğer önlemler ilgili yordamlara eklenmiştir.

Şu önlemleri göz önünde bulundurun:

- Harici sabit sürücüye bağlı bir bilgisayarı taşımadan önce Uyku durumunu başlatıp ekranın temizlenmesini bekleyin veya harici sürücüyü doğru biçimde çıkarın.
- Sürücüyle işlem yapmaya başlamadan önce, topraklanmış bir yüzeye dokunarak statik elektriği boşaltın.
- Çıkarılabilir sürücünün veya bilgisayarın üzerindeki konektör pimlerine dokunmayın.
- Sürücüyü dikkatli tutun; düşürmeyin veya üzerine eşya koymayın.
- Sürücü çıkarmadan veya takmadan önce, bilgisayarı kapatın. Bilgisayarınızın kapalı mı yoksa Uyku durumunda mı olduğundan emin değilseniz, bilgisayarı açın ve işletim sisteminden kapatın.
- Sürücüyü sürücü yuvasına yerleştirirken aşırı güç uygulamayın.
- Optik sürücü diske yazarken, bilgisayar klavyesini kullanmayın veya bilgisayarı yerinden oynatmayın. Yazma işlemi titreşime duyarlıdır.
- Sürücüyü aşırı sıcağa veya neme maruz bırakmayın.
- Sürücünün sıvıya maruz kalmasını önleyin. Sürücüye temizlik ürünleri püskürtmeyin.
- Sürücüyü yuvasından çıkarmadan, seyahatte yanınıza almadan, başka bir yere taşımadan veya depolama amaçlı olarak bir yere yerleştirmeden önce, sürücüde bulunan medyayı çıkarın.
- Sürücü postayla gönderilecekse, köpüklü bir pakete veya başka bir uygun koruyucu pakete koyun ve üzerine "KIRILACAK EŞYA" yazın.
- Sürücüyü manyetik alanlara maruz bırakmayın. Manyetik alana sahip güvenlik aygıtlarına örnek olarak, havaalanlarında içinden geçilmesi gereken aygıtlar ve üst aramasında kullanılan el cihazları verilebilir. Havaalanı taşıyıcı bantları ve valiz ve çantaları kontrol eden benzer güvenlik aygıtları, manyetik alan yerine, sürücülere zarar vermeyen röntgen ışınlarını kullanır.

## <span id="page-79-0"></span>Sabit sürücüleri kullanma

 $\bigwedge$  DİKKAT: Bilgi kaybını veya sistemin yanıt vermez duruma gelmesini önlemek için:

- Bir bellek modülü veya sabit sürücü eklemeden veya değiştirmeden önce çalışmanızı kaydedin ve bilgisayarı kapatın.
- Bilgisayarın kapalı olup olmadığından emin değilseniz, güç düğmesine basıp bilgisayarı açın. Ardından bilgisayarı işletim sisteminden kapatın.

### Intel Smart Response Technology (yalnızca belirli modellerde)

Intel® Smart Response Technology (SRT), bilgisayar sistemi performansını önemli ölçüde iyileştiren bir Intel® Rapid Storage Technology (RST) önbelleğe alma özelliğidir. SRT, SSD mSATA modülüne sahip bilgisayarların, sistem belleği ile sabit disk sürücü arasında bir önbellek olarak kullanılmasına olanak sağlar. Bu, maksimum depolama kapasitesi için bir sabit disk sürücüsü (veya bir RAID birimi) bulundurma avantajı sağlarken aynı zamanda SSD gelişmiş sistem performansı deneyimi de sunar.

Bir sabit sürücüyü eklerseniz veya yükseltirseniz ve bir RAID birimi ayarlama niyetiniz varsa, SRT'yi geçici olarak devre dışı bırakmanız, RAID birimini ayarlamanız ve ardından SRT'yi yeniden etkinleştirmeniz gerekir. SRT'yi geçici olarak devre dışı bırakmak için;

- 1. Başlangıç ekranında Intel yazın, sonra da Intel Rapid Storage Technology'yi seçin.
- 2. Acceleration (Hızlandırma) bağlantısını, sonra da Disable Acceleration (Hızlandırmayı Devre Dışı Bırak) bağlantısını tıklatın.
- 3. Acceleration Mode'un (Hızlandırma Modu) tamamlanmasını bekleyin.
- 4. Reset to Available (Kullanılabilire Sıfırla) bağlantısını tıklatın.
- ÖNEMLİ: RAID modlarını değiştirirken SRT'yi geçici olarak devre dışı bırakmanız gerekir. Değişikliği yaptıktan sonra SRT'yi yeniden etkinleştirin. Bu özelliğin geçici olarak devre dışı bırakılmaması RAID birimleri oluşturmanızı veya değiştirmenizi engeller.

NOT: HP, kendinden şifrelemeli sürücülerle (SED) SRT desteklememektedir.

### Servis kapağını çıkarma veya yerine takma

#### Servis kapağını çıkarma

Bellek modülü yuvasına, sabit sürücüye ve diğer bileşenlere erişmek için servis kapağını çıkarın.

1. Servis kapağı çıkarma mandalı size bakacak şekilde, servis kapağı çıkarma mandalını (1) sağa kaydırın, vidayı çıkarın (isteğe bağlı vida kullanılıyorsa) (2), ardından çıkarma mandalını tekrar sağa kaydırarak (3) servis kapağını serbest bırakın.

NOT: İsteğe bağlı vidayı kullanmak istemiyorsanız, servis kapağının içinde depolayabilirsiniz.

<span id="page-80-0"></span>2. Servis kapağını bilgisayarın ön tarafına doğru kaydırın (4) ve kaldırıp (5) yerinden çıkarın.

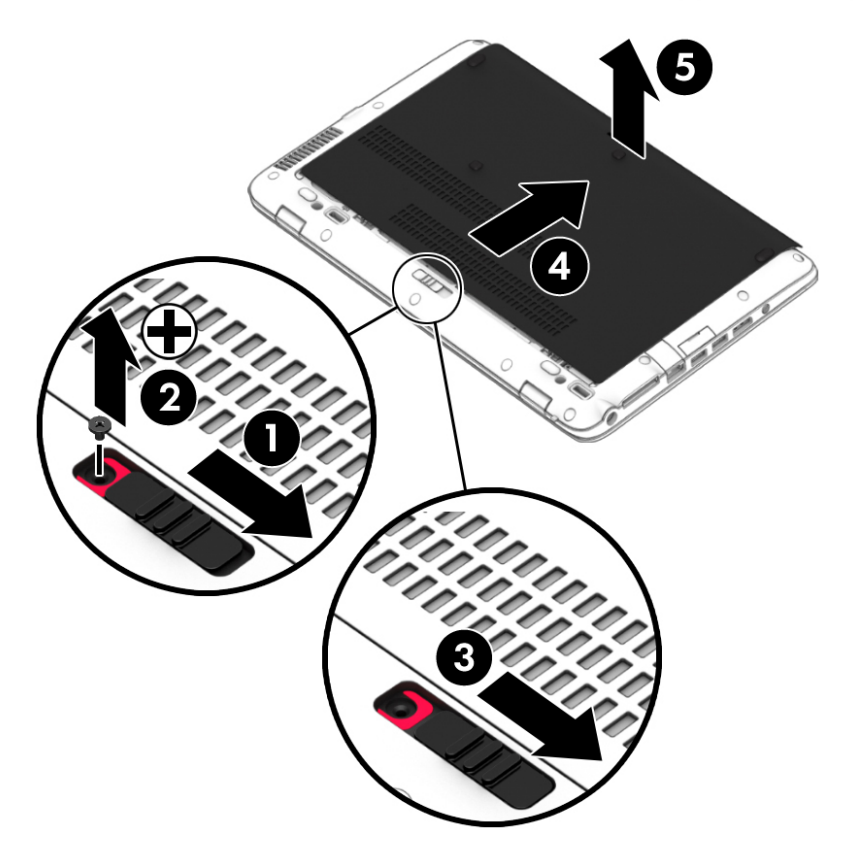

#### Servis kapağını yerine takma

Bellek modülü yuvasına, sabit sürücüye, yasal düzenleme etiketine ve diğer bileşenlere eriştikten sonra servis kapağını yerine takın.

- 1. Servis kapağını aşağı eğerek ön kenarını bilgisayarın ön kenarı ile hizalayın (1).
- 2. Servis kapağının arka kenarındaki hizalama çıkıntılarını (2) bilgisayardaki çentiklerle hizalayın.
- 3. Servis kapağını, yerine oturuncaya dek pil yuvasına doğru kaydırın.

4. Servis kapağı çıkarma mandalı size bakacak şekilde, servis kapağı çıkarma mandalını (3) sağa kaydırın ve tercih etmeniz halinde, servis kapağını yerinde tutmak için isteğe bağlı vidayı (4) takıp sıkın. Çıkarma mandalını sola doğru kaydırarak servis kapağını kilitleyin (5).

**EX NOT:** İsteğe bağlı vidayı kullanmak istemiyorsanız, servis kapağının içine depolanmıştır.

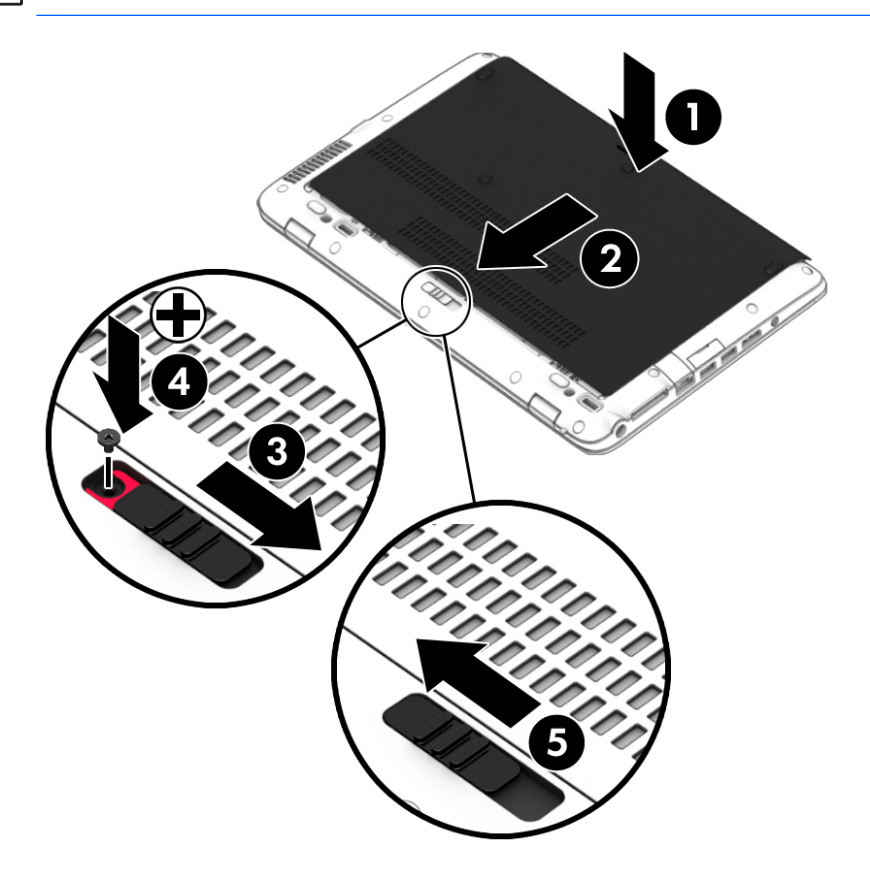

### Sabit sürücüyü değiştirme veya yükseltme

A DİKKAT: Bilgi kaybını veya sistemin yanıt vermez duruma gelmesini önlemek için:

Sabit sürücüyü yuvasından çıkarmadan önce bilgisayarı kapatın. Sabit sürücüyü bilgisayar açıkken, Uyku veya Hazırda Bekletme durumundayken çıkarmayın.

Bilgisayarın kapalı olup olmadığından emin değilseniz, güç düğmesine basıp bilgisayarı açın. Ardından bilgisayarı işletim sisteminden kapatın.

#### Sabit sürücüyü çıkarma

Sabit sürücüyü çıkarmak için:

- 1. Calısmanızı kaydedip bilgisayarı kapatın.
- 2. Bilgisayara bağlı AC güç kaynağının ve harici aygıtların bağlantısını kesin.
- 3. Bilgisayarı düz bir yüzeyde ters çevirin.
- 4. Servis kapağını çıkarın (bkz. [Servis kapağını çıkarma, sayfa 68\)](#page-79-0).
- 5. Pili çıkarın (bkz. [Pili çıkarma, sayfa 56](#page-67-0)).
- 6. 4 sabit sürücü vidasını gevşetin (1). Sabit sürücü çıkıntısını (2) çekip sabit sürücüyü ayırın.
- 7. Sabit sürücüyü (3) yuvasından kaldırıp çıkarın.

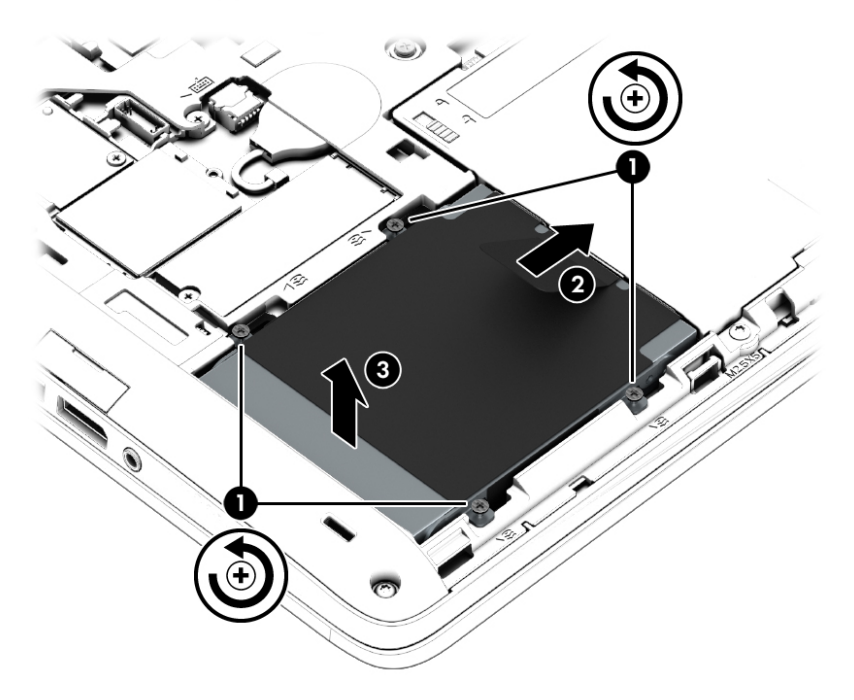

#### Sabit sürücü takma

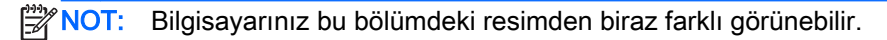

Sabit sürücüyü takmak için:

- 1. Sabit sürücüyü açılı bir biçimde (1) sabit sürücü yuvasına yerleştirin.
- 2. Plastik çıkıntıyı (2) bilgisayarın kenarına doğru çekerek sabit sürücüyü konektöre takın.

3. Sabit sürücü vidalarını (3) sıkın.

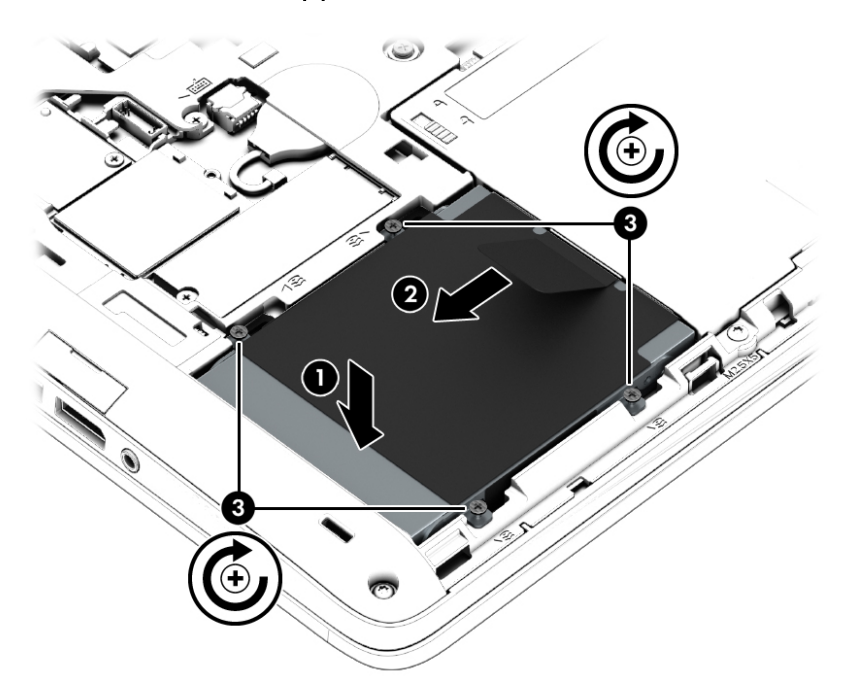

- 4. Pili takın (bkz. [Pili takma, sayfa 55\)](#page-66-0).
- 5. Servis kapağını yerine takın (bkz. [Servis kapağını yerine takma, sayfa 69\)](#page-80-0).
- 6. AC güç kaynağını ve harici aygıtları bilgisayara bağlayın.
- 7. Bilgisayarı açın.

#### Sabit sürücü performansını artırma

#### Disk Birleştiricisi'ni kullanma

Bilgisayar kullanıldıkça, sabit sürücüdeki dosyalar parçalanır. Disk Birleştiricisi, sabit sürücüdeki parçalanmış dosyaları ve klasörleri birleştirerek sistemin daha verimli çalışmasını sağlar.

NOT: Disk Birleştiricisi'ni katı hal sürücülerinde çalıştırmak gerekmez.

Disk Birleştiricisi'ni başlattıktan sonra denetlemeniz gerekmez. Disk Birleştiricisi'nin tamamlanması sabit sürücünüzün boyutuna ve parçalanmış dosya sayısına bağlı olarak bir saatten fazla zaman alabilir. Uygulamayı geceleyin ya da bilgisayarı kullanmaya ihtiyacınızın olmadığı bir zamanda çalıştırmak isteyebilirsiniz.

HP, sabit sürücünüzü en az ayda bir kez birleştirmenizi önerir. Disk Birleştiricisi'ni aylık programlayabilirsiniz, ancak bilgisayarınızı istediğiniz zaman el ile de birleştirebilirsiniz.

Disk Birleştiricisi'ni çalıştırmak için:

- 1. Bilgisayarı AC güç kaynağına bağlayın.
- 2. Başlangıç ekranında disk yazın.
- 3. En İyi Duruma Getir'i tıklatın.
- **X NOT:** Windows, bilgisayarınızın güvenliğini artırmak için Kullanıcı Hesabı Denetimi özelliği içermektedir. Yazılım yüklemek, yardımcı programları çalıştırmak ya da Windows ayarlarını değiştirmek gibi işlemler için izniniz veya parolanız istenebilir. HP Support Assistant'a başvurun. HP Support Assistant'a erişmek için, Başlangıç ekranından HP Support Assistant uygulamasını secin.

Ek bilgi için, Disk Birleştiricisi yazılımında Yardım'a erişin.

#### Disk Temizleme'yi kullanma

Disk Temizleme, disk alanı boşaltmak için güvenli şekilde silebileceğiniz gereksiz dosyaları sabit sürücüde arar ve bilgisayarın daha verimli çalışmasına yardımcı olur.

Disk Temizleme'yi çalıştırmak için:

- 1. Başlangıç ekranında disk yazın, sonra da Diskte yer açmak için uygulamaları kaldır'ı seçin.
- 2. Ekrandaki yönergeleri izleyin.

### HP 3D DriveGuard'ı kullanma (yalnızca belirli modellerde)

HP 3D DriveGuard, aşağıdaki koşullardan herhangi birinde bir sürücüyü park edip veri isteklerini durdurarak sabit sürücüyü korur:

- Bilgisayarı düşürürseniz.
- Bilgisayar pil gücüyle çalışırken bilgisayarı ekranı kapalı olarak taşırsanız.

Bu olaylardan herhangi birinin bitiminden kısa süre sonra, HP 3D DriveGuard sabit sürücüyü normal çalışmasına geri döndürür.

**X NOT:** Katı hal sürücülerinde (SSD) hareketli parçalar olmadığından HP 3D DriveGuard gerekli değildir.

NOT: Birincil sabit sürücü yuvasına ya da ikincil sabit sürücü yuvasına takılan sabit sürücü HP 3D DriveGuard tarafından korunur. İsteğe bağlı yerleştirme aygıtlarına takılan veya USB bağlantı noktasına bağlı bir sabit sürücü, HP 3D DriveGuard tarafından korunmaz.

Daha fazla bilgi için HP 3D DriveGuard yazılımında Yardım'a bakın.

#### HP 3D DriveGuard durumunu belirleme

Bilgisayardaki sabit sürücü ışığının rengi, birincil sabit sürücü yuvasındaki ve/veya ikincil sabit sürücü yuvasındaki sürücünün (yalnızca belirli modellerde) park edildiğini gösterecek şekilde değişir. Bir sürücünün geçerli durumda korunduğunu mu yoksa park mı edildiğini belirlemek için, Windows masaüstünde, görev çubuğunun en sağındaki bildirim alanında veya Mobility Center'da bulunan simgeyi görüntüleyin.

# 9 Güvenlik

## Bilgisayarı koruma

Windows işletim sistemiyle ve Windows ürünü olmayan Computer Setup yardımcı programıyla (BIOS) sağlanan standart güvenlik özellikleri, kişisel ayarlarınızı ve verilerinizi çeşitli risklere karşı koruyabilir.

**WAOT:** Güvenlik çözümleri caydırıcı unsular olarak tasarlanmıştır. Bu caydırıcı unsurlar, ürünün hatalı kullanılmasını veya çalınmasını engelleyemeyebilir.

NOT: Bilgisayarınızı servise göndermeden önce, gizli dosyaları yedekleyip silin ve parola ayarlarının tümünü kaldırın.

NOT: Bu bölümde listelenen özelliklerden bazıları bilgisayarınızda bulunmayabilir.

**ANOT:** Bilgisayarınız, belirli bölgelerde sunulan, çevrimiçi güvenlik tabanlı bir izleme ve kurtarma hizmeti olan Computrace'i destekler. Bilgisayar çalınırsa Computrace, bilgisayarı izinsiz alanın Internet'e bağlanması durumunda bilgisayarı izleyebilir. Computrace hizmetini kullanabilmek için yazılımı satın alıp hizmete abone olmanız gerekir. Computrace yazılımını sipariş etme hakkında bilgi edinmek için<http://www.hp.com>adresini ziyaret edin.

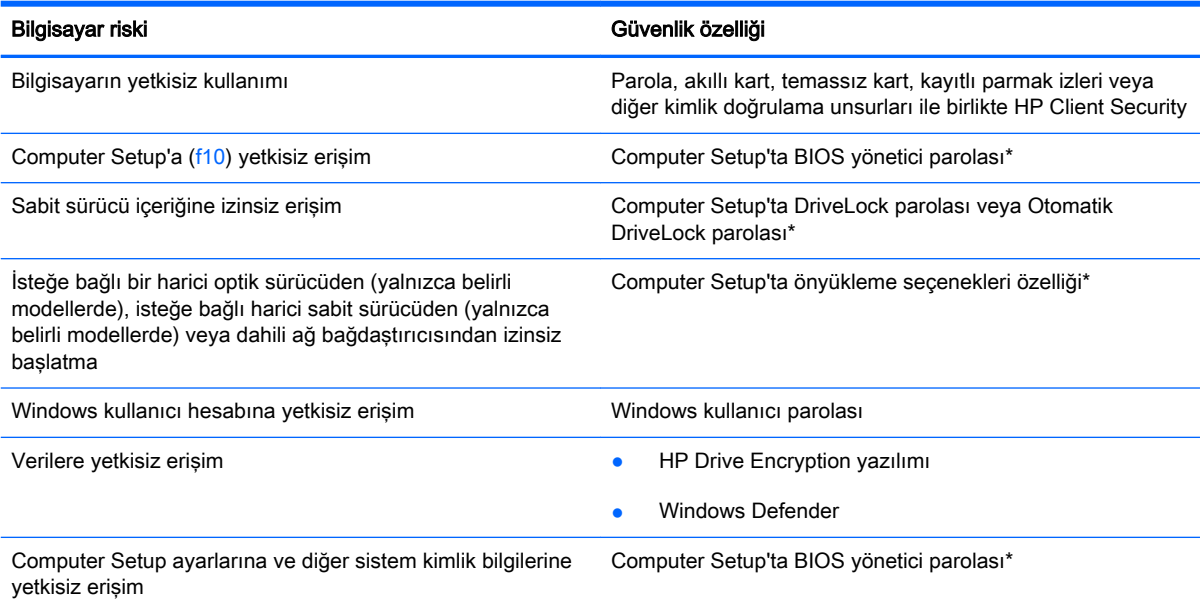

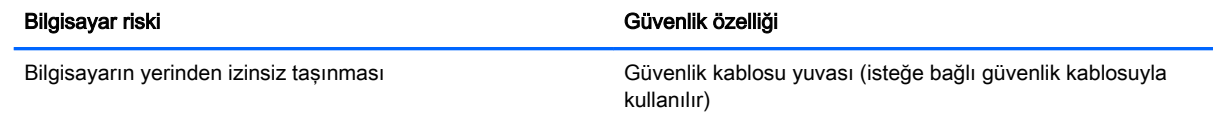

\*Computer Setup, işletim sistemi çalışmadığında veya yüklenmediğinde bile kullanılabilen, önceden yüklenmiş, ROM tabanlı bir yardımcı programdır. Computer Setup'ta, bir işaret aygıtı (Dokunmatik Yüzey, işaret çubuğu veya USB fare) veya klavye kullanarak gezinebilir ve seçimler yapabilirsiniz.

## Parolaları kullanma

Parola, bilgisayardaki bilgilerinizi korumak için seçtiğiniz bir grup karakterdir. Bilgilerinize erişimi nasıl kontrol etmek istediğinize bağlı olarak birkaç çeşit parola oluşturabilirsiniz. Parolalar Windows'da veya bilgisayara önceden yüklenmiş Windows olmayan Computer Setup yardımcı programında oluşturulabilir.

- BIOS yönetici ve DriveLock parolaları, Computer Setup'ta oluşturulur ve sistem BIOS'u tarafından yönetilir.
- Otomatik DriveLock parolaları Computer Setup'ta etkinleştirilir.
- Windows parolaları yalnızca Windows isletim sisteminde ayarlanır.
- HP SpareKey daha önce ayarlandıysa ve Computer Setup'ta ayarlanan BIOS yönetici parolasını unutursanız, yardımcı programa erişmek için HP SpareKey'i kullanabilirsiniz.
- Hem DriveLock kullanıcı parolasını, hem de Computer Setup'ta ayarlanmış ana DriveLock parolasını unutursanız, parolalarla korunan sabit sürücü kalıcı olarak kilitlenir ve artık kullanılamaz.

Computer Setup ile Windows güvenlik özelliği için aynı parolayı kullanabilirsiniz. Birden fazla Computer Setup özelliği için de aynı parolayı kullanabilirsiniz.

Parolaları oluşturmak ve kaydetmek için aşağıdaki ipuçlarını kullanın:

- Parolaları oluştururken program tarafından belirlenen gereksinimlere uyun.
- Aynı parolayı birden fazla uygulama veya web sitesinde kullanmayın. Ayrıca Windows parolanızı başka bir uygulama veya web sitesi için yeniden kullanmayın.
- Web sitelerinizde ve uygulamalarınızda kullandığınız tüm kullanıcı adlarını ve parolaları HP Client Security'nin Password Manager'ını kullanarak saklayın. İleride unutmanız halinde bilgileri güvenli bir şekilde bu programdan öğrenebilirsiniz.
- Parolaları bilgisayardaki bir dosyaya kaydetmeyin.

Aşağıdaki tablolarda, sık kullanılan Windows ve BIOS yönetici parolaları listelenmekte ve işlevleri açıklanmaktadır.

### Windows'da parola oluşturma

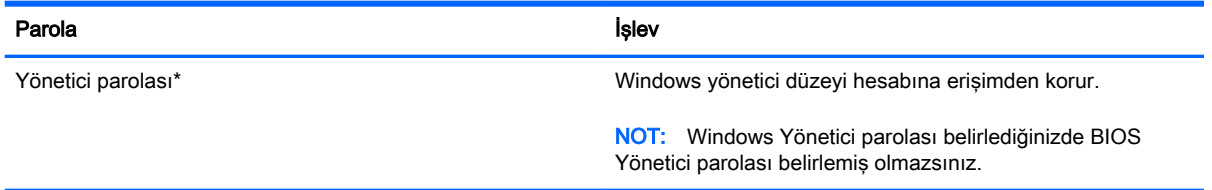

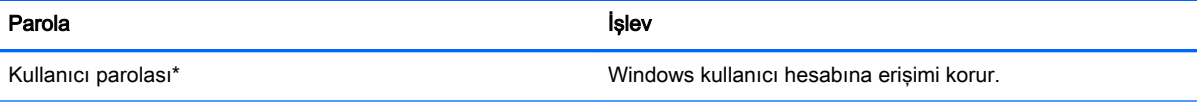

\*Başlangıç ekranından Windows yönetici parolası veya Windows kullanıcı parolası ayarlama konusunda bilgi için HP Support Assistant'a erişin. HP Support Assistant'a erişmek için, Başlangıç ekranından HP Support Assistant uygulamasını seçin.

### Computer Setup'ta parolalar oluşturma

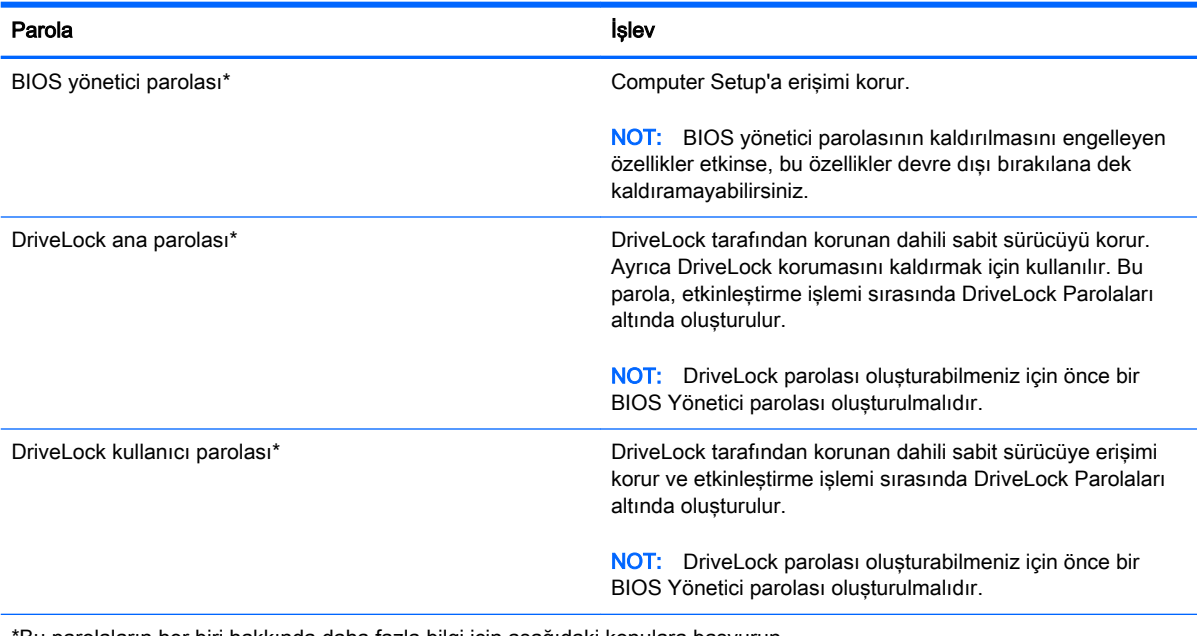

\*Bu parolaların her biri hakkında daha fazla bilgi için aşağıdaki konulara başvurun.

### BIOS yönetici parolasını yönetme

Bu parolayı ayarlamak, değiştirmek veya silmek için şu adımları izleyin:

#### Yeni bir BIOS yönetici parolası ayarlama

- 1. Bilgisayarı açın veya yeniden başlatın ve ekranın altında "Press the ESC key for Startup Menu" (Başlangıç Menüsü için ESC tuşuna basın) mesajı görüntülendiğinde esc tuşuna basın.
- 2. Computer Setup'a girmek için f10 tuşuna basın.
- 3. Bir işaret aygıtı veya ok tuşlarını kullanarak, Security > Setup BIOS Administrator Password'ü (Güvenlik > BIOS Yönetici Parolası Ayarla) seçin, ardından enter tuşuna basın.
- 4. İstendiğinde, bir parola yazın.
- 5. İstendiğinde, onaylamak için yeni parolayı tekrar yazın.
- 6. Değişikliklerinizi kaydetmek ve Computer Setup'tan çıkmak için, Save (Kaydet) simgesini tıklatın ve ekranda görüntülenen yönergeleri izleyin.

– veya –

Ok tuşlarını kullanarak Main > Save Changes and Exit'i (Ana > Değişiklikleri Kaydet ve Çık) seçin, sonra da enter tusuna basın.

Değişiklikleriniz bilgisayar yeniden başlatılınca etkinleşir.

#### BIOS yönetici parolasını değiştirme

- 1. Bilgisayarı açın veya yeniden başlatın ve ekranın altında "Press the ESC key for Startup Menu" (Başlangıç Menüsü için ESC tuşuna basın) mesajı görüntülendiğinde esc tuşuna basın.
- 2. Computer Setup'a girmek için f10 tusuna basın.
- 3. Bir işaret aygıtı veya ok tuşlarını kullanarak, Security > Change Password'ü (Güvenlik > Parola Değiştir) seçin, sonra da enter tuşuna basın.
- 4. İstendiğinde, geçerli parolanızı yazın.
- 5. İstendiğinde, onaylamak için yeni parolanızı tekrar yazın.
- 6. Değisiklikleri kaydetmek ve Computer Setup'tan çıkmak için ekranın sol alt kösesindeki Save (Kaydet) simgesini tıklatın ve ekrandaki yönergeleri izleyin.

– veya –

Ok tuşlarını kullanarak Main > Save Changes and Exit'i (Ana > Değişiklikleri Kaydet ve Çık) seçin, sonra da enter tusuna basın.

Değişiklikleriniz bilgisayar yeniden başlatılınca etkinleşir.

#### BIOS yönetici parolasını silme

- 1. Bilgisayarı açın veya yeniden başlatın ve ekranın altında "Press the ESC key for Startup Menu" (Başlangıç Menüsü için ESC tuşuna basın) mesajı görüntülendiğinde esc tuşuna basın.
- 2. Computer Setup'a girmek için f10 tusuna basın.
- 3. Bir işaret aygıtı veya ok tuşlarını kullanarak, Security > Change Password'ü (Güvenlik > Parola Değiştir) seçin, sonra da enter tuşuna basın.
- 4. İstendiğinde, geçerli parolanızı yazın.
- 5. Yeni parola istendiğinde, alanı boş bırakın, sonra da enter tuşuna basın.
- 6. Uyarıyı okuyun. Devam etmek için YES'i (EVET) seçin.
- 7. Yeni parolanızı tekrar yazmanız istendiğinde, alanı boş bırakın, sonra da enter tuşuna basın.
- 8. Değisiklikleri kaydetmek ve Computer Setup'tan çıkmak için ekranın sol alt kösesindeki Save (Kaydet) simgesini tıklatın ve ekrandaki yönergeleri izleyin.

– veya –

Ok tuslarını kullanarak Main > Save Changes and Exit'i (Ana > Değisiklikleri Kaydet ve Cık) seçin, sonra da enter tusuna basın.

Değişiklikleriniz bilgisayar yeniden başlatılınca etkinleşir.

#### BIOS yönetici parolası girme

BIOS yönetici parolası istendiğinde, parolanızı yazın (parolayı ayarlarken kullandıklarınızla aynı tür tusları kullanarak), sonra da enter tusuna basın. BIOS yönetici parolasını ardarda 3 kez hatalı girerseniz, bilgisayarınızı yeniden başlatmanız ve tekrar denemeniz gerekir.

### Computer Setup DriveLock parolasını yönetme

**ADİKKAT:** DriveLock ile korunan sabit sürücünün kalıcı olarak kullanılamaz duruma gelmesini engellemek için, DriveLock kullanıcı parolasını ve DriveLock ana parolasını bilgisayarınızın uzağında güvenli bir yere kaydedin. Her iki DriveLock parolasını da unutursanız, sabit sürücü kalıcı olarak kilitlenir ve kullanılamaz.

DriveLock koruması, sabit sürücü içeriğine yetkisiz erişimi engeller. DriveLock yalnızca bilgisayarın dahili sabit sürücüsüne veya sürücülerine uygulanabilir. DriveLock koruması uygulandıktan sonra, sürücüye erişmek için parola girilmelidir. DriveLock parolaları ile erişilebilmesi için sürücü bilgisayara veya gelişmiş bağlantı noktası çoğaltıcısına takılmalıdır.

NOT: DriveLock özelliklerine erişebilmeniz için önce bir BIOS yönetici parolası oluşturmanız gerekir.

Dahili sabit sürücüye DriveLock koruması uygulamak için, Computer Setup'ta bir kullanıcı parolası ve bir ana parola oluşturulması gerekir. DriveLock koruması kullanma hakkında aşağıdaki noktalara dikkat edin:

- DriveLock koruması uygulandıktan sonra, sabit sürücüye yalnızca kullanıcı parolası veya ana parola girilerek erişilebilir.
- Kullanıcı parolasının sahibi, korumalı sabit sürücüyü her gün kullanan kişi olmalıdır. Ana parolanın sahibi bir sistem yöneticisi veya sistemi her gün kullanan kişi olabilir.
- Kullanıcı parolası ve ana parola aynı olabilir.
- Kullanıcı parolasını veya ana parolayı yalnızca, sürücüden DriveLock korumasını kaldırarak silebilirsiniz. DriveLock koruması sürücüden yalnızca ana parolayla kaldırılabilir.

#### DriveLock parolası oluşturma

Computer Setup'ta DriveLock parolası oluşturmak için şu adımları izleyin:

- 1. Bilgisayarı açın ve ekranın altında "Press the ESC key for Startup Menu" (Başlangıç Menüsü için ESC tuşuna basın) mesajı görüntülendiğinde esc tuşuna basın.
- 2. Computer Setup'a girmek için f10 tusuna basın.
- 3. Bir isaret aygıtı veya ok tuslarını kullanarak, Security > Hard Drive Tools > DriveLock'u (Güvenlik > Sabit Sürücü Araçları > DriveLock) seçin, sonra da enter tuşuna basın.
- 4. Set DriveLock Password (DriveLock Parolası Oluştur) seçeneğini tıklatın (genel).
- 5. BIOS Yönetici parolasını girin, sonra da enter tuşuna basın.
- 6. Bir işaret aygıtı veya ok tuşlarını kullanarak korumak istediğiniz sabit sürücüyü seçin, sonra da enter tuşuna basın.
- 7. Uyarıyı okuyun. Devam etmek için YES'i (EVET) seçin.
- 8. **İstendiğinde, bir ana parola girin, sonra da enter tusuna basın.**
- 9. İstendiğinde, onaylamak için ana parolayı tekrar girin, sonra da enter tuşuna basın.
- 10. İstendiğinde, bir kullanıcı parolası girin, sonra da enter tuşuna basın.
- 11. İstendiğinde, onaylamak için kullanıcı parolasını tekrar girin, sonra da enter tuşuna basın.
- 12. Seçtiğiniz sürücüde DriveLock korumasını onaylamak için, onay alanına DriveLock yazın ve enter tuşuna basın.
	- NOT: DriveLock onayı büyük/küçük harfe duyarlıdır.
- 13. Değişiklikleri kaydetmek ve Computer Setup'tan çıkmak için ekranın sol alt köşesindeki Save (Kaydet) simgesini tıklatın ve ekrandaki yönergeleri izleyin.

– veya –

Ok tuşlarını kullanarak Main > Save Changes and Exit'i (Ana > Değişiklikleri Kaydet ve Çık) seçin, sonra da enter tusuna basın.

Değişiklikleriniz bilgisayar yeniden başlatılınca etkinleşir.

#### DriveLock parolası girme

Sabit sürücünün bilgisayarınıza takılı olmasına dikkat edin (isteğe bağlı yerleştirme aygıtına veya harici MultiBay'e takılı olmamalıdır).

DriveLock Password (DriveLock Parolası) komut istemine kullanıcı veya ana parolanızı yazın (parolayı ayarlarken kullandığınız tuşlarla aynı tür tuşları kullanın) ve ardından enter tuşuna basın.

2 yanlış parola girme girişiminden sonra bilgisayarı kapatmanız ve yeniden denemeniz gerekir.

#### DriveLock parolasını değiştirme

Computer Setup'ta DriveLock parolasını değiştirmek için şu adımları izleyin:

- 1. Bilgisayarı açın ve ekranın altında "Press the ESC key for Startup Menu" (Başlangıç Menüsü için ESC tuşuna basın) mesajı görüntülendiğinde esc tuşuna basın.
- 2. Computer Setup'a girmek için f10 tusuna basın.
- 3. Bir isaret aygıtı veya ok tuslarını kullanarak, Security > Hard Drive Tools > DriveLock'u (Güvenlik > Sabit Sürücü Araçları > DriveLock) seçin, sonra da enter tuşuna basın.
- 4. BIOS Yönetici parolasını girin, sonra da enter tusuna basın.
- 5. Bir işaret aygıtı veya ok tuşlarını kullanarak, Set DriveLock Password'ü (DriveLock Parolası Ayarla) seçin, sonra da enter tusuna basın.
- 6. Ok tuşlarını kullanarak dahili bir sabit sürücü seçin, sonra da enter tuşuna basın.
- 7. Bir işaret aygıtı veya ok tuşlarını kullanarak Change Password'ü (Parolayı Değiştir) seçin.
- 8. İstendiğinde, mevcut parolanızı girin, sonra da enter tuşuna basın.
- 9. İstendiğinde, yeni bir parola girin, sonra da enter tusuna basın.
- 10. İstendiğinde, onaylamak için yeni parolayı tekrar girin, sonra da enter tuşuna basın.
- 11. Değişiklikleri kaydetmek ve Computer Setup'tan çıkmak için ekranın sol alt köşesindeki Save (Kaydet) simgesini tıklatın ve ekrandaki yönergeleri izleyin.

– veya –

Ok tuşlarını kullanarak Main > Save Changes and Exit'i (Ana > Değişiklikleri Kaydet ve Çık) seçin, sonra da enter tusuna basın.

Değişiklikleriniz bilgisayar yeniden başlatılınca etkinleşir.

#### DriveLock korumasını kaldırma

Computer Setup'ta DriveLock parolasını kaldırmak için şu adımları izleyin:

- 1. Bilgisayarı açın ve ekranın altında "Press the ESC key for Startup Menu" (Başlangıç Menüsü için ESC tuşuna basın) mesajı görüntülendiğinde esc tuşuna basın.
- 2. Computer Setup'a girmek için f10 tuşuna basın.
- 3. Bir isaret aygıtı veya ok tuslarını kullanarak, Security > Hard Drive Tools > DriveLock'u (Güvenlik > Sabit Sürücü Araçları > DriveLock) seçin, sonra da enter tuşuna basın.
- 4. BIOS Yönetici parolasını girin, sonra da enter tusuna basın.
- 5. Bir işaret aygıtı veya ok tuşlarını kullanarak, Set DriveLock Password'ü (DriveLock Parolası Oluştur) seçin, sonra da enter tuşuna basın.
- 6. Bir isaret aygıtı veya ok tuslarını kullanarak dahili bir sabit sürücü seçin, sonra da enter tuşuna basın.
- 7. Bir işaret aygıtı veya ok tuşlarını kullanarak Disable protection'ı (Korumayı devre dışı bırak) seçin.
- 8. Ana parolanızı girin, sonra da enter tusuna basın.
- 9. Değişikliklerinizi kaydetmek ve Computer Setup'tan çıkmak için, Save (Kaydet) simgesini tıklatın ve ekranda görüntülenen yönergeleri izleyin.

– veya –

Ok tuşlarını kullanarak Main > Save Changes and Exit'i (Ana > Değişiklikleri Kaydet ve Çık) seçin, sonra da enter tusuna basın.

Değişiklikleriniz bilgisayar yeniden başlatılınca etkinleşir.

#### Computer Setup Otomatik DriveLock'u kullanma

Çok kullanıcılı bir ortamda, Otomatik DriveLock parolası oluşturabilirsiniz. Otomatik DriveLock parolası etkinleştirildiğinde, sizin için rastgele bir kullanıcı adı ve bir DriveLock ana parolası oluşturulur. Herhangi bir kullanıcı, parola ile kimlik doğrulamasını geçerse, sürücü kilidini açmak için aynı rastgele kullanıcı ve DriveLock ana parolası kullanılacaktır.

**EX NOT:** Otomatik DriveLock özelliklerine erişebilmeniz için önce BIOS Yönetici parolası oluşturmanız gerekir.

#### Otomatik DriveLock parolasını girme

Otomatik DriveLock parolasını Computer Setup'ta etkinleştirmek için şu adımları izleyin:

- 1. Bilgisayarı açın veya yeniden başlatın ve ekranın altında "Press the ESC key for Startup Menu" (Başlangıç Menüsü için ESC tuşuna basın) mesajı görüntülendiğinde esc tuşuna basın.
- 2. Computer Setup'a girmek için f10 tuşuna basın.
- 3. Bir işaret aygıtı veya ok tuşlarını kullanarak, Security > Hard Drive Tools > Automatic DriveLock'u (Güvenlik > Sabit Sürücü Araçları > Otomatik DriveLock) seçin, sonra da enter tuşuna basın.
- 4. BIOS Yönetici parolasını girin, sonra da enter tuşuna basın.
- 5. Bir isaret aygıtı veya ok tuslarını kullanarak dahili bir sabit sürücü seçin, sonra da enter tuşuna basın.
- 6. Uyarıyı okuyun. Devam etmek için YES'i (EVET) seçin.
- 7. Değişikliklerinizi kaydetmek ve Computer Setup'tan çıkmak için, Save (Kaydet) simgesini tıklatın ve ekranda görüntülenen yönergeleri izleyin.

– veya –

Ok tuşlarını kullanarak Main > Save Changes and Exit'i (Ana > Değişiklikleri Kaydet ve Çık) seçin, sonra da enter tusuna basın.

#### Otomatik DriveLock korumasını kaldırma

Computer Setup'ta DriveLock parolasını kaldırmak için şu adımları izleyin:

- 1. Bilgisayarı açın veya yeniden başlatın ve ekranın altında "Press the ESC key for Startup Menu" (Başlangıç Menüsü için ESC tuşuna basın) mesajı görüntülendiğinde esc tuşuna basın.
- 2. Computer Setup'a girmek için f10 tuşuna basın.
- 3. Bir işaret aygıtı veya ok tuşlarını kullanarak, Security > Hard Drive Tools > Automatic DriveLock'u (Güvenlik > Sabit Sürücü Araçları > Otomatik DriveLock) seçin, sonra da enter tuşuna basın.
- 4. BIOS Yönetici parolasını girin, sonra da enter tuşuna basın.
- 5. Bir işaret aygıtı veya ok tuşlarını kullanarak dahili bir sabit sürücü seçin, sonra da enter tuşuna basın.
- 6. Bir işaret aygıtı veya ok tuşlarını kullanarak Disable protection'ı (Korumayı devre dışı bırak) seçin.
- 7. Değişiklikleri kaydetmek ve Computer Setup'tan çıkmak için ekranın sol alt köşesindeki Save (Kaydet) simgesini tıklatın ve ekrandaki yönergeleri izleyin.

– veya –

Ok tuşlarını kullanarak Main > Save Changes and Exit'i (Ana > Değişiklikleri Kaydet ve Çık) seçin, sonra da enter tuşuna basın.

## Virüsten koruma yazılımı kullanma

Bilgisayarı, e-posta alma ve gönderme, ağa veya Internet'e erişme amaçlarıyla kullandığınızda, bilgisayar virüslerinden etkilenmeye açık hale getirirsiniz. Bilgisayar virüsleri işletim sistemini, programları veya yardımcı programları devre dışı bırakabilir ya da bunların olağandışı şekilde çalışmasına yol açabilir.

Virüsten koruma yazılımı birçok virüsü tanımlayarak, yok edebilir ve çoğu durumda yol açtıkları zararları onarabilir. Yeni keşfedilen virüslere karşı sürekli koruma sağlamak için virüsten koruma yazılımının güncel tutulması gerekir.

Windows Defender bilgisayarınıza önceden yüklenmiştir. Bilgisayarınızı tam olarak korumak için bir virüsten koruma programı kullanmaya devam etmeniz kesinlikle önerilir.

Bilgisayar virüsleri hakkında daha fazla bilgi için, HP Support Assistant'a erişin. HP Support Assistant'a erişmek için, Başlangıç ekranından HP Support Assistant uygulamasını seçin.

## Güvenlik duvarı yazılımı kullanma

Güvenlik duvarları, sisteme veya ağa yetkisiz erişimi engellemek üzere tasarlanmıştır. Bir güvenlik duvarı, bilgisayarınıza ve/veya ağınıza yüklediğiniz bir yazılım programı veya hem donanım hem de yazılımdan oluşan bir çözüm olabilir.

İki güvenlik duvarı türü bulunmaktadır:

- Ana bilgisayar tabanlı güvenlik duvarları—Yüklü oldukları bilgisayarı koruyan yazılımlardır.
- Ağ tabanlı güvenlik duvarları—Ağdaki tüm bilgisayarları korumak için DSL veya kablo modeminiz ile ev ağınız arasına yüklüdürler.

Sisteme bir güvenlik duvarı yüklendiğinde, sisteme gönderilen ve sistemden gönderilen tüm veriler izlenerek bir dizi kullanıcı tanımlı güvenlik kriteri ile karşılaştırılır. Bu kriterleri karşılamayan tüm veriler bloke edilir.

Bilgisayarınızda veya ağ iletişimi ekipmanınızda halihazırda yüklü bir güvenlik duvarı olabilir. Yoksa, güvenlik duvarı çözümleri mevcuttur.

**WAOT:** Bazı durumlarda bir güvenlik duvarı Internet oyunlarına erişimi, ağda yazıcıyı veya dosya paylaşımını ya da normal e-posta eklerini engelleyebilir. Bu sorunu geçici olarak çözmek için güvenlik duvarını devre dışı bırakın, istediğiniz işlemi gerçekleştirin ve sonra güvenlik duvarını yeniden etkinleştirin. Sorunu kalıcı olarak çözmek için güvenlik duvarını yeniden yapılandırın.

## Önemli güvenlik güncelleştirmelerini yükleme

A DİKKAT: Microsoft® kritik güncelleştirmelerle ilgili uyarılar gönderir. Bilgisayarı güvenlik ihlallerinden ve bilgisayar virüslerinden korumak için, uyarı alır almaz Microsoft'un tüm kritik güncelleştirmelerini yükleyin.

Güncelleştirmelerin otomatik olarak yüklenip yüklenmeyeceğine karar verebilirsiniz. Ayarları değiştirmek için, Başlangıç ekranında denetim masası yazın, sonra da Denetim Masası'nı seçin. Sırasıyla Sistem ve Güvenlik'i, Windows Update'i ve Ayarları değiştir'i seçin, sonra ekrandaki yönergeleri izleyin.

## HP Client Security kullanımı

HP Client Security yazılımı bilgisayarınıza önceden yüklenmiştir. Bu yazılıma Başlangıç ekranındaki HP Client Security kutucuğundan, Windows masaüstünde görev çubuğunun en sağındaki bildirim alanında bulunan HP Client Security simgesinden ve Windows Denetim Masası'ndan erişebilirsiniz. Bilgisayarın, ağların ve önemli verilerin yetkisiz erişime karşı korunmasına yardımcı olan güvenlik özellikleri sağlar. Daha fazla bilgi için HP Client Security yazılımında Yardım'a bakın.

## İsteğe bağlı güvenlik kablosunu takma

NOT: Güvenlik kablosu caydırıcı olacak şekilde tasarlanmıştır; ancak bilgisayarın hatalı kullanılmasını veya çalınmasını engelleyemeyebilir.

NOT: Bilgisayarınızın güvenlik kablosu yuvası bu bölümdeki resimden biraz farklı görünebilir. Bilgisayarınızdaki güvenlik kablosunun konumu için bkz. [Bilgisayarınızı tanımaya başlayın, sayfa 5](#page-16-0).

- 1. Güvenlik kablosunu sabit bir nesnenin etrafından geçirin.
- 2. Anahtarı (1) kablo kilidine (2) takın.
- 3. Güvenlik kablosu kilidini bilgisayardaki güvenlik kablosu yuvasına (3) takın, sonra da güvenlik kablosu kilidini anahtarla kilitleyin.

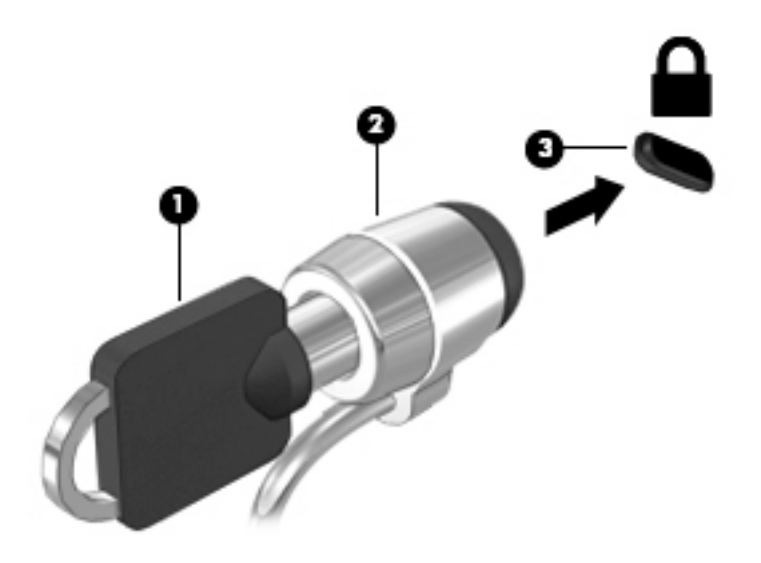

## Parmak izi okuyucusunu kullanma (yalnızca belirli modellerde)

Tümleşik parmak izi okuyucuları belirli bilgisayar modellerinde mevcuttur. Parmak izi okuyucusunu kullanabilmeniz için, parmak izlerinizi HP Client Security'nin Credential Manager yazılımına kaydetmeniz gerekir. HP Client Security yazılımında Yardım'a başvurun.

Parmaklarınızı Credential Manager'da kaydettirdikten sonra, HP Client Security'nin Password Manager özelliğini kullanarak desteklenen web siteleri ile uygulamalardaki kullanıcı adlarınızı ve parolalarınızı saklayabilir ve doldurabilirsiniz.

### Parmak izi okuyucusunu bulma

Parmak izi okuyucusu, bilgisayarınızın şu alanlarından birinde bulunan küçük, metalik bir algılayıcıdır.

- Dokunmatik Yüzey'in altına yakın bir konumda
- Klavyenin sağ tarafında
- Ekranın sağ üst tarafında
- Ekranın sol tarafında

Okuyucu, bilgisayar modeline bağlı olarak yatay veya dikey olabilir. Her iki yön konumunda da parmağınızı metalik algılayıcıdan dikey olarak geçirmeniz gerekir. Bilgisayarınızdaki parmak izi okuyucusunun yeri konusunda bkz. Düğmeler, hoparlörler ve parmak izi okuyucusu (yalnızca belirli [modellerde\), sayfa 13](#page-24-0).

# 10 Bakım

## Bellek modülleri ekleme veya değiştirme

Bilgisayarın bir bellek modülü bölmesi vardır. Bilgisayarın kapasitesi, boş bellek genişletme modülü yuvasına bir bellek modülü ekleyerek ya da birincil bellek modülü yuvasındaki mevcut bellek modülü yükseltilerek artırılabilir.

 $\mathbb{R}^n$  NOT: Bellek modülü eklemeden veya değiştirmeden önce, bilgisayarın en son BIOS sürümüne sahip olduğundan emin olun ve gerekirse BIOS'u güncelleştirin. Bkz. BIOS'u güncelleştirme, [sayfa 105](#page-116-0).

- **A DİKKAT:** Bellek modülü takmadan veya değiştirmeden önce bilgisayarı en son BIOS sürümüne güncelleştirmemek, çeşitli sistem sorunlarına yol açabilir.
- A UYARI! Elektrik çarpması ve donanımın hasar görmesi riskini azaltmak için bellek modülünü takmadan önce tüm pilleri ve güç kablosunu fişten çıkarın.
- A DİKKAT: Elektrostatik deşarj (ESD) elektronik bileşenlerde hasara neden olabilir. Herhangi bir işleme başlamadan önce topraklı bir metal nesneye dokunarak statik elektriği boşalttığınızdan emin olun.

DİKKAT: Bilgi kaybını veya sistemin yanıt vermez duruma gelmesini önlemek için:

Bellek modülü eklemeden veya değiştirmeden önce bilgisayarı kapatın. Bellek modülünü bilgisayar açıkken, Uyku veya Hazırda Bekletme durumundayken çıkarmayın.

Bilgisayarın kapalı mı, yoksa Hazırda Bekletme durumunda mı olduğundan emin değilseniz güç düğmesine basarak bilgisayarı açın. Ardından bilgisayarı işletim sisteminden kapatın.

MOT: İkinci bir bellek modülü eklerken çift kanallı yapılandırma kullanmak için, her iki bellek modülünün de aynı olmasına dikkat edin.

NOT: Birincil bellek, alt bellek yuvasında yer alır ve genişletme bellek, üst bellek yuvasında yer alır.

Bellek modülü eklemek veya değiştirmek için:

- 1. Çalışmanızı kaydedip bilgisayarı kapatın.
- 2. Bilgisayara bağlı AC güç kaynağının ve harici aygıtların bağlantısını kesin.
- 3. Pili çıkarın (bkz. [Pili çıkarma, sayfa 56](#page-67-0)).
- 4. Servis kapağını çıkarın (bkz. [Servis kapağını çıkarma, sayfa 68\)](#page-79-0).
- 5. Bellek modülünü değiştiriyorsanız, mevcut bellek modülünü çıkarın:

a. Bellek modülünün her iki tarafındaki tutma klipslerini (1) dışarı doğru çekin.

Bellek modülü yukarı kalkar.

- b. Bellek modülünü kenarından tutun (2) ve yavaşça çekerek bellek modülü yuvasından çıkarın.
- A DİKKAT: Bellek modülünün hasar görmesini önlemek için yalnızca kenarlarından tutun. Bellek modülündeki bileşenlere dokunmayın.

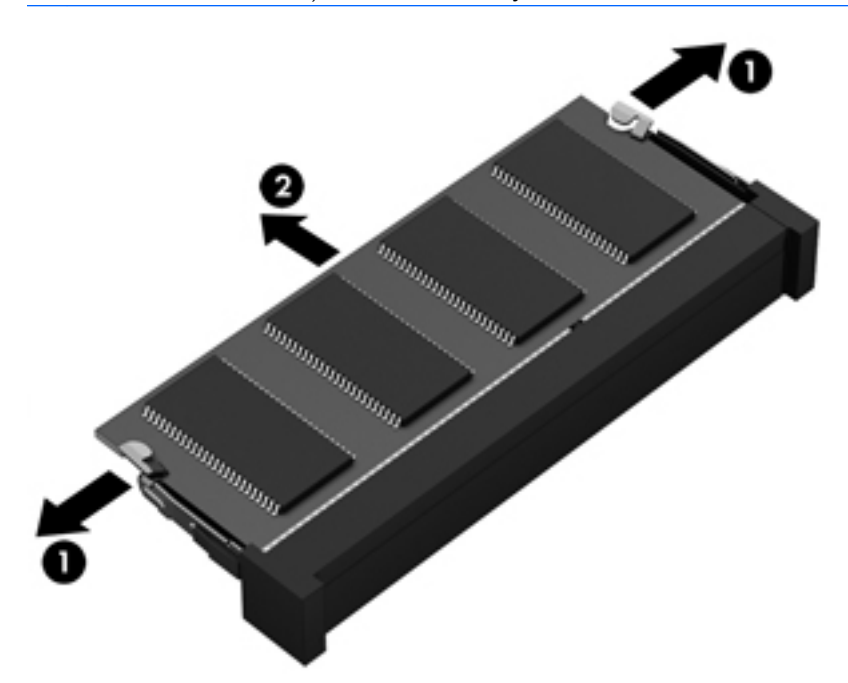

Çıkarılan bellek modülünü korumak için statik elektriğe karşı korumalı bir kapta saklayın.

6. Yeni bellek modülü takma:

A DİKKAT: Bellek modülünün hasar görmesini önlemek için yalnızca kenarlarından tutun. Bellek modülündeki bileşenlere dokunmayın.

- a. Bellek modülünün çentikli kenarını (1) bellek modülü yuvasındaki çıkıntıyla hizalayın.
- b. Bellek modülünü, bellek modülü bölmesinin yüzeyi ile 45 derecelik bir açı vererek, yerine oturuncaya dek yuvaya (2) bastırın.

c. Bellek modülünü, sol ve sağ kenarlarına basınç uygulayarak (3) tutma klipsleri yerine oturana dek nazikçe aşağı bastırın.

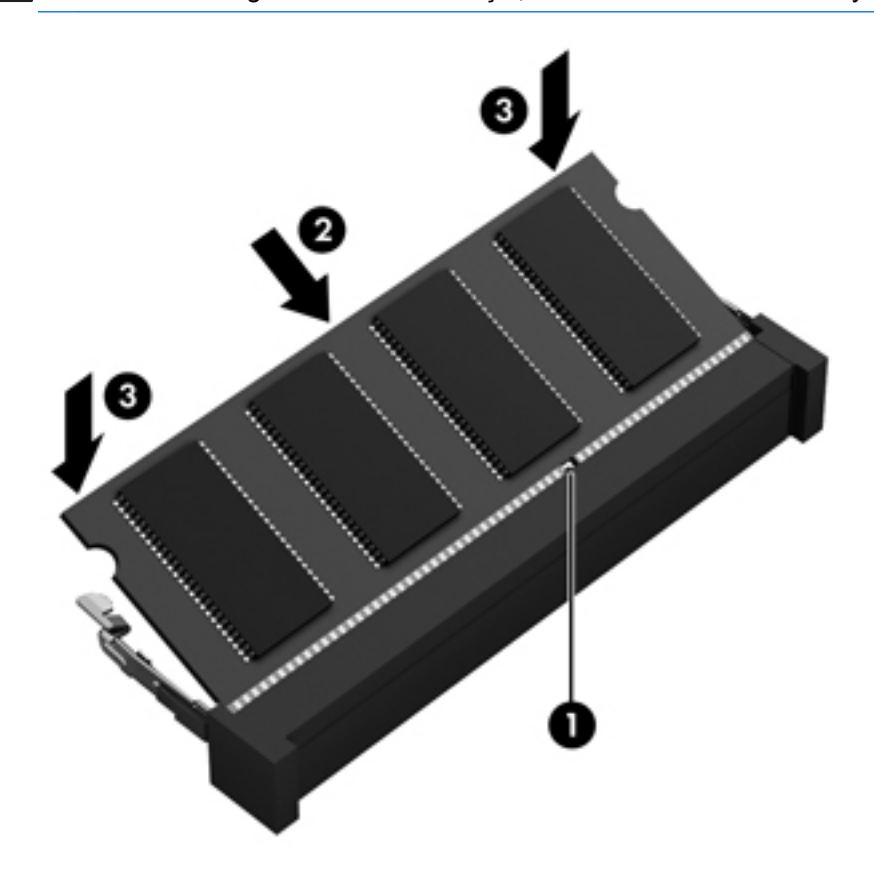

A DİKKAT: Hasar görmesini önlemek için, bellek modülünü bükmemeye dikkat edin.

- 7. Servis kapağını yerine takın (bkz. [Servis kapağını yerine takma, sayfa 69\)](#page-80-0).
- 8. Pili takın (bkz. [Pili takma, sayfa 55\)](#page-66-0).
- 9. AC güç kaynağını ve harici aygıtları bilgisayara bağlayın.
- 10. Bilgisayarı açın.

## Bilgisayarınızı temizleme

Bilgisayarınızı güvenle temizlemek için aşağıdaki ürünleri kullanın:

- Dimetil benzil amonyum klorür yüzde 0,3 maksimum konsantrasyon (örneğin, çeşitli markalarda bulunabilecek tek kullanımlı mendiller)
- Alkolsüz cam temizleme sıvısı
- Hafif sabun solüsyonlu su
- Kuru mikrofiber temizlik bezi veya bir güderi (statiklenmeyen yağsız bez)
- Statiklenmeyen bez mendiller

**A DİKKAT:** Bilgisayarınıza kalıcı hasar verebilecek kuvvetli temizleme solventlerinden kaçının. Bir temizlik ürününün bilgisayarınız için güvenli olup olmadığından emin değilseniz, ürün içeriğini kontrol ederek alkol, aseton, amonyum klorür, metilen klorür ve hidrokarbon gibi bileşenlerin yer almadığından emin olun.

Kağıt havlu gibi lifli malzemeler bilgisayarı çizebilir. Zaman içinde çiziklerde kir parçacıkları ve temizlik ajanları sıkışabilir.

### Temizlik yordamları

Bilgisayarınızı güvenle temizlemek için bu bölümdeki yordamları izleyin.

 $\Lambda$  UYARI! Elektrik çarpmasını veya bileşenlerin hasar görmesini önlemek için, bilgisayarınızı açıkken temizlemeye kalkışmayın.

Bilgisayarı kapatın.

AC güç kaynağı bağlantısını kesin.

Elektrik kullanan tüm harici aygıtları çıkarın.

A DİKKAT: Dahili bileşenlere zarar gelmesini önlemek için, bilgisayarın herhangi bir yüzeyine doğrudan temizlik malzemesi veya sıvısı püskürtmekten kaçının. Yüzeye damlatılan sıvılar, dahili bileşenlere kalıcı hasar verebilir.

#### Ekranı temizleme (All-in-One Ürünler veya Dizüstü Bilgisayarlar)

Ekranı *alkolsüz* cam temizleyicisiyle nemlendirilmiş, yumuşak ve tüy bırakmayan bir bezle hafifçe silin. Ekranı kapatmadan önce kuru olduğundan emin olun.

#### Yanları veya kapağı temizleme

Yanları veya kapağı temizlemek için, yumuşak mikrofiber bir bez veya daha önce sıralanan temizlik solüsyonlarından biri ile nemlendirilmiş güderi kullanın veya makul bir tek kullanımlık ıslak mendil kullanın.

**WAOT:** Bilgisayarın kapağını temizlerken, kir ve tortuların çıkması için dairesel hareketlerle silin.

#### Dokunmatik Yüzey'i, klavyeyi veya fareyi temizleme

 $\bigwedge$  UYARI! Elektrik çarpması veya dahili bileşenlerin hasar görmesi riskini azaltmak için, klavyeyi elektrikli süpürge uçları kullanarak temizlemekten kaçının. Elektrikli süpürge, klavye yüzeyinde evsel atık bırakabilir.

A DİKKAT: Dahili bileşenlerin hasar görmesini önlemek için, tuşların arasına sıvı damlamasına izin vermeyin.

- Dokunmatik Yüzey'i, klavyeyi veya fareyi temizlemek için, yumuşak mikrofiber bir bez veya daha önce sıralanan temizlik solüsyonlarından biri ile nemlendirilmiş güderi kullanın veya makul bir tek kullanımlık ıslak mendil kullanın.
- Tuşların yapışmasını önlemek ve klavyedeki toz, pamuk ve parçacıkları gidermek için püskürtme uzantılı bir sıkıştırılmış hava spreyi kullanın.

## Programları ve sürücüleri güncelleştirme

HP, programlarınızı ve sürücülerinizi en son sürümlerle düzenli olarak güncelleştirmenizi önerir. En son sürümleri indirmek için<http://www.hp.com/support>adresine gidin. Ayrıca, kullanıma sunulduklarında otomatik güncelleştirme bildirimlerini almak için kaydolabilirsiniz.
# <span id="page-108-0"></span>SoftPaq Download Manager'ı kullanma

HP SoftPaq Download Manager (SDM), HP iş bilgisayarları için, SoftPaq bilgilerine SoftPaq numarası gerekmeksizin hızlı erişim sağlayan bir araçtır. Bu aracı kullanarak, kolayca SoftPaq paketleri arayabilir ve bulduğunuz paketleri indirip açabilirsiniz.

SoftPaq Download Manager, HP FTP sitesinden bilgisayar modeli ile SoftPaq bilgisini içeren, yayınlanmış bir veri tabanı dosyasını okuyup indirerek çalışır. SoftPaq Download Manager, hangi SoftPaq paketlerinin indirilebilir olduğunu belirlemek için bir veya daha fazla bilgisayar modeli belirtmenize imkan verir.

SoftPaq Download Manager, veritabanı ve yazılım güncelleştirmeleri için HP FTP sitesini denetler. Güncelleştirme bulunursa, otomatik olarak indirilir ve uygulanır.

SoftPaq Download Manager, HP web sitesinden edinilebilir. SoftPaq paketleri indirmek üzere SoftPaq Download Manager'ı kullanmak için, ilk önce programı indirip yüklemeniz gerekir. <http://www.hp.com/go/sdm>kaynağına gidin ve SoftPaq Download Manager uygulamasını indirip yüklemek için yönergeleri izleyin.

SoftPaq paketleri indirmek için:

**▲** Başlangıç ekranında s yazın. Arama kutusuna softpaq yazın, sonra da HP SoftPaq Download Manager'ı seçin. SoftPaq paketlerini indirme konusundaki yönergeleri izleyin.

**WAOT:** Kullanıcı Hesabı Denetimi tarafından istendiğinde Evet'i tıklatın.

# 11 Yedekleme ve kurtarma

Bilgilerinizi korumak üzere, tek tek dosyaları ve klasörleri veya sabit sürücünüzün tamamını yedeklemek, yüklü optik sürücüyü (yalnızca belirli modellerde) veya isteğe bağlı harici bir optik sürücüyü kullanarak sistem onarım medyaları oluşturmak (yalnızca belirli modellerde) ya da sistem geri yükleme noktaları oluşturmak için Windows yedekleme ve geri yükleme yardımcı programlarını kullanın. Sistem arızası durumunda bilgisayarınızın içeriğini geri yüklemek için bu yedekleme dosyalarını kullanabilirsiniz.

Başlangıç ekranında geri yükle yazın, Ayarlar'ı tıklatın, sonra da görüntülenen seçenekler listesinden seçim yapın.

**WAOT:** Çeşitli yedekleme ve geri yükleme seçenekleri hakkında ayrıntılı yönergeler için, bu konuları Windows Yardım ve Destek'te aratın.

HP, sistem tutarsızlığına karşı gerektiğinde kullanabilmek için kurtarma yordamlarını yazdırıp saklamanızı önerir.

**MOT:** Windows, bilgisayarınızın güvenliğini artırmak için Kullanıcı Hesabı Denetimi özelliği içermektedir. Yazılım yüklemek, yardımcı programları çalıştırmak ya da Windows ayarlarını değiştirmek gibi işlemler için izniniz veya parolanız istenebilir. Daha fazla bilgi için, Windows Yardım ve Destek bölümüne bakın.

## Bilgilerinizi yedekleme

Sistem arızasından sonraki kurtarma, en yakın tarihli yedeklemenizle aynı ölçüde tam olacaktır. İlk sistem kurulumu ardından hemen sistem onarım medyası oluşturmanız ve ilk yedeğinizi almanız gerekir. Yeni yazılımlar ve veri dosyaları ekledikçe, mümkün olduğunca en son durumun yedeklemesini bulundurmak için sisteminizi düzenli olarak yedeklemeye devam etmelisiniz.

Windows yedekleme özellikleri konusunda daha fazla bilgi için, Windows Yardım ve Destek'e bakın.

## Sistem kurtarma işlemi gerçekleştirme

Sistem arızası veya kararsızlığı durumunda dosyalarınızı kurtarmanız için bilgisayarda şu araçlar bulunur:

- Windows kurtarma araçları: Daha önce yedeklediğiniz bilgileri kurtarmak için Windows Yedekleme ve Geri Yükleme'yi kullanabilirsiniz. Windows'un doğru başlamasını engelleyen sorunları düzeltmek için Windows Otomatik Onarım özelliğini de kullanabilirsiniz.
- f11 kurtarma araçları: Orijinal sabit sürücü görüntüsünü kurtarmak için f11 kurtarma aracını kullanabilirsiniz. Görüntü, Windows işletim sistemini ve fabrikada yüklenen yazılım programlarını içerir.

<span id="page-111-0"></span>**XXXVI**: Bilgisayarınızı önyükleyemiyorsanız (başlatamıyorsanız) ve önceden oluşturduğunuz sistem onarım medyasını (yalnızca belirli modellerde) kullanamıyorsanız, bilgisayarı yeniden önyüklemek ve işletim sistemini onarmak için Windows işletim sistemi medyası satın almanız gerekir. Ek bilgi için, bkz. [Windows işletim sistemi medyasını \(ayrıca satın alınır\) kullanma , sayfa 101](#page-112-0).

#### Windows kurtarma araçlarını kullanma

Daha önce yedeklenmiş olan bilgileri kurtarmak için, dosya ve klasörlerin geri yüklenmesine yönelik adımları bulabileceğiniz Windows Yardım ve Destek'e bakın.

Otomatik Onarım özelliğini kullanarak bilgilerinizi kurtarmak için aşağıdaki adımları izleyin:

A DİKKAT: Bazı Başlangıç Onarma seçenekleri, sabit sürücüyü tamamen siler ve yeniden biçimlendirir. Oluşturduğunuz tüm dosyalar ve bilgisayarınıza yüklenen yazılımlar kalıcı olarak kaldırılır. Yeniden biçimlendirme tamamlanınca kurtarma işlemi, kurtarma için kullanılan yedeklemeden işletim sisteminin yanı sıra sürücüleri, yazılımları ve yardımcı programları yükler.

- 1. Mümkünse, tüm kişisel dosyaları yedekleyin.
- 2. Mümkünse, Kurtarma Görüntüsü bölümü ve Windows bölümü olup olmadığını kontrol edin.

Başlangıç ekranında dosya yazın, sonra da Dosya Gezgini'ni tıklatın.

– veya –

Başlangıç ekranında pc yazın, sonra da Bu PC'yi seçin.

- **WAOT:** Windows bölümü ve Kurtarma Görüntüsü bölümü listede yoksa, işletim sistemini ve programları Windows işletim sistemi DVD'sini ve Driver Recovery (Sürücü Kurtarma) medyasını (her ikisi de ayrıca satın alınır) kullanarak kurtarmanız gerekir. Ek bilgi için, bkz. [Windows işletim](#page-112-0) [sistemi medyasını \(ayrıca satın alınır\) kullanma , sayfa 101.](#page-112-0)
- 3. Windows bölümü ve Kurtarma Görüntüsü bölümü listelenmişse, shift tuşuna basılı tutarak Yeniden Başlat'ı tıklatın.
- 4. Sorun Gider'i, ardından Gelişmiş Seçenekler'i, sonra da Başlangıç Onarımı'nı seçin.
- 5. Ekrandaki yönergeleri izleyin.
- **X NOT:** Windows araçlarını kullanarak bilgileri kurtarma hakkında ek bilgi için bu konuları Windows Yardım ve Destek'te aratın.

### f11 kurtarma araçlarını kullanma

 $\Lambda$  DİKKAT: f11 tuşunu kullanmak, sürücü içeriğini tamamen siler ve sabit sürücüyü yeniden biçimlendirir. Oluşturduğunuz tüm dosyalar ve bilgisayarınıza yüklenen yazılımlar kalıcı olarak kaldırılır. f11 kurtarma aracı; işletim sistemini, fabrikada yüklenen HP programlarını ve sürücüleri yeniden yükler. Fabrikada yüklenmeyen yazılımların yeniden yüklenmesi gerekir.

f11 tuşunu kullanarak orijinal sabit sürücü görüntüsünü kurtarmak için:

- <span id="page-112-0"></span>1. Mümkünse, tüm kişisel dosyaları yedekleyin.
- 2. Mümkünse, Kurtarma Görüntüsü bölümünün olup olmadığını kontrol edin: Başlangıç ekranında pc yazın, sonra da Bu PC'yi seçin.
- **EX NOT:** Kurtarma Görüntüsü bölümü listede yoksa, işletim sisteminizi ve programlarınızı Windows işletim sistemi medyasını ve *Driver Recovery* (Sürücü Kurtarma) medyasını (ikisi de ayrıca satın alınır) kullanarak kurtarmanız gerekir. Ek bilgi için, bkz. Windows işletim sistemi medyasını (ayrıca satın alınır) kullanma , sayfa 101.
- 3. Kurtarma Görüntüsü bölümü listede varsa, bilgisayarı yeniden başlatın ve ekranın altında "Press the ESC key for Startup Menu" (Başlangıç Menüsü için ESC tuşuna basın) iletisi görüntülenirken esc tuşuna basın.
- 4. Ekranda "Press <F11> for recovery" (Kurtarma için F11 tuşuna basın) iletisi görüntülenirken f11 tuşuna basın.
- 5. Ekrandaki yönergeleri izleyin.

### Windows işletim sistemi medyasını (ayrıca satın alınır) kullanma

Bir Windows işletim sistemi DVD'si sipariş etmek için desteğe başvurun. Bilgisayarla birlikte verilen Worldwide Telephone Numbers (Dünya Genelindeki Telefon Numaraları) kitapçığına bakın. İletişim bilgilerine HP web sitesinden de ulaşabilirsiniz. <http://www.hp.com/support>adresine gidin, ülkenizi veya bölgenizi seçin ve ekrandaki yönergeleri izleyin.

**A DİKKAT:** Windows işletim sistemi medyasını kullanmak, sabit sürücü içeriğini tamamen siler ve sabit sürücüyü yeniden biçimlendirir. Oluşturduğunuz tüm dosyalar ve bilgisayarınıza yüklenen yazılımlar kalıcı olarak kaldırılır. Yeniden biçimlendirme tamamlanınca kurtarma işlemi, işletim sisteminin yanı sıra sürücüleri, yazılımları ve yardımcı programları yüklemenizi sağlar.

Windows işletim sistemi DVD'si kullanarak işletim sisteminin tam yüklemesini başlatmak için:

- **WOT:** Bu işlem birkaç dakika sürer.
	- 1. Mümkünse, tüm kişisel dosyaları yedekleyin.
	- 2. Windows işletim sistemi DVD'sini bilgisayarın optik disk sürücüsüne yerleştirin ve bilgisayarı yeniden başlatın.
	- 3. İstendiğinde klavyede herhangi bir tuşa basın.
	- 4. Ekrandaki yönergeleri izleyin.

Yükleme tamamlandıktan sonra:

- 1. Windows isletim sistemi medyasını çıkarıp Driver Recovery (Sürücü Kurtarma) medyasını takın.
- 2. Önce Hardware Enabling Drivers'ı (Donanım Etkinleştirme Sürücüleri), sonra da Recommended Applications'ı (Önerilen Uygulamalar) yükleyin.

#### Windows Yenileme veya Windows Sıfırlama'yı kullanma

Bilgisayarınız düzgün çalışmıyorsa ve sistemin yeniden kararlı hale gelmesini istiyorsanız, Windows Yenileme seçeneği size baştan başlama ve önemli bilgilerinizi koruma olanağı sağlar.

Windows Sıfırlama Seçeneği, bilgisayarınızı ayrıntılı şekilde yeniden biçimlendirmenize veya iade etmeden ya da geri dönüşüme vermeden önce kişisel bilgileri silmenize olanak sağlar. Bu özellikler konusunda daha fazla bilgi için, Windows Yardım ve Destek'e bakın.

### HP Software Setup'ı kullanma

HP Software Setup, bozulan veya sistemden silinen sürücüleri yeniden yüklemek veya yazılımları seçmek için kullanılabilir.

- 1. Başlangıç ekranında HP Software Setup yazın.
- 2. HP Software Setup'ı açın.
- 3. Sürücüleri yeniden yüklemek veya yazılımları seçmek için ekrandaki talimatları izleyin.

# <span id="page-114-0"></span>12 Computer Setup (BIOS), MultiBoot ve HP PC Hardware Diagnostics (UEFI)

## Computer Setup'ı kullanma

Computer Setup veya Temel Giriş/Çıkış Sistemi (Basic Input/Output System - BIOS), sistemdeki tüm giriş ve çıkış aygıtları (disk sürücüler, ekran, klavye, fare ve yazıcı gibi) arasındaki iletişimi denetler. Computer Setup'ta, yüklü donanım türleri, bilgisayarınızın başlatma sırası ve sistem belleği ve genişletilmiş bellek miktarı ile ilgili ayarlar bulunur.

 $\mathbb{R}^n$ **NOT:** Computer Setup'ta değişiklik yaparken son derece dikkatli olun. Hatalar bilgisayarın düzgün çalışmasını engelleyebilir.

#### Computer Setup'ı başlatma

**WAOT:** USB bağlantı noktasına takılan harici bir klavye veya fare, yalnızca USB legacy desteği etkinleştirildiyse Computer Setup ile kullanılabilir.

Computer Setup'ı başlatmak için aşağıdaki adımları izleyin:

- 1. Bilgisayarı açın veya yeniden başlatın ve ekranın altında "Press the ESC key for Startup Menu" (Başlangıç Menüsü için ESC tuşuna basın) mesajı görüntülendiğinde esc tuşuna basın.
- 2. Computer Setup'a girmek için f10 tuşuna basın.

#### Computer Setup'ta gezinme ve seçme

Computer Setup'ta gezinmek ve seçmek için şu adımları izleyin:

1. Bilgisayarı açın veya yeniden başlatın ve ekranın altında "Press the ESC key for Startup Menu" (Başlangıç Menüsü için ESC tuşuna basın) mesajı görüntülendiğinde esc tuşuna basın.

**X NOT:** Computer Setup'ta, bir işaret aygıtı (Dokunmatik Yüzey, işaret çubuğu veya USB fare) veya klavye kullanarak gezinebilir ve seçimler yapabilirsiniz.

2. Computer Setup'a girmek için f10 tusuna basın.

- <span id="page-115-0"></span>Bir menüyü veya menü öğesini seçmek için, sekme tuşunu veya klavyedeki ok tuşlarını kullanın, sonra da öğeyi tıklatmak için enter tuşuna basın veya işaret aygıtını kullanın.
- Yukarı ve asağı kaydırmak için, ekranın sağ üst kösesindeki yukarı ok veya asağı ok öğesini tıklatın veya klavyedeki yukarı ok veya aşağı ok tuşunu kullanın.
- Açık iletişim kutularını kapatmak ve ana Computer Setup ekranına dönmek için esc tuşuna basın, sonra da ekrandaki yönergeleri izleyin.

Computer Setup menülerinden çıkmak için aşağıdaki yöntemlerden birini seçin:

Computer Setup'tan değişikliklerinizi kaydetmeden çıkmak için:

Ekranın sağ alt kösesindeki Exit (Çıkıs) simgesini tıklatın ve ardından ekrandaki yönergeleri izleyin.

– veya –

Ok tuslarını kullanarak Main > Ignore Changes and Exit'i (Ana > Değişiklikleri Yoksay ve Cık) seçin, sonra da enter tusuna basın.

Değişikliklerinizi kaydetmek ve Computer Setup menülerinden çıkmak için:

Ekranın sağ alt köşesindeki Save (Kaydet) simgesini tıklatın ve ardından ekrandaki yönergeleri izleyin.

– veya –

Ok tuşlarını kullanarak Main > Save Changes and Exit'i (Ana > Değişiklikleri Kaydet ve Çık) seçin, sonra da enter tusuna basın.

Değişiklikleriniz bilgisayar yeniden başlatılınca etkinleşir.

#### Computer Setup'ta fabrika ayarlarını geri yükleme

NOT: Varsayılanları geri yüklemek sabit sürücü modunu değiştirmez.

Computer Setup'taki tüm ayarları fabrika değerlerine döndürmek için şu adımları izleyin:

- 1. Bilgisayarı açın veya yeniden başlatın ve ekranın altında "Press the ESC key for Startup Menu" (Başlangıç Menüsü için ESC tuşuna basın) mesajı görüntülendiğinde esc tuşuna basın.
- 2. Computer Setup'a girmek için f10 tuşuna basın.
- 3. Bir işaret aygıtı veya ok tuşlarını kullanarak Main > Restore Defaults'u (Ana > Varsayılanları Geri Yükle) seçin.
- 4. Ekrandaki yönergeleri izleyin.
- 5. Değisikliklerinizi kaydetmek ve çıkmak için ekranın sağ alt köşesindeki Save (Kaydet) simgesini tıklatın ve ekranda görüntülenen yönergeleri izleyin.

– veya –

Ok tuşlarını kullanarak Main > Save Changes and Exit'i (Ana > Değişiklikleri Kaydet ve Çık) seçin, sonra da enter tuşuna basın.

Değişiklikleriniz bilgisayar yeniden başlatılınca etkinleşir.

<span id="page-116-0"></span>**EX NOT:** Fabrika ayarlarını geri yüklediğinizde parola ve güvenlik ayarlarınız değismez.

#### BIOS'u güncelleştirme

BIOS'un güncelleştirilmiş sürümleri HP web sitesinde bulunabilir.

HP web sitesindeki BIOS güncelleştirmelerinin çoğu SoftPaq adı verilen sıkıştırılmış dosyalar içinde yer alır.

Karşıdan yüklenecek paketlerin bazılarında, dosya yükleme ve sorun giderme ile ilgili bilgiler içeren Readme.txt (Benioku.txt) adında bir dosya bulunur.

#### BIOS sürümünü belirleme

Var olan BIOS güncelleştirmeleri arasında, bilgisayarda yüklü olandan daha yeni BIOS sürümleri olup olmadığını belirlemek için yüklü olan sistem BIOS'unun sürümünü bilmeniz gerekir.

BIOS sürümü bilgisi (*ROM tarihi* ve *Sistem BIOS'u* olarak da bilinir) fn+esc tuşlarına basılarak (zaten Windows'daysanız) veya Computer Setup kullanılarak görüntülenebilir.

- 1. Computer Setup'ı başlatın.
- 2. Bir işaret aygıtı veya ok tuşlarını kullanarak Main > System Information'ı (Ana > Sistem Bilgileri) seçin.
- 3. Computer Setup'tan değişikliklerinizi kaydetmeden çıkmak için ekranın sağ alt köşesindeki Exit'i (Çık) tıklatın ve ekrandaki yönergeleri izleyin.

– veya –

Ok tuşlarını kullanarak Main > Ignore Changes and Exit'i (Ana > Değişiklikleri Yoksay ve Çık) seçin, sonra da enter tuşuna basın.

#### BIOS güncelleştirmesini indirme

 $\bigwedge$  DİKKAT: Bilgisayarın hasar görmesi veya yüklemenin basarısız olması riskini azaltmak için, BIOS güncelleştirmesini indirip yüklerken bilgisayarın AC bağdaştırıcısı kullanılarak güvenilir bir güce bağlı olması gerektiğini unutmayın. BIOS güncelleştirmesini, bilgisayar pil gücüyle çalışırken, optik yerleştirme aygıtına takılıyken veya isteğe bağlı bir güç kaynağına bağlıyken indirmeyin veya yüklemeyin. İndirme ve yükleme sırasında şu yönergeleri izleyin:

Güç kablosunu elektrik prizinden çıkararak bilgisayara giden elektriği kesmeyin.

Bilgisayarı kapatmayın veya Uyku durumunu başlatmayın.

Aygıt veya kablo takmayın, çıkarmayın, bağlamayın, bağlı olanları ayırmayın.

- 1. Başlangıç ekranında destek yazın, sonra da HP Support Assistant uygulamasını seçin.
- 2. Güncelleştirmeler ve ayarlamalar'ı, sonra da HP güncelleştirmelerini şimdi denetle'yi tıklatın.
- 3. Ekrandaki yönergeleri izleyin.
- 4. İndirme alanında şu adımları izleyin:
	- a. En son BIOS güncelleştirmelerini belirleyin ve bilgisayarınızda yüklü bulunan BIOS sürümü ile karşılaştırın. Tarih, ad veya diğer tanımlayıcı bilgileri not alın. Güncelleştirme sabit

sürücünüze yüklendikten sonra, güncelleştirmenin konumunu belirlemek için bu bilgilere gerek duyabilirsiniz.

b. Seçiminizi sabit sürücünüze indirmek için ekrandaki yönergeleri izleyin.

Güncelleştirmeler BIOS'unuzdan daha yeniyse, sabit sürücünüzde BIOS güncelleştirmesinin indirildiği konumun yolunu not edin. Güncelleştirmeyi yüklemeye hazır olduğunuzda bu yola erişmeniz gerekecektir.

**WAOT:** Bilgisayarınızı bir ağa bağlarsanız, herhangi bir yazılım güncelleştirmesi, özellikle sistem BIOS'u güncelleştirmesini yüklemeden önce ağ yöneticinize danışın.

BIOS yükleme yordamları farklı olabilir. İndirme işlemi tamamlandıktan sonra ekranda görüntülenen yönergeleri izleyin. Hiçbir yönerge görüntülenmezse şu adımları izleyin:

- 1. Başlangıç ekranında dosya yazın, sonra da Dosya Gezgini'ni seçin.
- 2. Sabit sürücü harfinizi tıklatın. Sabit sürücü ataması genellikle Yerel Disk (C:) sürücüsüdür.
- 3. Daha önce kaydettiğiniz sabit sürücü yolunu kullanarak, sabit sürücünüzde güncelleştirmenin bulunduğu klasörü açın.
- 4. Uzantısı .exe olan dosyayı (örneğin *dosyaadı*.exe) çift tıklatın.

BIOS yüklemesi başlar.

5. Ekrandaki yönergeleri uygulayarak yüklemeyi tamamlayın.

**WOT:** Ekranda görüntülenen bir mesajla yükleme işleminin başarıyla tamamlandığı bildirildikten sonra, indirilen dosyayı sabit sürücünüzden silebilirsiniz.

# MultiBoot'u kullanma

### Önyükleme aygıtı sırası hakkında

Bilgisayar başlarken, sistem, etkinleştirilmiş aygıtlardan önyüklemeyi dener. Fabrikada etkinleştirilen MultiBoot yardımcı programı sistemin seçeceği önyükleme aygıtı sırasını kontrol eder. Önyükleme aygıtları optik sürücüler, disket sürücüleri, ağ arabirim kartı (NIC), sabit sürücüler ve UBS aygıtları olabilir. Önyükleme aygıtlarında bilgisayarın başlaması ve doğru çalışması için gereken önyüklenebilir medya veya dosyalar bulunur.

**WOT:** Bazı önyükleme aygıtlarının önyükleme sırasına dahil edilebilmesi için Computer Setup'ta etkinleştirilmiş olması gerekir.

Computer Setup'taki önyükleme sırasını değiştirerek bilgisayarın önyükleme aygıtı arama sırasını değiştirebilirsiniz. Ekranın altında "Press ESC key for Startup Menu" (Başlangıç Menüsü için ESC tuşuna basın) iletisi görüntülenirken önce esc, sonra da f9 tuşlarına basabilirsiniz. f9 tuşuna basılması geçerli önyükleme aygıtlarını gösteren bir menüyü görüntüler ve bir önyükleme aygıtını seçmenizi sağlar. Ya da bilgisayar her başladığında veya yeniden başlatıldığında sizden komut istemi için MultiBoot Express'i kullanabilirsiniz.

### MultiBoot tercihlerini seçme

MultiBoot'u aşağıdaki biçimlerde kullanabilirsiniz:

- Computer Setup'ta önyükleme sırasını değiştirerek bilgisayar her açıldığında kullanacağı yeni bir önyükleme sırası belirleme.
- Önyükleme aygıtını dinamik olarak seçmek için, ekranın alt kısmında "Press the ESC key for Startup Menu" (Baslangıç Menüsü için ESC tuşuna basın) iletisi görüntülenirken esc tuşuna basın, sonra da f9 tuşuna basarak Boot Device Options (Önyükleme Aygıtı Seçenekleri) menüsüne girin.
- Çeşitli önyükleme sıraları belirlemek için MultiBoot Express'i kullanma. Bu özellik, bilgisayar her açıldığında veya yeniden başlatıldığında önyükleme aygıtı için sizden komut ister.

#### Computer Setup'ta yeni bir önyükleme sırası ayarlama

Computer Setup'ı başlatmak ve bilgisayar her açıldığında veya yeniden başlatıldığında kullanacağı önyükleme sırasını ayarlamak için aşağıdaki adımları izleyin:

- 1. Bilgisayarı açın veya yeniden başlatın ve ekranın altında "Press the ESC key for Startup Menu" (Başlangıç Menüsü için ESC tuşuna basın) mesajı görüntülendiğinde esc tuşuna basın.
- 2. Computer Setup'a girmek için f10 tuşuna basın.
- 3. Bir işaret aygıtı veya ok tuşlarını kullanarak aşağıdaki seçeneklerden birini belirleyin:
	- Advanced > Boot Options > UEFI Boot Order > UEFI Hybrid (Gelişmiş > Önyükleme Seçenekleri > UEFI Önyükleme Sıralaması > UEFI Hibrit)
	- Advanced > Boot Options > UEFI Boot Order > UEFI Native Boot mode (Gelişmiş > Önyükleme Seçenekleri > UEFI Önyükleme Sıralaması > UEFI Yerel Önyükleme modu)
	- Advanced > Boot Options > Legacy Boot Order > Legacy Boot Mode (Gelişmiş > Önyükleme Seçenekleri > Eski Donanımdan Önyükleme Sıralaması > Eski Donanımdan Önyükleme Modu)

Enter tuşuna basın.

4. Aygıtı önyükleme sırasında üst sıraya taşımak için bir işaret aygıtı kullanarak yukarı okunu tıklatın veya klavyede + tuşuna basın.

– veya –

Önyükleme sıralamasında aygıtı alt sıraya taşımak için bir işaret aygıtıyla aşağı okunu tıklatın veya - tuşuna basın.

5. Değisiklikleri kaydetmek ve Computer Setup'tan çıkmak için ekranın sol alt kösesindeki Save (Kaydet) simgesini tıklatın ve ekrandaki yönergeleri izleyin.

– veya –

Ok tuslarını kullanarak Main > Save Changes and Exit'i (Ana > Değisiklikleri Kaydet ve Cık) seçin, sonra da enter tusuna basın.

#### f9 komut istemini kullanarak önyükleme aygıtını dinamik olarak seçme

Geçerli başlatma sırasıyla ilgili olarak dinamik olarak önyükleme sırası belirlemek için aşağıdaki adımları izleyin:

- 1. Bilgisayarı açarak veya yeniden başlatarak Select Boot Device (Önyükleme Aygıtı Seç) menüsünü açın, sonra da ekranın altında "Press the ESC key for Startup Menu" (Başlangıç Menüsü için ESC tuşuna basın) iletisi görüntülendiğinde esc tuşuna basın.
- 2. f9 tuşuna basın.
- 3. Bir önyükleme aygıtı seçmek için işaret aygıtını veya ok tuşlarını kullanın ve ardından enter tuşuna basın.

#### MultiBoot Express komut istemi oluşturma

Computer Setup'ı başlatmak ve bilgisayar her açıldığında veya yeniden başlatıldığında MultiBoot başlatma konumu menüsünü görüntülemek üzere ayarlamak için aşağıdaki adımları izleyin:

- 1. Bilgisayarı açın veya yeniden başlatın ve ekranın altında "Press the ESC key for Startup Menu" (Başlangıç Menüsü için ESC tuşuna basın) mesajı görüntülendiğinde esc tuşuna basın.
- 2. Computer Setup'a girmek için f10 tuşuna basın.
- 3. Bir işaret aygıtını veya ok tuşlarını kullanarak Advanced > Boot Options> MultiBoot Express Boot Popup Delay (Sec) (Gelişmiş > Önyükleme Seçenekleri > Çoklu Önyükleme Hızlı Önyükleme Açılış Gecikmesi (Sn)) seçeneğini belirleyin, sonra da enter tuşuna basın.
- 4. MultiBoot Express Popup Delay (Sec) [Çoklu Önyükleme Hızlı Açılış Geciktirme Süresi (Sn)] alanına, bilgisayar geçerli MultiBoot (Çoklu Önyükleme) ayarını kullanmadan önce başlatma konumu menüsünü görüntüleyeceği süreyi saniye cinsinden seçin. (0 seçildiğinde Express Boot başlatma konumu menüsü görüntülenmez.)
- 5. Değişiklikleri kaydetmek ve Computer Setup'tan çıkmak için ekranın sol alt köşesindeki Save (Kaydet) simgesini tıklatın ve ekrandaki yönergeleri izleyin.

– veya –

Ok tuşlarını kullanarak Main > Save Changes and Exit'i (Ana > Değişiklikleri Kaydet ve Çık) seçin, sonra da enter tuşuna basın.

Değişiklikleriniz bilgisayar yeniden başlatılınca etkinleşir.

#### MultiBoot Express tercihlerini girme

Başlatma sırasında Express Boot menüsü görüntülendiğinde, aşağıdaki seçenekleriniz olacak:

- Express Boot menüsünden bir önyükleme aygıtı belirlemek için, ayrılan süre içinde tercihlerinizi seçin, sonra da enter tuşuna basın.
- Bilgisayarın geçerli MultiBoot ayarını varsayılan yapmasını engellemek için ayrılan zaman dolmadan önce herhangi bir tuşa basın. Bilgisayar, siz bir önyükleme aygıtı seçip enter tuşuna basana kadar başlamaz.
- Bilgisayarın mevcut MultiBoot ayarlarına göre başlamasına izin vermek için, ayrılan sürenin geçmesini bekleyin.

# <span id="page-121-0"></span>HP PC Hardware Diagnostics (UEFI) uygulamasını kullanma

HP PC Hardware Diagnostics, bilgisayar donanımının düzgün çalışıp çalışmadığını belirlemek için tanılama sınamaları yapmanıza imkan veren bir Birleşik Genişletilebilir Bellenim Arabirimi'dir (Unified Extensible Firmware Interface - UEFI). Araç, donanım arızalarını işletim sistemi veya diğer yazılım bileşenlerinin yol açabileceği sorunlardan izole etmek için işletim sistemi dışında çalışır.

HP PC Hardware Diagnostics (UEFI) aracını başlatmak için:

1. Bilgisayarı açın veya yeniden başlatın, hızla esc tuşuna basın, sonra da f2 tuşuna basın.

BIOS, tanılama araçlarını üç yerde aşağıdaki sırayla arar:

a. Bağlı USB sürücüsü

**WAOT:** HP PC Hardware Diagnostics (UEFI) aracını bir USB sürücüsüne indirmek için, bkz. HP PC Hardware Diagnostics'i (UEFI) bir USB sürücüsüne indirme, sayfa 110.

- b. Sabit sürücü
- c. BIOS
- 2. Tanılama aracı açıldığında, klavyedeki ok tuşlarını kullanarak çalıştırmak istediğiniz tanılama sınaması türünü seçin, sonra da ekrandaki yönergeleri izleyin.

NOT: Tanılama sınamasını durdurmak isterseniz, esc tuşuna basın.

### HP PC Hardware Diagnostics'i (UEFI) bir USB sürücüsüne indirme

**EX NOT:** HP PC Hardware Diagnostics'i (UEFI) indirmeyle ilgili yönergeler yalnızca İngilizce dilindedir.

HP PC Hardware Diagnostics'i bir USB aygıtına indirmek için iki seçenek vardır:

- 1. Seçenek: HP PC Diagnostics ana sayfası—En yeni UEFI sürümüne erişim sağlar
- 1. <http://hp.com/go/techcenter/pcdiags> adresine gidin.
- 2. UEFI İndirme bağlantısını tıklatın ve ardından Çalıştır'ı seçin.

2. Seçenek: Destek ve Sürücüler sayfası—Belirli bir ürünün önceki ve sonraki sürümleri için indirmeler sağlar

- 1. <http://www.hp.com> adresine gidin.
- 2. Sayfanın üst kısmında yer alan Support'u (Destek) seçin, sonra da Download Drivers'ı (Sürücüleri İndir) tıklatın.
- 3. Metin kutusuna ürün adını girin, sonra da Go'yu (Git) tıklatın.

– veya –

HP'nin ürününüzü otomatik olarak bulmasına izin vermek için Find Now'ı (Simdi Bul) tıklatın.

- <span id="page-122-0"></span>4. Bilgisayar modelinizi, sonra da işletim sisteminizi seçin.
- 5. Diagnostic (Tanılama) bölümünde, HP UEFI Support Environment'ı (HP UEFI Destek Ortamı) seçin.

– veya –

Download'u (İndir), sonra da Run'ı (Çalıştır) seçin.

## HP Sure Start'ı kullanma (yalnızca belirli modellerde)

Belirli bilgisayar modelleri, bilgisayarın BIOS'unu saldırılara veya bozulmaya karşı sürekli olarak izleyen bir teknoloji olan HP Sure Start ile yapılandırılmaktadır. BIOS bozulur veya saldırıya uğrarsa, HP Sure Start, BIOS'u kullanıcı müdahalesi olmaksızın otomatik olarak önceki güvenli durumuna geri yükler.

HP Sure Start, çoğu kullanıcının HP Sure Start varsayılan yapılandırmasını kullanabilmesi için yapılandırılır ve önceden etkinleştirilir. Varsayılan yapılandırma ileri düzey kullanıcılar tarafından özelleştirilebilir.

HP Sure Start ile ilgili en son belgelere erişmek için <http://www.hp.com/support> adresine gidip ülkenizi seçin. Sürücüler ve İndirilenler bölümünü seçip ekrandaki yönergeleri izleyin.

# 13 Destek

## Desteğe başvurma

Bu kullanıcı kılavuzunda veya HP Support Assistant'ta verilen bilgiler sorularınıza yanıt vermiyorsa, desteğe başvurabilirsiniz. ABD'de destek için,<http://www.hp.com/go/contactHP> adresine gidin. Dünya genelinde destek için, [http://welcome.hp.com/country/us/en/wwcontact\\_us.html](http://welcome.hp.com/country/us/en/wwcontact_us.html) adresine gidin.

Burada yapabilecekleriniz:

HP teknisyeniyle çevrimiçi sohbet.

NOT: Destek sohbeti belirli bir dilde kullanılamıyorsa, İngilizce kullanılabilir.

- Destek telefonu numaralarını bulma.
- HP servis merkezi bulma.

## <span id="page-125-0"></span>**Etiketler**

Bilgisayara yapıştırılan etiketler, sistem sorunlarını giderirken veya bilgisayarla uluslararası seyahat ederken gerek duyabileceğiniz bilgileri sağlar.

ÖYÖNEMLİ: Bu bölümde açıklanan tüm etiketler, bilgisayarınızın modeline bağlı olarak şu 3 konumdan birinde olacaktır: Bilgisayarın altına yapıştırılmış şekilde, pil yuvasının içinde veya servis kapağının altında.

Servis etiketi—Bilgisayarınızı tanımlayan önemli bilgiler sağlar. Destek ekibinden yardım istediğinizde, seri numarasını ve muhtemelen ürün numarasını veya model numarasını söylemeniz istenecektir. Destek ekibiyle irtibat kurmadan önce bu numaraları bulun.

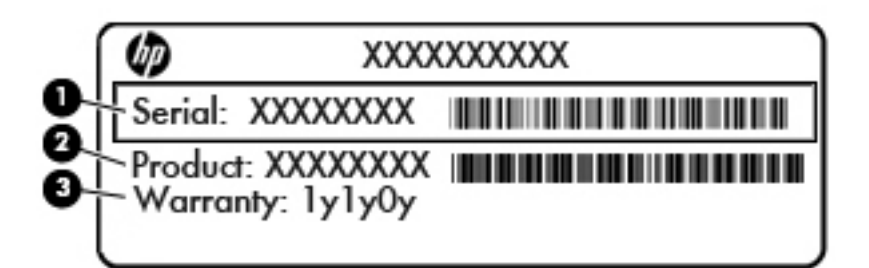

#### Bileşen

- (1) Seri numarası (2) Ürün numarası (3) Garanti süresi
- Microsoft® Orijinallik Sertifikası etiketi (yalnızca Windows 8 öncesi belirli modellerde): Windows Ürün Anahtarını içerir. İşletim sisteminizi güncelleştirmek veya sorunları gidermek için Ürün Anahtarı'na gereksinim duyabilirsiniz. Windows 8 veya Windows 8.1 yüklenmiş olarak gelen HP platformlarında fiziksel etiket yoktur, bunun yerine bir Dijital Ürün Anahtarı elektronik olarak yüklenmiştir.

**X NOT:** Bu Dijital Ürün Anahtarı, Windows 8 veya Windows 8.1 işletim sisteminin HP onaylı kurtarma yöntemleri ile yeniden yüklenmesi sırasında Microsoft İşletim Sistemlerince otomatik olarak algılanarak aktive edilirler.

- Yasal düzenleme etiketi veya etiketleri—Bilgisayarla ilgili yasal düzenleme bilgilerini sağlar.
- Kablosuz sertifikası etiketi veya etiketleri—İsteğe bağlı olarak kullanılabilecek kablosuz aygıtlarla ilgili bilgileri ve aygıtın kullanılmasının onaylandığı bazı ülkelere veya bölgelere yönelik onay işaretlerini sağlar.

# 14 Teknik özellikler

- [Giriş gücü](#page-127-0)
- [Çalışma ortamı](#page-128-0)

# <span id="page-127-0"></span>Giriş gücü

Bu bölümdeki güç bilgileri, bilgisayarı uluslararası bir seyahatte yanınızda götürmeyi planladığınızda yardımcı olabilir.

Bilgisayar AC veya DC güç kaynağıyla sağlanabilecek DC gücüyle çalışır. AC güç kaynağı, 100–240 V, 50–60 Hz değerlerinde olmalıdır. Bilgisayar ayrı bir DC güç kaynağı ile kullanabilmesine karşın, yalnızca bu bilgisayarla kullanılmak üzere HP tarafından sağlanan ve onaylanan AC bağdaştırıcısı veya DC güç kaynağıyla kullanılmalıdır.

Bilgisayar aşağıdaki teknik özellik aralığındaki DC güç kaynağıyla çalışabilir.

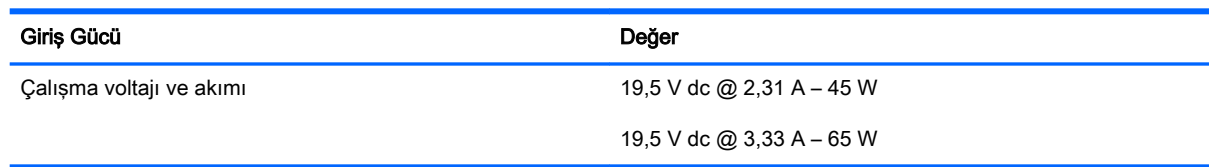

**WOT:** Bu ürün, Norveç'te BT güç sistemleri için, faz-faz voltajı 240 V rms'yi aşmayacak şekilde tasarlanmıştır.

**MOT:** Bilgisayar çalışma voltajı ve akımı, sistem yasal düzenleme etiketinin üzerinde bulunabilir.

# <span id="page-128-0"></span>Çalışma ortamı

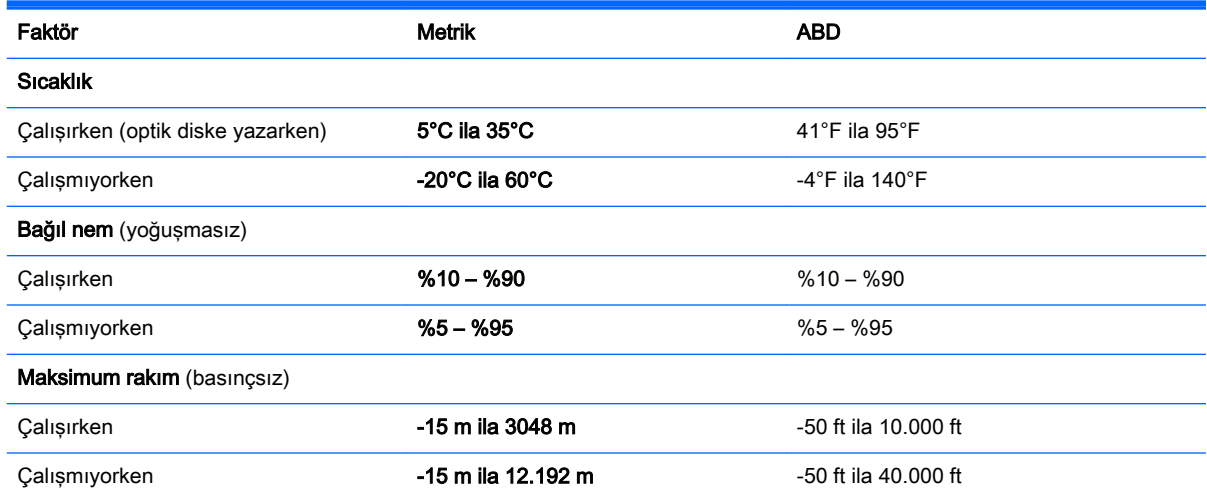

# <span id="page-130-0"></span>A Bilgisayarla seyahat etme

En iyi sonuçları almak için, burada anlatılan seyahat ve nakliye ipuçlarını uygulayın:

- Bilgisayarı seyahat veya nakliye için hazırlama:
	- Bilgilerinizi yedekleyin.
	- Bellek kartları gibi tüm harici medya kartlarını ve tüm diskleri çıkarın.
		- **A DİKKAT:** Bilgisayarın veya sürücülerin zarar görmesi ya da veri kaybı riskini azaltmak için sürücüyü yuvasından çıkarmadan veya başka bir yere taşımadan ya da depolama amaçlı olarak bir yere yerleştirmeden veya seyahatte yanınıza almadan önce sürücüde bulunan medyayı çıkarın.
	- Kapatın, sonra da tüm harici aygıtları çıkarın.
	- Bilgisayarı kapatın.
- Bilgilerinizin bir yedeğini de yanınıza alın. Yedeklemeyi bilgisayardan ayrı muhafaza edin.
- Havayolu ile seyahat ederken, bilgisayarı el bagajı olarak taşıyın; kalan çantalarınızla birlikte kargoya vermeyin.
- $\bigwedge$  DİKKAT: Sürücüyü manyetik alanlara maruz bırakmayın. Manyetik alana sahip güvenlik aygıtlarına örnek olarak, havaalanlarında içinden geçilmesi gereken aygıtlar ve üst aramasında kullanılan el cihazları verilebilir. Havaalanı taşıyıcı bantları ve valiz ve çantaları kontrol eden benzer güvenlik aygıtları, manyetik alan yerine, sürücülere zarar vermeyen röntgen ışınlarını kullanır.
- Uçus sırasında bilgisayar kullanımı, havayolu şirketinin iznine bağlıdır. Bilgisayarı uçuş sırasında kullanmayı planlıyorsanız, havayolu şirketine önceden sorun.
- Bilgisayar 2 haftadan daha uzun süre kullanılmayacak ve harici güçten çıkarılacaksa, pili çıkarın ve ayrı bir yerde saklayın.
- Bilgisayarı veya sürücüyü postayla gönderecekseniz, uygun bir koruyucu pakete koyun ve üzerine "KIRILACAK EŞYA" yazın.
- Bilgisayarda bir 802.11b/g aygıtı, Küresel Mobil İletişim Sistemi (GSM) aygıtı ya da Genel Paket Radyo Servisi (GPRS) aygıtı gibi kablosuz bir aygıt veya bir HP Mobil Geniş Bant Modülü yüklüyse, bu aygıtların kullanımı bazı ortamlarda yasaklanmış olabilir. Bu kısıtlamalar uçakta, hastanelerde, patlayıcı maddelere yakın yerlerde ve tehlikeli bölgelerde geçerli olabilir. Belirli bir aygıtın kullanımıyla ilgili olarak uyulması gereken kurallardan emin değilseniz, aygıtı açmadan önce yetkililerden izin isteyin.
- Uluslararası seyahat ediyorsanız su önerileri izleyin:
- Gideceğiniz her ülkenin veya bölgenin bilgisayarlarla ilgili gümrük düzenlemelerini inceleyin.
- Bilgisayarı kullanmayı düşündüğünüz yerler için uygun güç kablosu ve güç bağdaştırıcısı gereksinimlerini kontrol edin. Voltaj, frekans ve fiş özellikleri değişebilir.

UYARI! Elektrik çarpması, yangın veya ekipmanın hasar görmesi riskini azaltmak için, bilgisayarı bazı araçlar için satılan voltaj dönüştürücülerle birlikte çalıştırmayın.

# B Sorun giderme

## Sorun giderme kaynakları

- HP Support Assistant üzerinden, bilgisayar hakkındaki web sitesi bağlantılarına ve ek bilgilere erişin. HP Support Assistant'a erişmek için, Başlangıç ekranından HP Support Assistant uygulamasını seçin.
- **WAOT:** Bazı denetim ve onarım araçları Internet bağlantısı gerektirir. HP, Internet bağlantısı gerektirmeyen ek araçlar da sağlar.
- HP desteğe başvurun. ABD'de destek için, <http://www.hp.com/go/contactHP>adresine gidin. Dünya genelinde destek için, [http://welcome.hp.com/country/us/en/wwcontact\\_us.html](http://welcome.hp.com/country/us/en/wwcontact_us.html) adresine gidin.

Aşağıdaki destek türlerinden birini seçin:

◦ HP teknisyeniyle çevrimiçi sohbet.

**WOT:** Sohbet belirli bir dilde kullanılamıyorsa, İngilizce kullanılabilir.

- Dünya genelindeki HP destek telefonu numaralarını bulma.
- HP servis merkezi bulma.

# <span id="page-133-0"></span>Sorunları çözme

Aşağıdaki bölümlerde bazı genel sorunlar ve çözümleri anlatılmaktadır.

### Bilgisayar açılmıyor

Güç düğmesine bastığınızda bilgisayar açılmıyorsa, aşağıdaki öneriler bilgisayarın açılmama nedenini belirlemenize yardımcı olabilir:

Bilgisayar elektrik prizine bağlıysa, prize başka bir elektrikli aygıt bağlayarak elektrik prizinin yeterli güç sağladığından emin olun.

**EX NOT:** Yalnızca bu bilgisayarla birlikte verilen veya bu bilgisayar için HP tarafından onaylanmış bir AC bağdaştırıcısı kullanın.

Bilgisayar elektrik prizinden başka bir harici güç kaynağına bağlıysa, AC bağdaştırıcısını kullanarak bilgisayarı elektrik prizine bağlayın. Güç kablosunun ve AC bağdaştırıcısının bağlantılarının sıkı olduğundan emin olun.

### Bilgisayar ekranı boş

Bilgisayarı kapatmadıysanız ve ekran bossa, nedeni asağıdaki ayarlardan biri veya bir kaçı olabilir:

- Bilgisayar Uyku durumunda olabilir. Uyku durumundan çıkmak için güç düğmesine kısa süre basın. Uyku durumu, ekranı kapatan bir enerji tasarrufu özelliğidir. Uyku, bilgisayarın açık ama kullanılmadığı durumlarda veya bilgisayar düşük pil düzeyine geldiğinde sistem tarafından başlatılabilir. Bunları ve diğer güç ayarlarını değiştirmek için, Windows masaüstünde, görev çubuğunun en sağında, bildirim alanında yer alan Pil simgesini sağ tıklatın, sonra da Tercihler'i tıklatın.
- Bilgisayar, görüntüyü bilgisayar ekranında görüntülemek üzere ayarlanmamış olabilir. Görüntüyü bilgisayar ekranına aktarmak için, fn+f4 tuşlarına basın. Çoğu modelde, bilgisayara monitör gibi isteğe bağlı harici ekran bağlandığında görüntü bilgisayar ekranında, harici ekranda veya aynı anda her iki aygıtta birden görüntülenebilir. fn+f4 tuşlarına arka arkaya baştığınızda, görüntü sırayla bilgisayar ekranında, bir veya daha fazla harici ekranda veya aynı anda tüm aygıtlarda gösterilecek şekilde değişir.

### Yazılım normal çalışmıyor

Yazılım yanıt vermiyorsa veya anormal yanıt veriyorsa, ekranın sağ tarafına gelerek bilgisayarı yeniden başlatın. Düğmeler görüntülendiğinde, Ayarlar'ı tıklatın. Güç simgesini, sonra da Bilgisayarı kapat'ı tıklatın. Bu yordamı kullanarak bilgisayarı yeniden başlatamıyorsanız, Bilgisayar açık ancak yanıt vermiyor, sayfa 122 başlıklı bir sonraki bölüme başvurun.

### Bilgisayar açık ancak yanıt vermiyor

Bilgisayar açık olmasına karşın yazılım veya klavye komutlarına yanıt vermiyorsa, bilgisayar kapanana dek belirtilen sırayla acil kapatma yordamlarını kullanın:

 $\bigwedge$  DİKKAT: Acil durum kapatma yordamları, kaydedilmemiş bilgilerin kaybedilmesine yol açar.

- Güç düğmesini en az 5 saniye basılı tutun.
- Bilgisayarın harici güç bağlantısını kesin ve pili çıkarın.

## Bilgisayar olağandışı şekilde sıcak

Bilgisayarın kullanımdayken dokunulduğunda sıcak olması normaldir. Ancak, bilgisayara dokunulduğunda *olağan dışı* sıcaklık hissediliyorsa, bunun nedeni bir havalandırma deliğinin tıkanması nedeniyle oluşan aşırı ısınma olabilir.

Bilgisayarın aşırı ısındığından kuşkulanıyorsanız bilgisayar oda sıcaklığına gelene kadar bekleyin. Bilgisayarı kullanırken hiçbir havalandırma deliğinin engellenmediğinden emin olun.

A UYARI! Sıcaklıkla bağlantılı yaralanmaları veya bilgisayarın aşırı ısınmasını önlemek için bilgisayarı doğrudan kucağınıza koymayın veya havalandırma deliklerinin önünü kapatmayın. Bilgisayarı yalnızca sağlam ve düz bir yüzeyde kullanın. Bitişikte duran isteğe bağlı yazıcı gibi sert bir yüzeyin veya yastık, halı ya da giysi gibi yumuşak bir yüzeyin hava akımını engellememesine özen gösterin. Ayrıca, ürün çalışırken AC bağdaştırıcısının cilde veya yastık, halı ya da giysi gibi yumuşak yüzeylere temas etmemesine özen gösterin. Bilgisayar ve AC bağdaştırıcısı, International Standard for Safety of Information Technology Equipment (IEC 60950) (Bilgi Teknolojisi Donatısı Güvenliği Uluslararası Standardı) tarafından kullanıcının temas edeceği yüzeylerin sıcaklıkları için konan sınırlara uygundur.

NOT: Bilgisayardaki fan otomatik olarak çalışmaya başlayarak dahili bileşenleri soğutur ve aşırı ısınmayı engeller. Dahili fanın çalışma sırasında zaman zaman durup yeniden çalışması normaldir.

#### Harici bir aygıt çalışmıyor

Harici bir aygıt beklendiği şekilde çalışmıyorsa, şu önerileri izleyin:

- Aygıt üreticisinin yönergelerine uygun olarak aygıtı açın.
- Tüm aygıt bağlantılarının sıkı olduğundan emin olun.
- Aygıta elektrik geldiğinden emin olun.
- Aygıtın, özellikle eski bir aygıtsa, işletim sistemiyle uyumlu olduğundan emin olun.
- Doğru sürücülerin yüklü ve güncellenmiş olduğundan emin olun.

#### Kablosuz ağ bağlantısı çalışmıyor

Bir kablosuz ağ bağlantısı beklendiği gibi çalışmıyorsa şu önerileri izleyin:

- Kablosuz veya kablolu bir ağ aygıtını etkinleştirmek veya devre dışı bırakmak için, Windows masaüstünde, görev çubuğunun en sağında, bildirim alanında yer alan Ağ Bağlantısı simgesini sağ tıklatın. Aygıtları etkinleştirmek için, menü seçeneğinden onay kutusunu seçin. Aygıtı devre dışı bırakmak için onay kutusunu temizleyin.
- Kablosuz aygıtın açık olduğundan emin olun.
- Bilgisayarın kablosuz antenlerinin engellenmediğinden emin olun.
- Kablo veya DSL modemin ve güç kablosunun doğru bağlandığından ve ışıklarının yanıyor olduğundan emin olun.
- Kablosuz yönlendiricinin (erişim noktası) güç bağdaştırıcısına ve kablo veya DSL modeme doğru bağlandığından ve ışıkların yandığından emin olun.
- Tüm kabloları çıkarıp yeniden bağlayın ve gücü kapatıp yeniden açın.

## <span id="page-135-0"></span>Disk yürütülmüyor

- CD veya DVD'yi yürütmeden önce çalışmalarınızı kaydedin ve tüm açık programları kapatın.
- CD veya DVD'yi yürütmeden önce Internet'ten çıkın.
- Diski doğru taktığınızdan emin olun.
- Diskin temiz olduğundan emin olun. Gerekiyorsa diski filtre edilmiş su ve tüy bırakmayan bir bezle silin. Diski ortasından dışına doğru silin.
- Diskte çizikler olup olmadığını kontrol edin. Çizikler varsa diski, çoğu elektronik eşya mağazasında bulunan optik disk onarım takımı işleminden geçirin.
- Diski yürütmeden önce Uyku durumunu devre dışı bırakın.

Disk yürütülürken Uyku durumunu başlatmayın. Aksi takdirde devam etmek isteyip istemediğinizi soran bir uyarı iletisi alırsınız. Bu ileti görüntülenirse, Hayır'ı tıklatın. Hayır'ı tıklattıktan sonra, bilgisayar aşağıdaki şekillerden birinde çalışabilir:

Yürütme devam edebilir.

– veya –

◦ Multimedya programındaki yürütme penceresi kapanabilir. Diski yürütmeye dönmek için diski yeniden başlatmak üzere multimedya programınızdaki Oynat düğmesine basın. Bazı ender durumlarda programdan çıkmanız ve yeniden başlatmanız gerekebilir.

#### Film harici ekranda görüntülenmiyor

- 1. Hem bilgisayar ekranı, hem de harici bir ekran kullanılıyorsa 2 ekran arasında geçiş yapmak için bir veya birkaç kez fn+f4 tuşlarına basın.
- 2. Harici ekranı birincil yapmak için monitör ayarlarını yapılandırın:
	- a. Windows masaüstünde, bilgisayar masaüstünde bos bir alanı sağ tıklatıp Ekran çözünürlüğü'nü seçin.
	- b. Birincil ve ikincil ekranı belirtin.

<sup>22</sup> NOT: İki ekran kullanıldığında DVD görüntüsü ikincil ekran olarak belirtilmis ekranda görüntülenmez.

### Disk yakma işlemi başlamıyor veya tamamlanmadan önce duruyor

- Tüm programların kapalı olduğundan emin olun.
- Uyku modunu kapatın.
- Sürücünüze uygun doğru türde disk kullandığınızdan emin olun.
- Diskin doğru yerleştirildiğinden emin olun.
- Daha yavaş bir yazma hızı seçip yeniden deneyin.
- Disk kopyalıyorsanız içeriği yeni diske yakmayı denemeden önce kaynak diskteki bilgileri sabit sürücünüze kaydedin ve sonra yakma işlemini sabit sürücünüzden yapın.

# <span id="page-136-0"></span>C Elektrostatik deşarj

Elektrostatik deşarj, iki nesne birbirine temas ettiğinde statik elektriğin boşalmasıdır (örneğin, halıda yürüyüp sonra metal bir kapı koluna dokunduğunuzda aldığınız şok).

Parmaklardaki veya diğer elektrostatik iletkenlerdeki statik elektriğin deşarj olması, elektronik bileşenlere zarar verebilir. Bilgisayarın veya sürücülerin hasar görmesini veya veri kaybı yaşanmasını önlemek için aşağıdaki önlemleri alın:

- Kaldırma veya yükleme yönergeleri sizi bilgisayarı fişten çekmeye yönlendiriyorsa, fişi düzgün şekilde topraklandıktan sonra ve bir kapağı çıkarmadan önce çekin.
- Takmaya hazır olana dek, bileşenleri statik elektriğe karşı korumalı kaplarında tutun.
- Pimlerle, uçlarla ve devrelerle temas etmekten kaçının. Elektronik bileşenlere olabildiğince az dokunun.
- Manyetik olmayan aletler kullanın.
- Bir bileşeni elinize almadan önce, bileşenin boyasız metal yüzeyine dokunarak statik elektriği boşaltın.
- Çıkardığınız bir bileşeni statik elektriğe karşı korumalı bir kaba koyun.

Statik elektrik hakkında daha fazla bilgiye veya bileşen kaldırma ya da takma ile ilgili yardıma ihtiyacınız olması halinde, HP desteğe başvurun.

# Dizin

#### Simgeler / Sayısal öğeler

2 parmakla kıstırma ve yakınlaştırma Dokunmatik Yüzey hareketi [32](#page-43-0)

#### A

AC adaptörü/pil ışığı [18](#page-29-0) AC bağdaştırıcısı, sınama [59](#page-70-0) AC bağdaştırıcısını sınama [59](#page-70-0) ağ jakı, belirleme [6](#page-17-0), [7](#page-18-0) akıllı kart çıkarma [62](#page-73-0) takma [62](#page-73-0) tanımlanmış [62](#page-73-0) akıllı kart okuyucu, belirleme [8,](#page-19-0) [9](#page-20-0) aksesuar pili konektörü, belirleme [16](#page-27-0) anahtar, güç [49](#page-60-0)

#### B

bağlantı noktaları DisplayPort [6,](#page-17-0) [7,](#page-18-0) [44](#page-55-0) harici monitör [8,](#page-19-0) [9,](#page-20-0) [44](#page-55-0) Miracast [47](#page-58-0) USB 3.0 şarj (elektrikli) [8](#page-19-0), [9](#page-20-0) VGA [44](#page-55-0) bakım Disk Birlestiricisi [72](#page-83-0) Disk Temizleme [73](#page-84-0) bellek kartı [51](#page-62-0) çıkarma [61](#page-72-0) takma [61](#page-72-0) bellek kartı okuyucu, belirleme [6](#page-17-0), [7](#page-18-0) bellek modülü belirleme [16](#page-27-0) çıkarma [91](#page-102-0) değiştirme [91](#page-102-0) takma [92](#page-103-0)

bilesenler alttaki [16](#page-27-0) ekran [10](#page-21-0) öndeki [18](#page-29-0) sağ taraftaki [6](#page-17-0) sol taraftaki [8](#page-19-0) üstteki [11](#page-22-0) bilgisayar, seyahat etme [57](#page-68-0), [119](#page-130-0) bilgisayarı kapatma [49](#page-60-0) bilgisayarınızı temizleme [94](#page-105-0) bilgisayarınızın bakımını yapma [94](#page-105-0) bilgisayarla seyahat etme [57](#page-68-0), [114,](#page-125-0) [119](#page-130-0) BIOS güncelleştirme [105](#page-116-0) güncelleştirme indirme [105](#page-116-0) sürümü belirleme [105](#page-116-0) Bluetooth aygıtı [20,](#page-31-0) [25](#page-36-0) Bluetooth etiketi [114](#page-125-0)

#### $\mathsf{C}$

caps lock ışığı, belirleme [12](#page-23-0) Computer Setup BIOS yönetici parolası [77](#page-88-0) DriveLock parolası [79](#page-90-0) fabrika ayarlarını geri yükleme [104](#page-115-0) gezinme ve seçme [103](#page-114-0)

### Ç

çalışma ortamı [117](#page-128-0)

### D

dahili ekran anahtarı [10](#page-21-0) dahili mikrofonlar, belirleme [10](#page-21-0) Disk Birleştiricisi yazılımı [72](#page-83-0) Disk Temizleme yazılımı [73](#page-84-0) DisplayPort, bağlama [44](#page-55-0)

DisplayPort, belirleme [6,](#page-17-0) [7](#page-18-0) Dokunmatik Yüzey düğmeler [11](#page-22-0) kullanma [30](#page-41-0) Dokunmatik Yüzey alanı belirleme [11](#page-22-0) Dokunmatik Yüzey döndürme hareketi [33](#page-44-0) Dokunmatik Yüzey hareketleri 2 parmakla kıstırma ve yakınlaştırma [32](#page-43-0) döndürme [33](#page-44-0) kaydırma [31](#page-42-0) Dokunmatik Yüzey ışığı, belirleme [12](#page-23-0) Dokunmatik Yüzey kaydırma hareketi [31](#page-42-0) DriveLock parolası açıklama [79](#page-90-0) çıkarma [83](#page-94-0) değiştirme [82](#page-93-0) girme [81](#page-92-0) oluşturma [80](#page-91-0) düğmeler güç [13](#page-24-0), [49](#page-60-0) sağ Dokunmatik Yüzey [11](#page-22-0) sağ işaret çubuğu [11](#page-22-0) ses düzeyi [39](#page-50-0) sol Dokunmatik Yüzey [11](#page-22-0) sol işaret çubuğu [11](#page-22-0) düşük pil düzeyi [54](#page-65-0)

### E

ekran görüntüsü, geçiş [37](#page-48-0) ekran parlaklığı tuşları [37](#page-48-0) elektrostatik deşarj [125](#page-136-0) esc tuşu, belirleme [15](#page-26-0) eski desteği, USB [103](#page-114-0) Eski USB desteği [103](#page-114-0)

etiketler Bluetooth [114](#page-125-0) kablosuz sertifikası [114](#page-125-0) Microsoft Orijinallik Sertifikası [114](#page-125-0) seri numarası [114](#page-125-0) WLAN [114](#page-125-0) yasal düzenleme [114](#page-125-0)

#### F

f11 kurtarma [100](#page-111-0) Face Recognition [40](#page-51-0) fare, harici tercihleri ayarlama [30](#page-41-0) fn tuşu, belirleme [15](#page-26-0), [36](#page-47-0)

#### G

giriş gücü [116](#page-127-0) GPS [25](#page-36-0) güç pil [53](#page-64-0) secenekler [51](#page-62-0) tasarruf [56](#page-67-0) güç anahtarı [49](#page-60-0) güç düğmesi [49](#page-60-0) güç düğmesi, belirleme [13](#page-24-0) güç ışıkları [12](#page-23-0), [18](#page-29-0) güç konektörü, belirleme [6,](#page-17-0) [7](#page-18-0) güç seçeneklerini ayarlama [51](#page-62-0) güç tasarrufu durumları [51](#page-62-0) güvenlik duvarı yazılımı [86](#page-97-0) güvenlik kablosu yuvası, belirleme [8](#page-19-0), [9](#page-20-0) güvenlik, kablosuz [22](#page-33-0)

#### H

harici AC güç kaynağı, kullanma [58](#page-69-0) harici aygıtlar [65](#page-76-0) harici monitör bağlantı noktası [8,](#page-19-0) [9,](#page-20-0) [44](#page-55-0) harici sürücü [65](#page-76-0) havaalanı güvenlik aygıtları [67](#page-78-0) havalandırma delikleri, belirleme [8,](#page-19-0) [9,](#page-20-0) [17](#page-28-0) Hazırda Bekletme başlatma [52](#page-63-0) çıkma [52](#page-63-0) herkese açık WLAN bağlantısı [23](#page-34-0) hoparlörler, belirleme [13](#page-24-0) HP 3D DriveGuard [73](#page-84-0)

HP Client Security [88](#page-99-0) HP Mobil Geniş Bant [23](#page-34-0) HP Mobil Geniş Bant, devre dışı [24](#page-35-0) HP Mobile Connect [24](#page-35-0) HP PC Hardware Diagnostics (UEFI) indirme [110](#page-121-0) kullanma [110](#page-121-0) HP Sure Start [111](#page-122-0) hub'lar [63](#page-74-0)

#### I

Internet bağlantısı kurulumu [22](#page-33-0) ışıklar AC adaptörü/pil [18](#page-29-0) caps lock [12](#page-23-0) Dokunmatik Yüzey [12](#page-23-0) güç [12](#page-23-0), [18](#page-29-0) kablosuz [12,](#page-23-0) [18](#page-29-0) mikrofon sessiz [12](#page-23-0) num lock [12](#page-23-0) RJ-45 (ağ) [6,](#page-17-0) [7](#page-18-0) sabit sürücü [18](#page-29-0) web kamerası [10](#page-21-0) ışıklar, sabit sürücü [73](#page-84-0)

#### İ

isteğe bağlı harici aygıtlar, kullanma [65](#page-76-0) isaret aygıtları, tercihleri ayarlama [30](#page-41-0) işaret çubuğu [11](#page-22-0) işlev tuşları, belirleme [15](#page-26-0)

### J

jaklar ağ [6,](#page-17-0) [7](#page-18-0) RJ-45 (ağ) [6,](#page-17-0) [7](#page-18-0) ses çıkış (kulaklık) [6](#page-17-0) ses çıkışı (kulaklık) [7](#page-18-0) ses giriş (mikrofon) [6](#page-17-0) ses girişi (mikrofon) [7](#page-18-0) Java Kartı çıkarma [62](#page-73-0) takma [62](#page-73-0) tanımlanmış [62](#page-73-0)

K kablolar USB [64](#page-75-0) kablosuz ağ (WLAN) bağlanma [23](#page-34-0) çalışma mesafesi [23](#page-34-0) gerekli donanım [22](#page-33-0) güvenlik [22](#page-33-0) herkese açık WLAN bağlantısı [23](#page-34-0) kullanma [21](#page-32-0) kuruluşlarda kullanılan WLAN bağlantısı [23](#page-34-0) kablosuz antenler, belirleme [10](#page-21-0) kablosuz denetimleri düğme [20](#page-31-0) işletim sistemi [20](#page-31-0) kablosuz düğmesi [20](#page-31-0) kablosuz ışığı [12](#page-23-0), [18](#page-29-0), [20](#page-31-0) kablosuz sertifikası etiketi [114](#page-125-0) kapatma [49](#page-60-0) katıştırılmış sayısal tuş takımı, belirleme [15,](#page-26-0) [37](#page-48-0), [38](#page-49-0) kısayol tuşları açıklama [36](#page-47-0) ekran görüntüsü geçişi [37](#page-48-0) ekran parlaklığını artırma [37](#page-48-0) ekran parlaklığını azaltma [37](#page-48-0) hoparlör ses düzeyini azaltma [37](#page-48-0) hoparlör sesini artırma [37](#page-48-0) klavye arka ışığı [37](#page-48-0) kullanma [36](#page-47-0) ses düzeyini ayarlama [37](#page-48-0) Uyku [36](#page-47-0) klavye arka ışığı [37](#page-48-0) klavye kısayol tuşları, belirleme [36](#page-47-0) konektör, güç [6,](#page-17-0) [7](#page-18-0) kritik pil düzeyi [51](#page-62-0) kulaklık (ses çıkış) jakı [6,](#page-17-0) [7](#page-18-0) kulaklık ve mikrofon, bağlama [40](#page-51-0) kullanıcı parolası [77](#page-88-0) kullanma güç tasarrufu durumları [51](#page-62-0) harici AC güç kaynağı [58](#page-69-0) kurtarma [101](#page-112-0) kurtarma bölümü [100](#page-111-0) kuruluşlarda kullanılan WLAN bağlantısı [23](#page-34-0)

#### M

mandallar, servis kapağı çıkarma [16](#page-27-0) Microsoft Orijinallik Sertifikası etiketi [114](#page-125-0) mikrofon (ses giriş) jakı, belirleme [6](#page-17-0), [7](#page-18-0) mikrofon sessiz ışığı, belirleme [12](#page-23-0) Miracast [47](#page-58-0) MultiStream Transport [45](#page-56-0)

#### N

NFC [42](#page-53-0) num lk tuşu, belirleme [15](#page-26-0) num lock ışığı [12](#page-23-0) num lock tuşu, belirleme [38](#page-49-0) num lock, harici klavye [38](#page-49-0)

#### O

okunabilir medya [51](#page-62-0) optik sürücü [65](#page-76-0) Otomatik DriveLock parolası çıkarma [84](#page-95-0) girme [83](#page-94-0)

### Ö

önemli güncelleştirmeler, yazılım [87](#page-98-0)

#### P

parmak izi okuyucusu [90](#page-101-0) parmak izi okuyucusu, belirleme [14](#page-25-0) parolalar BIOS yönetici [77](#page-88-0) DriveLock [79](#page-90-0) kullanıcı [77](#page-88-0) yönetici [76](#page-87-0) pil boşaltma [54](#page-65-0) değiştirme [57](#page-68-0) düşük pil düzeyleri [54](#page-65-0) elden çıkarma [57](#page-68-0) güç tasarrufu [56](#page-67-0) kalan şarjı gösterme [54](#page-65-0) saklama [57](#page-68-0) pil bilgileri, bulma [53](#page-64-0) Pil Denetimi [54](#page-65-0) pil gücü [53](#page-64-0) pil sıcaklığı [57](#page-68-0)

pil yuvası [114](#page-125-0) pili saklama [57](#page-68-0)

#### R

RJ-45 (ağ) ışıkları, belirleme [6](#page-17-0), [7](#page-18-0) RJ-45 (ağ) jakı, belirleme [6](#page-17-0), [7](#page-18-0)

### S

sabit sürücü çıkarma [70](#page-81-0) harici [65](#page-76-0) HP 3D DriveGuard [73](#page-84-0) takma [71](#page-82-0) sabit sürücü ışığı [18,](#page-29-0) [73](#page-84-0) sabit sürücü kurtarması [100](#page-111-0) sabit sürücü, belirleme [16](#page-27-0) sabit sürücüyü geri yükleme [100](#page-111-0) seri numarası [114](#page-125-0) seri numarası, bilgisayar [114](#page-125-0) servis kapağı çıkarma mandalı [16](#page-27-0) Servis kapağı serbest bırakma kilidi, belirleme [16](#page-27-0) ses çıkış (kulaklık) jakı, belirleme [6](#page-17-0), [7](#page-18-0) ses düzeyi ayarlama [39](#page-50-0) düğmeler [39](#page-50-0) tuşlar [39](#page-50-0) ses düzeyi tuşları, belirleme [37](#page-48-0) ses giriş (mikrofon) jakı, belirleme [6](#page-17-0), [7](#page-18-0) ses işlevleri, denetleme [40](#page-51-0) ses islevlerini denetleme [40](#page-51-0) setup utility fabrika ayarlarını geri yükleme [104](#page-115-0) gezinme ve seçme [103](#page-114-0) sıcaklık [57](#page-68-0) sıfırlama [101](#page-112-0) SIM takma [24](#page-35-0) SIM yuvası, belirleme [17](#page-28-0) SoftPaq paketleri, indirme [97](#page-108-0) sorun giderme disk oynatma [124](#page-135-0) disk yakma [124](#page-135-0) sorun giderme, harici ekran [124](#page-135-0) sorunlar, çözme [122](#page-133-0) sürücü medyası [51](#page-62-0)

sürücüler ele alma [67](#page-78-0) harici [65](#page-76-0) kullanma [68](#page-79-0) optik [65](#page-76-0) sabit [65](#page-76-0)

#### T

tasarruf, güç [56](#page-67-0) touch to share [42](#page-53-0) tuş takımı [15](#page-26-0) belirleme [37](#page-48-0) tuş takımı, harici kullanma [38](#page-49-0) num lock [38](#page-49-0) tuşlar esc [15](#page-26-0) fn [15](#page-26-0) işlev [15](#page-26-0) num lk [15](#page-26-0) ses düzeyi [39](#page-50-0) Windows tusu [15](#page-26-0) Windows uygulamaları [15](#page-26-0) tümleşik web kamerası ışığı, belirleme [10](#page-21-0)

#### U

USB 3.0 bağlantı noktası [6](#page-17-0), [7](#page-18-0), [8](#page-19-0) USB 3.0 şarj (elektrikli), belirleme [8](#page-19-0), [9](#page-20-0) USB aygıtları açıklama [63](#page-74-0) bağlanma [64](#page-75-0) çıkarma [64](#page-75-0) USB bağlantı noktaları, belirleme [6](#page-17-0), [7](#page-18-0), [8](#page-19-0) USB hub'lar [63](#page-74-0) USB kablosu, bağlama [64](#page-75-0) Uyku başlatma [51](#page-62-0) çıkma [51](#page-62-0)

### Ü

ürün adı ve numarası, bilgisayar [114](#page-125-0)

### V

VGA bağlantı noktası, bağlama [44](#page-55-0) video [43](#page-54-0) virüsten koruma yazılımı [85](#page-96-0)

#### W

web kamerası [10](#page-21-0), [40](#page-51-0) web kamerası ışığı, belirleme [10](#page-21-0) web kamerası, belirleme [10](#page-21-0) Windows Sıfırlama [101](#page-112-0) Yenileme [101](#page-112-0) Windows işletim sistemi DVD'si [101](#page-112-0) Windows tuşu, belirleme [15](#page-26-0) Windows uygulamaları tuşu, belirleme [15](#page-26-0) WLAN antenleri, belirleme [10](#page-21-0) WLAN aygıtı [21](#page-32-0), [114](#page-125-0) WLAN etiketi [114](#page-125-0) WLAN kurulumu [22](#page-33-0) WLAN'a bağlanma [23](#page-34-0) WWAN antenleri, belirleme [10](#page-21-0) WWAN aygıtı [20](#page-31-0), [23](#page-34-0)

#### Y

yanıt vermeyen sistem [49](#page-60-0) yasal düzenleme bilgileri kablosuz sertifikası etiketleri [114](#page-125-0) yasal düzenleme etiketi [114](#page-125-0) yazılabilir medya [51](#page-62-0) yazılım Disk Birleştiricisi [72](#page-83-0) Disk Temizleme [73](#page-84-0) güvenlik duvarı [86](#page-97-0) kritik güncelleştirmeler [87](#page-98-0) sMedio [42](#page-53-0) virüsten koruma [85](#page-96-0) yeniden başlatmada parola koruması [52](#page-63-0) yenileme [101](#page-112-0) yerleştirme konektörü, belirleme [6,](#page-17-0) [7](#page-18-0) yönetici parolası [76](#page-87-0) yuvalar güvenlik kablosu [8](#page-19-0), [9](#page-20-0) SIM [17](#page-28-0) yüksek tanımlı aygıtlar, bağlama [45](#page-56-0), [47](#page-58-0)